مايكرۆسۆفت

پاوه رین پنت

**W**.1.

نووسينى: هێمن مـهلا كەريم بەرزن*جى* **@@**SE**@ì**ICT**@õŠürq**

چاپــــــــى يـــــــــه كهم  $Y \cdot Y$ 

**@@RPQP @oåîüq@Šòìbq@oÐüû‹Ùîbà@Z@kŽïnØ@õìbä @@ô−ŒŠói@âîŠóØ@ýóà@æáŽïè@Z@ôåïíä @@†ó¼ó÷@âîŠóØ@æáŽïè@Z@òìòìbä@õŒbó"'óä@ì@μå›nïq @@óäa†@QPPP@Z@ˆam @@@@ãóØóî@Z@tbš@ômóiüä @@ RPQR@Z@tbš@ôÜb**

Mobile: **WWW**10100AY E-Mail: hemnymela@yahoo.com dr.hemn@yahoo.com Personal Website(Weblog): www.hemn**XR**.blogspot.com Facebook: facebook com/hemn barznji

<mark>مافى له چاپدانەوەي پارێزراوە بۆ نوسەر</mark>

مايكرۆسۆفت

باوهريق ينث

7.1.

Microsoft

# Powerpoint **Y** · **\** ·

نووسین*ی*:هی٘من مەلا كەريم بەرزنجى **@@**SE**@ì**ICT**@õŠürq**

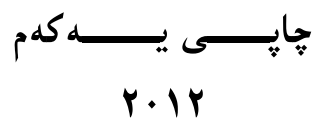

# ييشكەشە بە:-**۰** دايکم و باوکم و ههردوو براکهم. **@ôåï"'ói@Lì@çìíi‹ŽïÐ@ôÜìóè@óÜ@ãaìò†Šói@ì@çbšíŽïi@õóäbÄû‹à@ìó÷@ìíàóè** زانستدان. ● هەموو ئەو مامۆستايانەى لە حوجرەو قوتابخانەكانەوە، تا ئەمرۆ، تــەنها وشــەيەك چييه لي**ُيانهوه فيُر بوو**م.

**●** ئهو مرۆڤەى دەبيّته به شيّك له ژيانم و خۆشم دەوێ و خۆشى دەويّم. ئەگەرچى نازانم کي په و، *چ*ۆن و، کهي ؟!!

#### **ى**كشەكى :

بەرنامەي مايكرۆسۆڧت ياوەريۆينىت ٢٠١٠، وەكــو يــەكێك لــە بەرنامــەكانى گــورزەي ئۆڧيــسى کۆمپانیسای مایکرۆسسۆفت یەکێکسە لسە بەرنامسە دیارەکسانی بسواری پیسشاندانی زانیساری

**@Lì@ç‹ ò†ŠòíŽïÜ@õ†í@@a†bïäì†@óÜ@ŠóåŽïèŠbØói@ŠûŒ@ŠbvŽï÷@ðØóîòŠbàˆ@Lì@**Presentation بهکاری دههیّنن و ، تارادهکیش لهگهلٌ نهوه Version کوّنهکانی پاوهرپوّینت دا جیاوازی ههیه و ، ههم له رووی نهخشه سازیبی روکارهکهیهوهو ، ههم له رووی توانا و شیّوهی جیّبهجیّکردنــهوه گــۆرانـی بەسەردا ھاتو**وە.** 

بۆيە واباشترە ئەو كەسانەي لەسەرەتاي خۆفپركردنى كۆمپيوتەردان، بە نەوە نوپيەكانى بەرنامەكان دهست پیّبکهن و ، واز له نهوه کۆنهکانی بهرنامهکان بهیّنن و ، ئهوانهشی نهوه کۆنهکانی بهرنامـهکان دەزانن خۆپان نو<u>ٽي</u>كەنەوە Update و خۆپان فٽري نەوە نوٽيەكانى پەرناميەكان يكەن، سۆ ئىـەوەي سود لــه تايبهتمەنــدى و پي**نــشكەوتنـه نوييـــهكانى بەرنـامـــه**كان وەربگــرن. هـەرلـهبــهر ئــهم خاڭــهش بريارماندا كه لهوانسه وتنسهوهو نووسسيني كتيبيه كانمانسدا هسهموو نسهوه نويسسه كاني بهرنامسه كان به کاربهینیین و ، له نهوه کۆنه کان دووربکهوینهوه ، بهو هیوایــهی بتــوانین زیــاتر خزمـــهت بــه بــواری ته کنــه لوّژياى گهيانــدن و زانيارييــه کان Information and Communication **@@NæîóÙi@**Technology – ICT

بــهڵام نابيّــت ئـــهوهمـان لـهبيربـــچيّنت كـــه پيّـويــــستـه فيّـرخـــواز هــــهولٌ بـــدات لـهگــــهلٌ نويّكـــارى و ييشكهوتنه كاني ته كنه لۆژيادا بروات و، ئه مــهش ييويــستي به هــهولٌ و مـانــدووبونييْكي بييوچــان و بهردهوام و ماندوونهناسانه ههیه ، بۆ ئەوەي له دنیاي ئاي سي ت*ي* دانەبرِێين.

له کۆتايدا هيوادارم توانيبيّتم خزمهتيّك به بوارى ئاى سى تى ICT بكهم و ، كــهم تــازۆر رۆڵمــا**ن** ههبووبيّنت لهبهرهو يينـــشبردني كۆمـهڵگـــهي كــوردي دا ، وهليّ نــابينــت ئـــهوهش لـهيادبكـــهين كـــه ئـــهم بهرههمه ئهنجامـی شهونخونـی و ههولٌ و مـاندوبونـێکـی زۆرەو لـهگهلٌ ئـهوهشدا بـێکـهم و کـوری نييـه.

**@@ôv䌊ói@âîŠóØ@bÜóà@æáŽïè**

**@@ôäbáŽïÝ@**–**@çbn†ŠíØ @@RPQQOYOT**

**@@ãóØóî@ð'ói @oåîüqŠòìbq@õóàbäŠói@ôä‡äbbä @@RPQP** Introduction to Microsoft PowerPoint **RPQP**

**@@**

**@@**

**@@**

**@@**

**@@**

**@@**

**@@**

**@@**

**@@**

**@@**

**@@**

**@@**

**@@**

**@@**

**@@**

**@@**

#### ناساند**ن**

## **Introduction**

بەرنامەي مايكرۆسۆفت ياوەريۆينت ۲۰۱۰ بەكٽكە لـەو بەرنامانـەي كـە بەكارھٽنـەر دەتوانٽـت بەھۆيـەوە پیشاندانی Presentation جـۆراو جـۆر دروسـت بكـات، جـا كهسـى بيّـت يـان بازرگـانى و كـار و بۆهەرمەبەستێكى تر دروست بكرێت و ، بەهۆيەوە كارەكانى ژيانى جێبەجێبكات، وەكو پيــشاندانى وانــەكانى زانکۆ، پیشاندانی لیکۆلینەوەو توپژینەوەکان، پیشاندانی روداوەکانی هــاتوو چـۆ، پیــشاندانی لــه کــۆنگره و كۆنفرانسەكان دا <sub>و</sub> .......... .

## ياشگر ى ياوەرپۆينتى ٢٠١٠

#### **Extension of Powerpoint**  $\forall \cdot \cdot$

بهرنامهی مایکرۆسۆفت یاوەریۆینىت ۲۰۱۰، فایلـهکانى بـه یاشــگرى pptx. یاشــهکەوت دەکــات و دەيــان **@õ‹'bq@ói@LRPPS @ônåîüqŠòìbq@íØòì@La†@oåîüqŠòìbq@õóàbäŠói@ôäbØóäüØ@òìóäóÜ@ãýó@i@L**Saved**@oŽîŽîŠbq N†‹Øò†@çŒó'@ôäbØóÝîbÐ@**.ppt

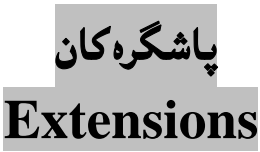

بەرنامەي مايكرۆسۆفت ياوەريۆينت ۲۰۱۰ ياليشتى كۆمەلپىّك ياشگر دەكات و، قبووليّان دەكات،كە لەم خشته يهدا روونكراوهتهوه:

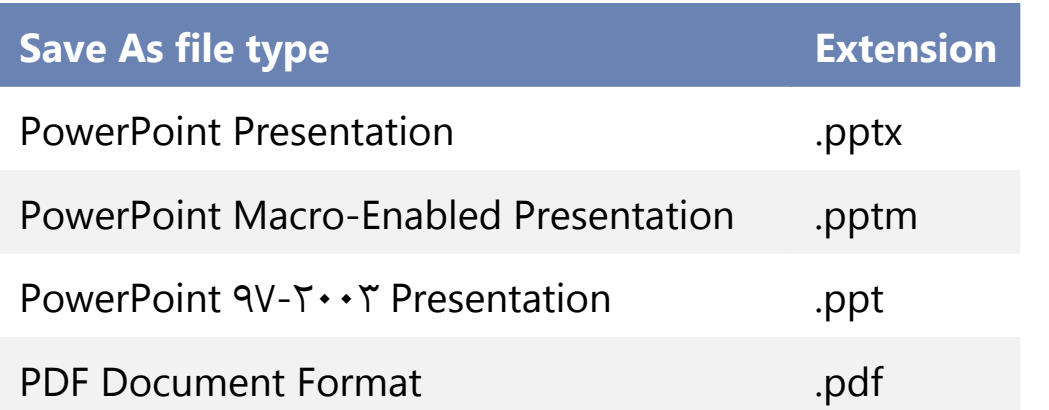

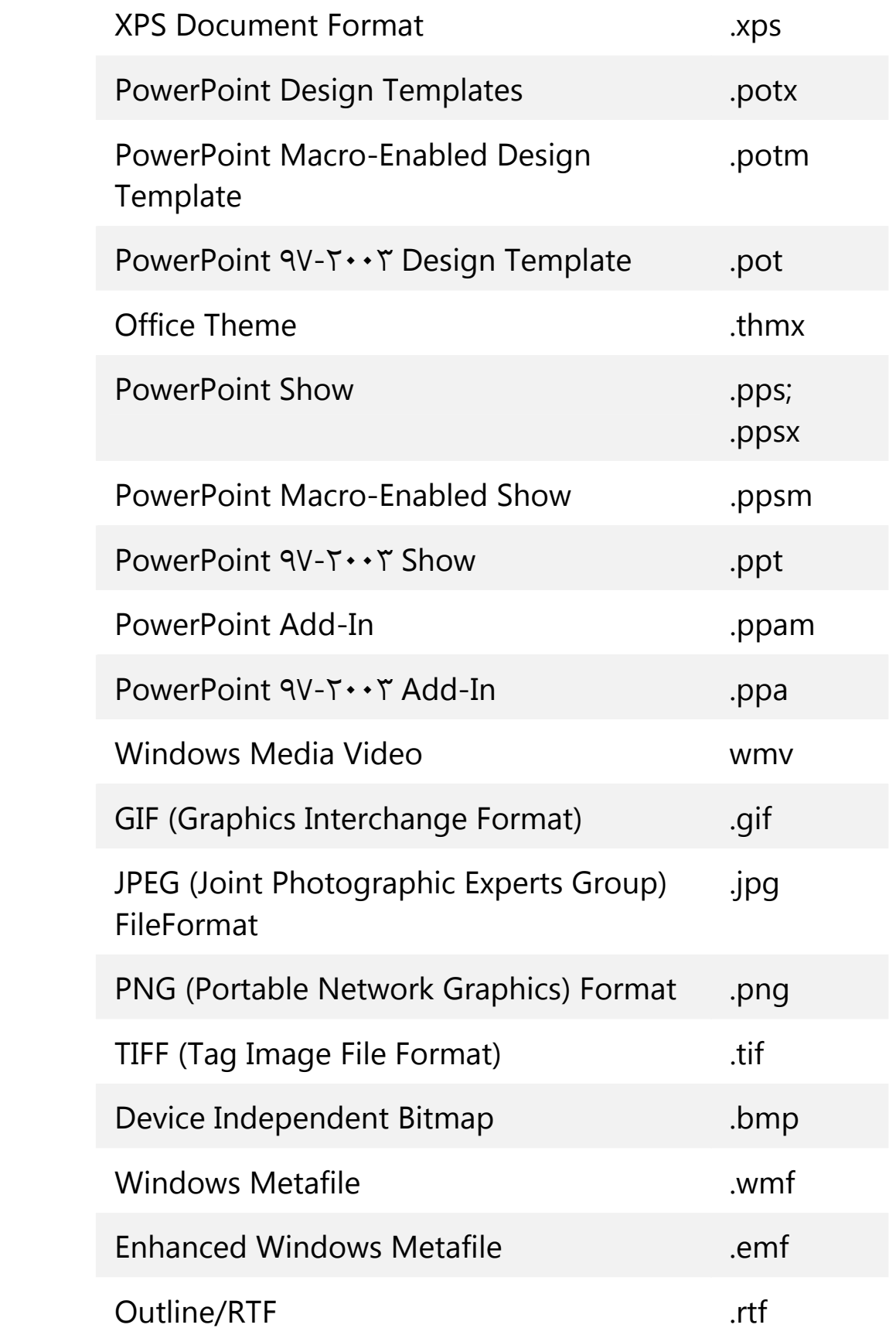

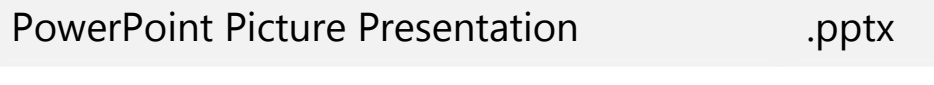

OpenDocument Presentation .odp

# كردنهوهى مايكر<sub>لاسۆ</sub>فت پاوەرپۆينت ٢٠١٠ **Open Microsoft Poerpoint**  $\forall \cdot \setminus \cdot$

–کلیك له سهر دووگمهی دهستپینکردن (Start)بکه و، پاشان سههمی ماوسهکه ببهره سهر دووگمهی هــهموو بهرنامه کان (All Program) و به مهش لیستیکی نـویّ ده کریّتـهوهو ، لـهو لیـسته نـویّ یـهدا، سـههمی ماوسه که ببهرهسهر دووگمهی گورزهی ئۆفیس (Microsoft Office) و ، بهمـهش لیستینکمی بچوکتری نــویٰ ده کریتــهوهو، ســههمی مـاوســه که ببــهره ســهر مـایکرۆســۆفت یـاوهریۆینــت دوو هــهزار و ده Microsoft **@@ZóÙi@ŠóóÜ@ôÙïÝØ@ì@**Powerpoint **RPQP**

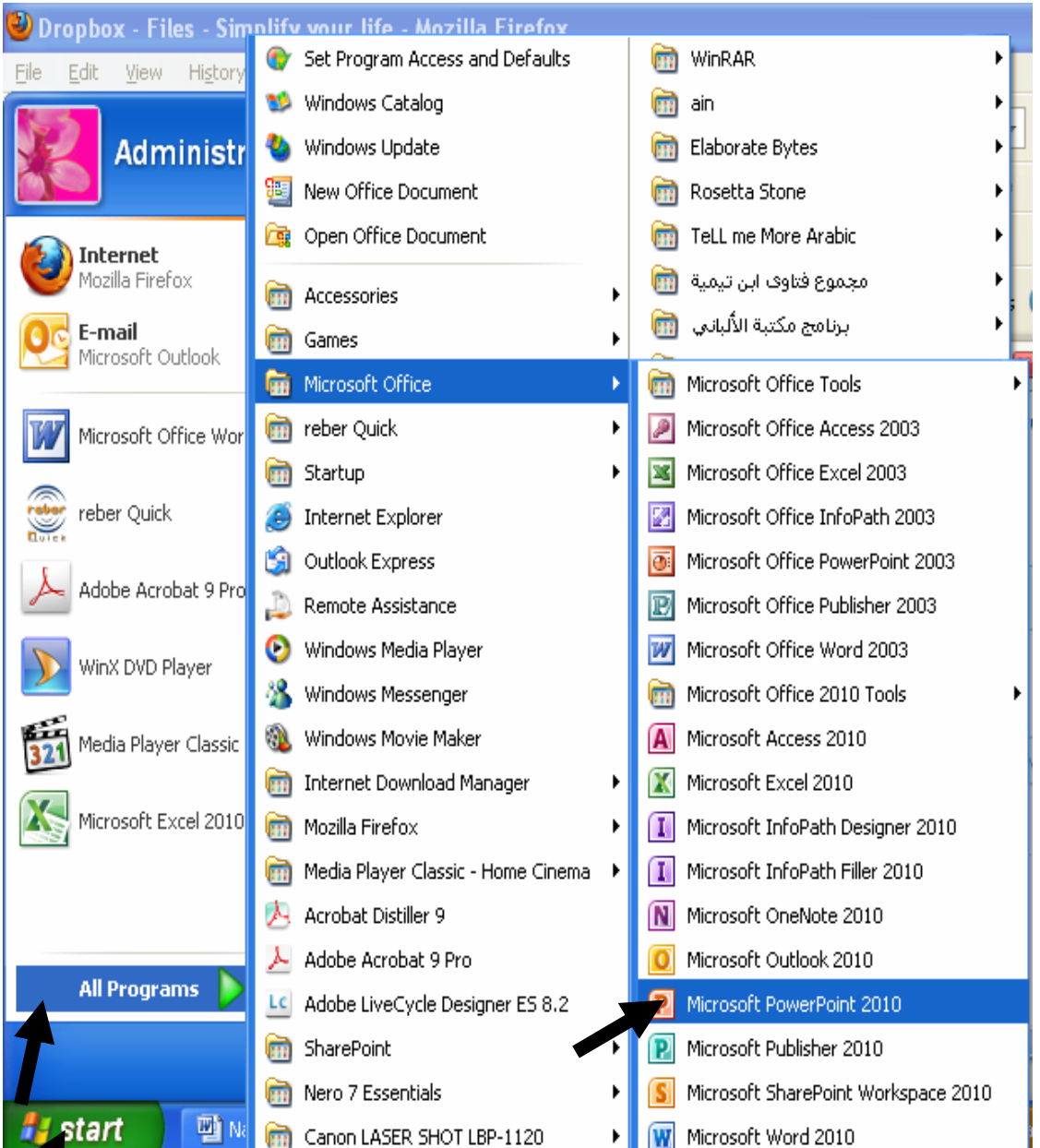

− ئیّـــستا بهرنامــــهی مایکرۆســـۆفت د پاوهرپۆینـــت ۲۰۱۰ کرایـــهوه و، ئـــهم پهنجهرهیـــهی پاوهرپۆینـــت **@@Zóîa†ŠóåŽïèŠbØói@õüm@ônò†ŠóióÜ@**Powerpoint Window

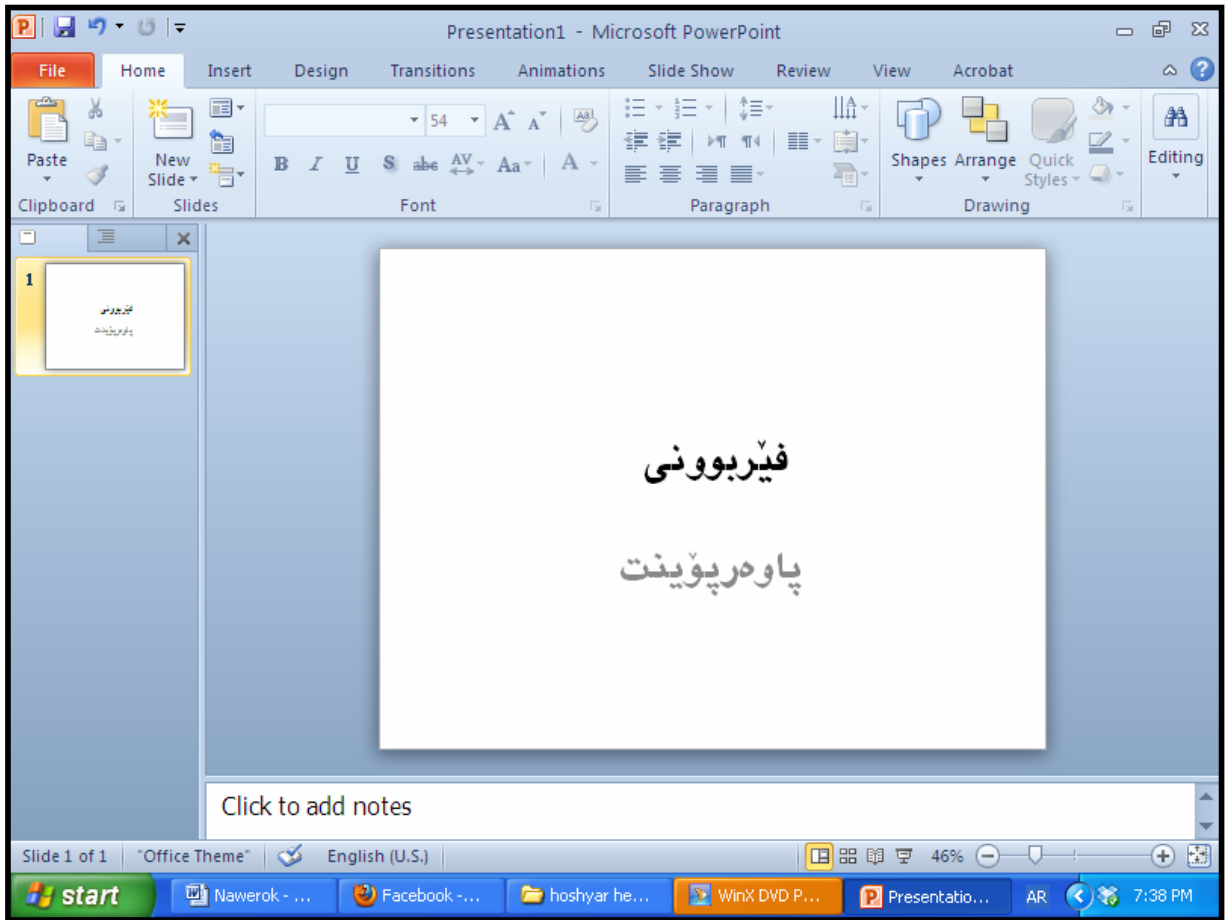

يێػهاتەى پەنجەرەى پا<mark>ر</mark>ەرپۆينت

يەكەم:شريتى ناونيشان Title Bar

لهبهشی سهرهووی بهرناممی مایکرۆسۆفت پاوهرپۆینت ۲۰۱۰ دایه و، لهلای رِاستییموه سیّ دووگمهی گرنگ هەىە كە ئەم**ا**نەن: **@@NoŽî†ŠbØói@óØóàbäŠói@ôån'a†@üi@óîóá ìì†@ãó÷@Z´'a†Z**Close **@óÜ@óØóàbäŠói@õòìóä†‹ÙØí›i@ì@熋ØòŠìó @üi@oŽî†ŠbØói@•óîóá ìì†@ãó÷Z**Maximize/Restore Down سنووري شاشه ك**ه**دا. قMinimize:به کاردیّت بـــق بـــعوککردنهوهی بهرنامـه کــه بــق ســـهر تاســك بــار Task Bar و، بــه شـــیّـوهی دوو گمه په**ك ده**رده كهوٽت.

لەلاي چەيى شريتى ناونيشاندا، لۆگۆي بەرنامــەي ياوەريۆينــت ۲۰۱۰ ھەيــە و، لەتەنيــشت ئــەم لۆگۆيەشــدا **@õìbä@a†ónî‹'@ãó÷@o"ïäómóÜ@Lì@óîóè@**Quick Access Tool Bars**@çbØónò†Šói@ì@a'@òŒa‹àb÷@ônî‹'** ئەو فايلى ياوەريۆينتەى ئ<u>ې</u>ستا كراوەتەوە لەگەل ناوى بەرنامەكە ھەىە.

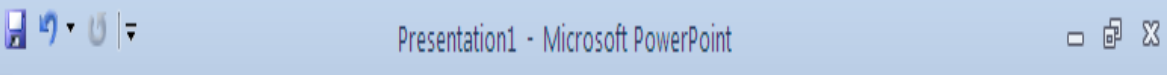

تئمنغي: ئۆ زانىنى ناوى دووگمەكان سەھمى ماوسەكە بېەرە سـەر دووگمەكــە و، كــەمـێك چـاوەروان بــە نــاوى د<sub>۴</sub>۹گمه کهت بۆ دەنووسر**يت:** 

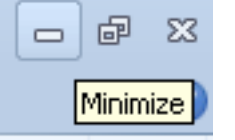

**@@Z**The Quick Access Toolbar**@çbØónò†Šói@òŒa‹àb÷@ônî‹'Zãòìì†**

لهلای چهپی شریتی ناونیشان دایه و، به شیّوهیهکی ههمیشه یی و جیّگیر ۳ دووگمه له خــۆ دهگریّــت، ئــهوانیش خەزنكردن Save، پاشگەزبورنەوە Undo، و Redo بەلام لەلاى راستى ئەم شريتەدا سەھمي*ن*ك ھەيە كە به کلیك کردن لهسهری لیستنك دهکریتتهوهو، دهتوانین کلیك لهسهر ههربهکنك لـه دانــهکانی نــاو ئــهو لیــسته بکهین بۆ ئەوەي بینته ناو شریتهکەوه و، به یینچەوانەشەوه ئەو دووگمانەي نیشانەپەک<sub>ی</sub> راست لەتەنیشتی دایــە، که مانای ئهوهیه ئهو دانهیه چالاکه و، لـهناو شـریتهکهدایه، بـهکلیك کـردن لادهچـینت و لـمناو شـریتهکهدا

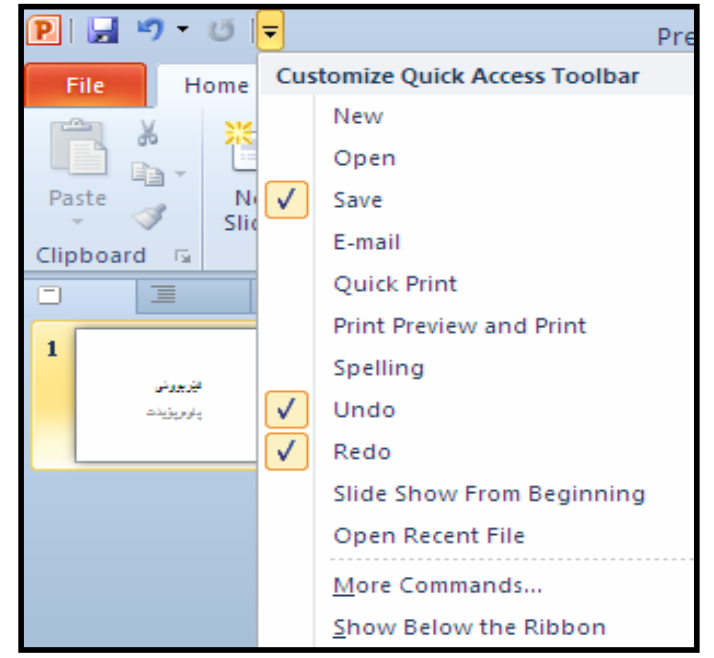

نامێنێ*ت*:

**@@**

**@@**

**@óØ@óîóè@**More Command**La†**Customize Quick Access Toolbar**@ônïÜ@õbmüØ@"ŽïqóÜ** دەتوانين بەھۆيەوە دووگمەي تر بۆ شريتى Quick Access Toolbar زياد بكەين، كــە بــە كليــك كــردن لهسهري ئهم يهنجهرهيهي (شَيْوهيهي) خوارەوه دەكريىتتەوە:

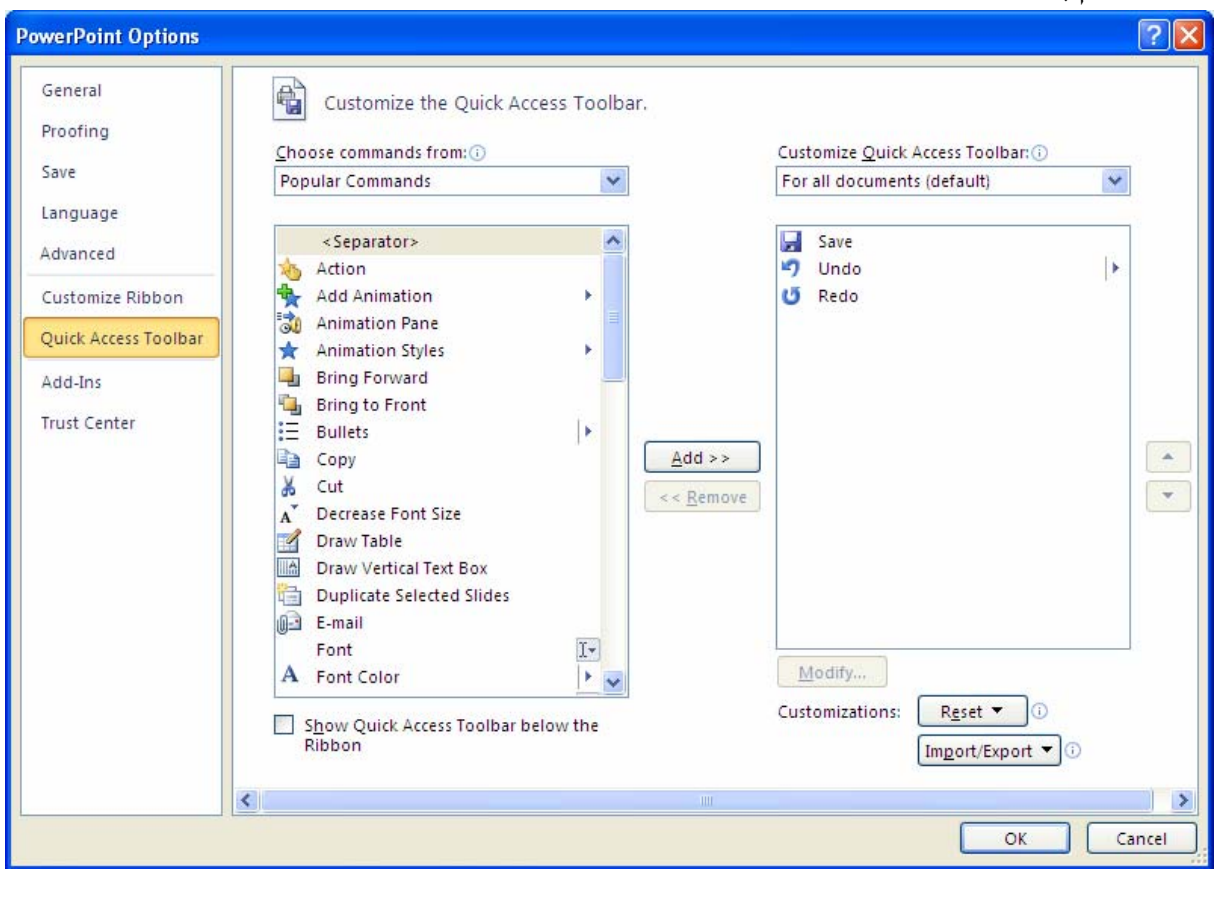

لهبهشی Chose Command Fromن) دا، ئەو بەشە ديارى بكە كەدەتەريّت دورگمەكـەي ليّوەبھيّنيــت بــۆ سهر شریته *که و ، ل*هژیّر Chose Command From**.ا ههمور درگمه کانی ئهو بهشهت پیشان دهدات ک**ـه هەلّت بژاردووه، بۆيە كليك لەسەر ئەو دووگمەيە بكە كە دەتــەويّت بيھيّنيتەســەر شــريتەكە و، پاشــان كليــك **@@ NóÙi@**Add **@ŠóóÜ**

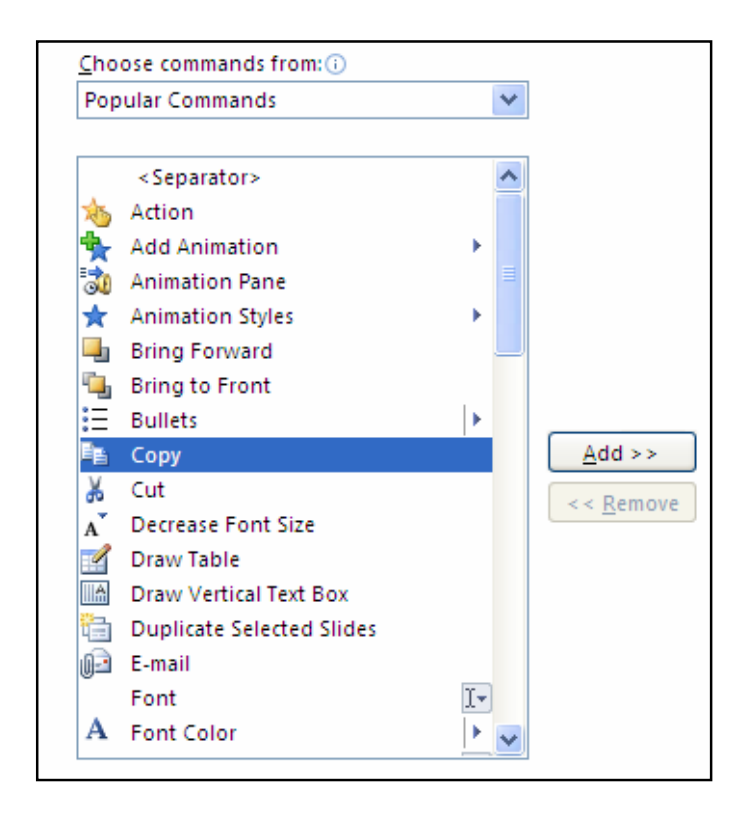

ئه گهر ویستت دووگمه زیادکراوهکان لاببهیتهوه و، شریتهکه وهك سهرهتا لینبکهیتهوه ئهوا کلیك لهسهر Reset بکه و، یهکینك له دوو ههاٽبژاردنهی له Reset**ایه ههاٽیبژ**ێره واته کلیکی لهسهر بکه و، یاشان کلیك لهســهر **@@NòìónŽî‹Øò†@püi@õóîòŠó−óq@ìóÜ@L@óÙi@**Yes

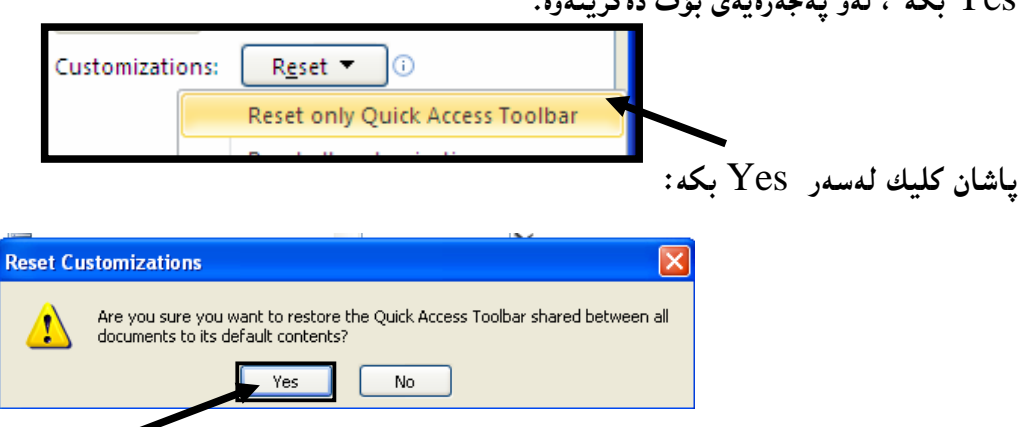

بینگوم**ان دەتوانین يەك يەك دووگمە زيادكراوەكان**يش لاببەينەوە، ئەويش بە كليك كردن لەسەر ھەريــەكێك لــەو دووگمانــهى دەكەوپتـــە ژێربەشــى Customize Quick Access Toolbar و، پاشــان كليــك لـەســـەر **@@ZæîóØò†@**Remove

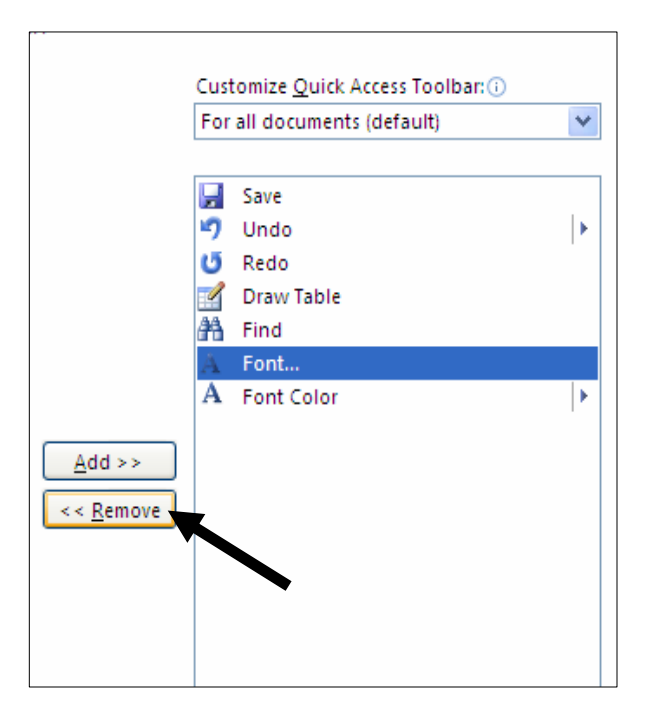

## **@@ Quick Access Toolbarõòìóånaí**

ئه گهر بمانهوێت ئهم شریته لهسهر شریتی ناونیشان لاببهین و بیگوێزینهوه، ئهوا کلیك لهسهر سههمهبچوکهکهی كۆتايى شريتەكە دەكەين كە بەھۆيەرە ليستينك دەكريتتەرەو، لەو ليـستەدا كليـلك لەســەر Show Below the Ribbon دهکهین، بهممش دهچیّنته ژێربهشی رِایبوّن و ، به دووباره کردنهوهی کارهکـهش دیّنــهوه شــویّنـی خۆیى، بەلام ئەمجارەيان ك**ۈي**ك لەسەر Show Above the Ribbon دەكەين:

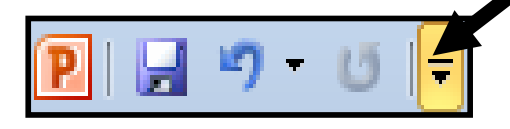

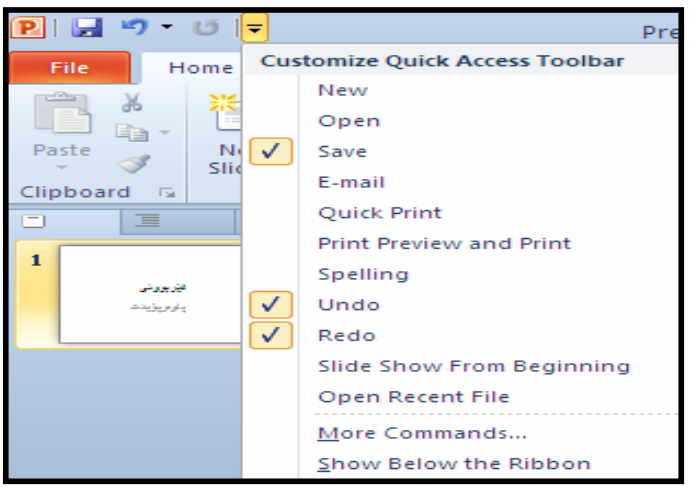

<mark>@</mark>@مەم: پیشاندانى ھەنگارى پشتەرە —Backstage View:

**@òìóäóÜ@ÞîbÐ@ônïÜ@íØòìLa†**Ribbon**@çüjîaŠ@óÜ@Lóîa‡Žïm@**File Tab**@ÞîbÐ@ðibm@La†òìón"q@ôäa‡äb"ïqóÜ** کۆنەکانى ئەم بەرنامەيەدا،چەند دووگمە و فرمانێك لەخۆدەگرێت و، بەھۆى ئەم بەشەوە دەتوانين کۆمەڵێك کار ئەنجا<sub>م</sub> بدەين :

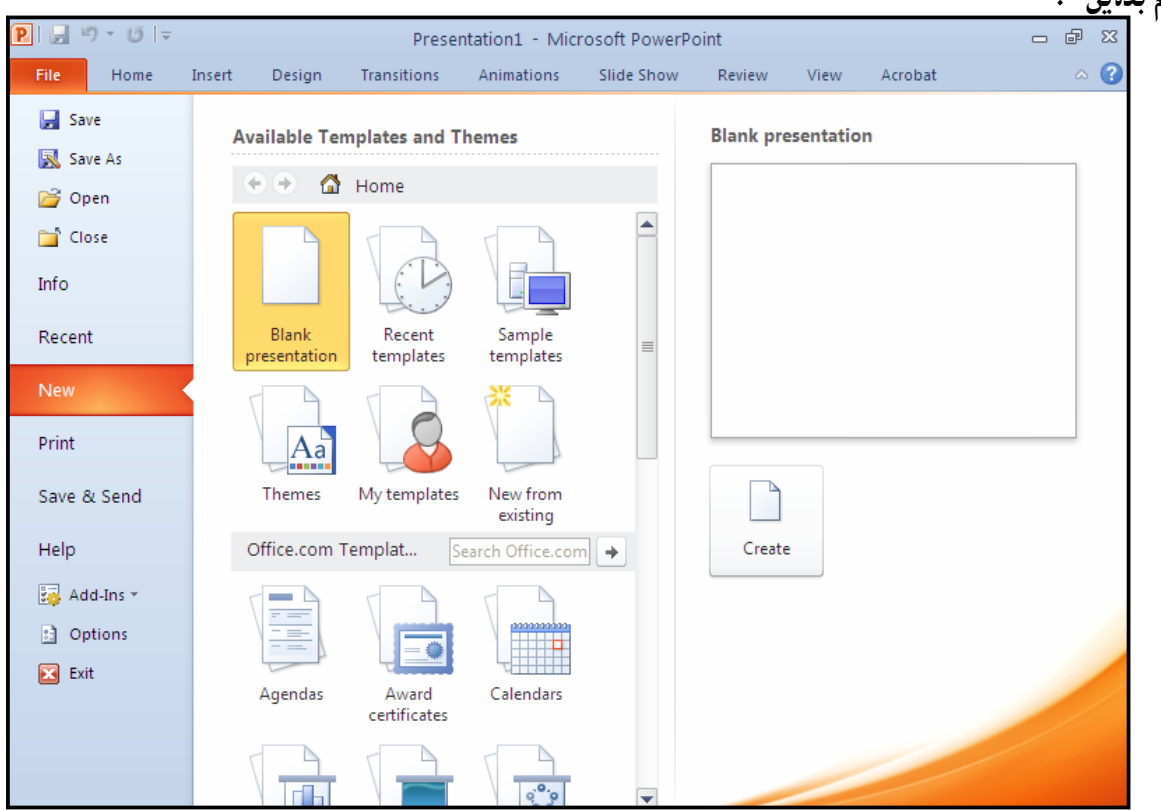

**@ãóÜ@óîüi@Læîò‡jàb−ó÷@Ša†‹Ø@ŠûŒ@òìóîüèói@μäaímò†@óØ@óîóè@óá ìì†@ÚŽïÜóàüØ@La†**Backstage View **@óÜ** خشته یهی خوارهوهدا ، <sub>پ</sub>وونی ده که ینهوهو ، ههر دووگمه یه و لهتهنیشتی دا به کورتی باسی به کارهیّنانی دهکه ین:

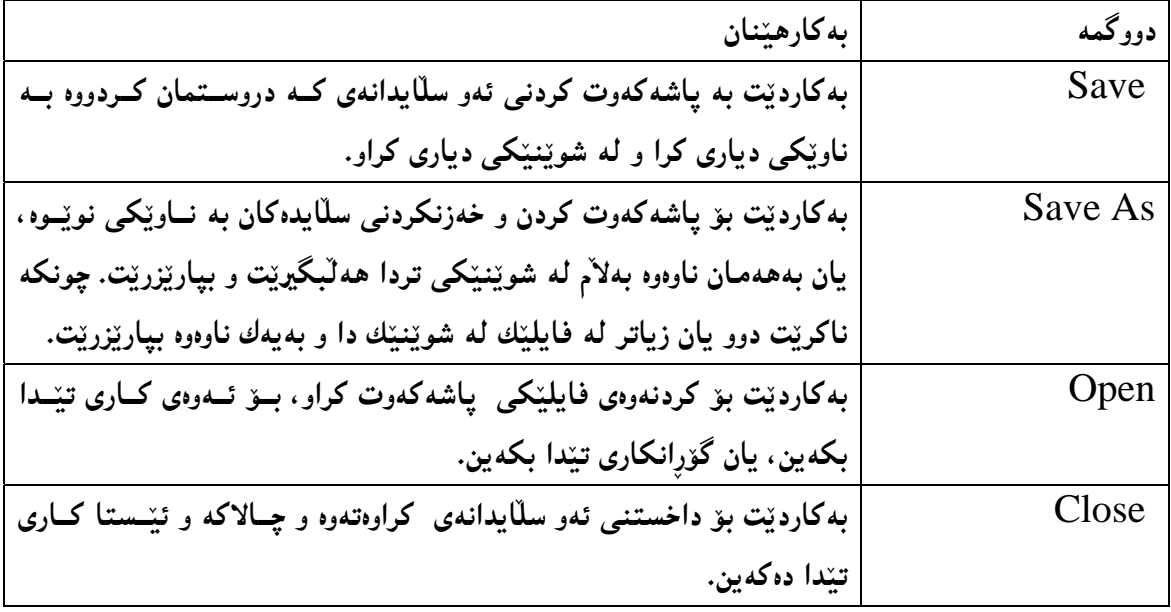

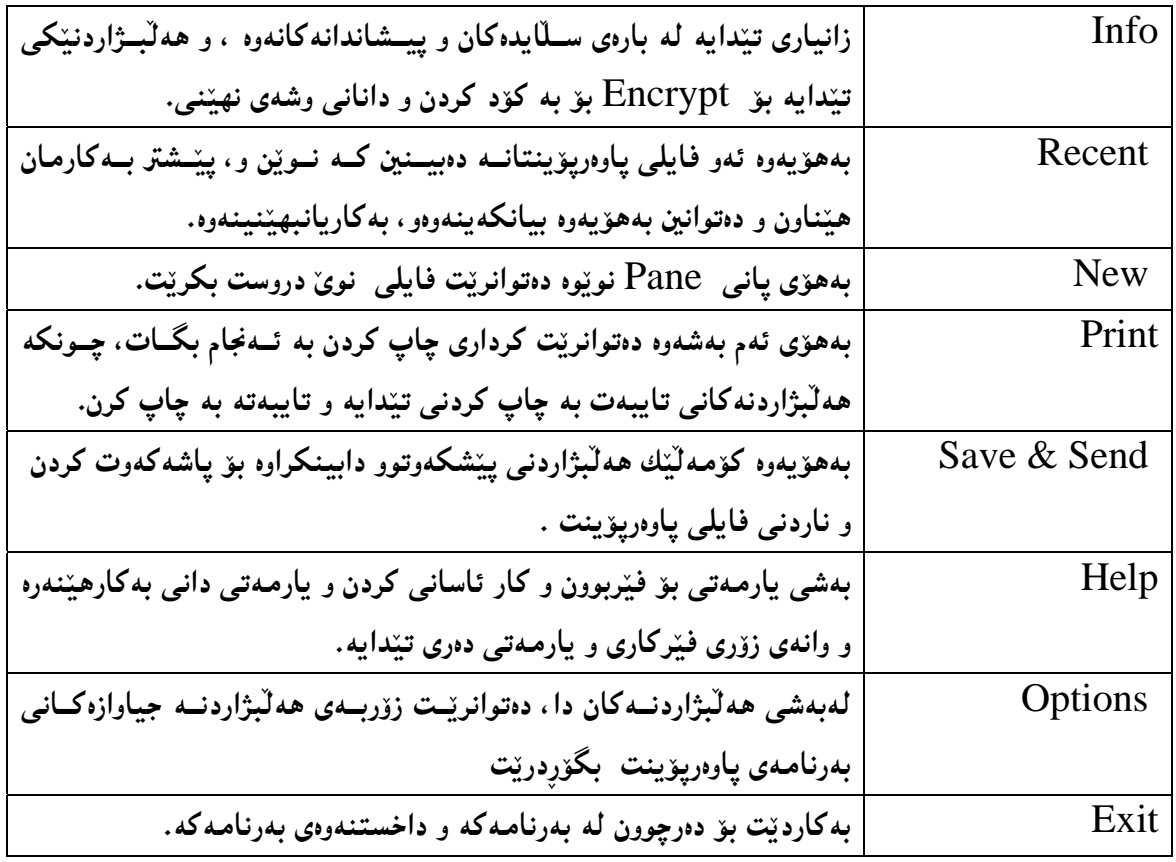

**چ**وارەم :ړايبۆن – Ribbon: لەژێر شریتی ناونیشان Title Bar، بەشێك ھەیە كە كۆمەڭێك دووگمە و، تەن و،پێكھاتەی تێدایە و، پێی دەڭێن Ribbon، وئەم رِايبۆنە لەلاى چەپەوە بۆلاى رِاستەو، ئەم بەشە جێگرەوەى شريتى ليـــستەكان Menu **@ôäbà‹Ð@õŠbØììŠLa†@@oåîüqŠòìbq@oÐüû‹Ùîbà@õ‹m@ôäbØòìóä@óÜ** Toolbars**@óäbØòŒa‹àb÷@ônî‹'@ì@**Bar سهره کمی دابین دهکات له مـایکرۆسۆفت پاوهرپۆینت ۲۰۱۰دا،کاتی**نك ب**هرنامـهکه دهکه ینـهوه ، <sub>لی</sub>ایبۆن دهردهکــهوییّت لەبەشى سەرەوەي <sub>پ</sub>ووكارى بەرنامەكـەدا، كەئــەم بەشــانە (تابانــە) لــە خۆدەگرێـت (Home و Insert و **@@ZH@NNNNNNNN@ì@**View **@ì@**Review **@ì@**Slide Show **@ì@**Animations **@ì@**Transition **@ì** Design

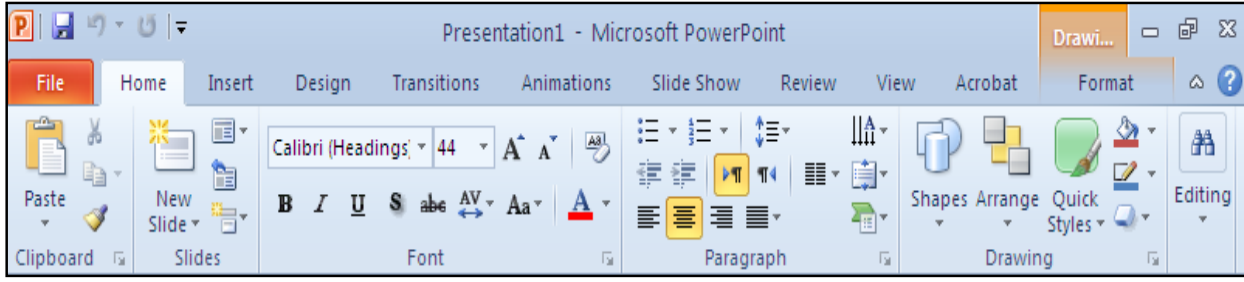

بەش<u>ێوە</u>پەكى گشتى رايبۆن لەچەند بەشێك يێكھاتووە: **@ì@**Designs ,**@L** Insert**@LãüèI@íØòì@Lóîóè@çbáÙŽïibm@‡äóš@La†@çüjîaŠ@õòìòŠó@ð'óióÜ@Z**Tab**@ZlbmM @@NHNNNNN@ì@**View **@ì@**Review **@ì@**Slide Show **@ì@**Animations **@ì@**Transition -فرمان(کار): Command: هەر تابينکي رايبۆن لە کۆمەلىيّك دووگمــه يېنکهــاتووه، کەهــەر دووگمەيــە و، كردارتك ئەنجام**ى**دەدات.

**@La‡ÙŽïqì‹ @óÜ@Lóîóè@òìòØóî@ói@çbïî‡äòíîóq@**command**@ì@óá ìì†@ìó÷@ìíàóè@Z**Groups**@ZçbØóqì‹ M** دانراون و، بهمـهش کۆمـهڵێك گرويى جياواز دروست بوون.

**@ÚïÝØ@ói@óØ@Lóîóè@‹mbîŒ@ô䆊a‰jÜóè@ð'ói@La‡ÙŽïqì‹ @Šóè@Žßó óÜ@Z**More Option**@Z‹mbîŒ@ô䆊a‰jÜóèM** كردن لەسەر سەھمەبچوكەكەى ھەر گروي<u>ي</u>نك دەكرې<u>ت</u>تەوە:

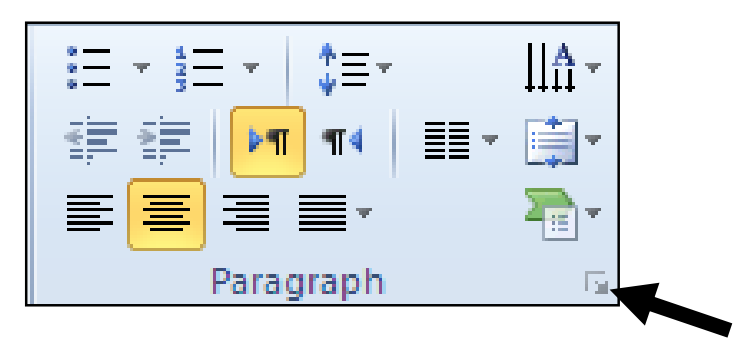

دروستکردنی گروپ له رِایبوّن دا

دهتوانین به پینی پینویست و بهخواستی خوّمان گرووپ دروست بکـهین و، ئــهو دووگمانــهی دهمانــهویّت تیـایــدا دابنيين، بهم شيوويه:

ا<sup>\_</sup>كليكي رِاست سهر رِايبۆن بكه و، پاشان كليك لهسهر Customize the Ribbon بكه. **@óØýbš@**Customize the Ribbon**@ð'ói@Lìòìómòìa‹Ø@**Powerpoint Option**@ð'ói@bnŽï÷MR** تيايدا:

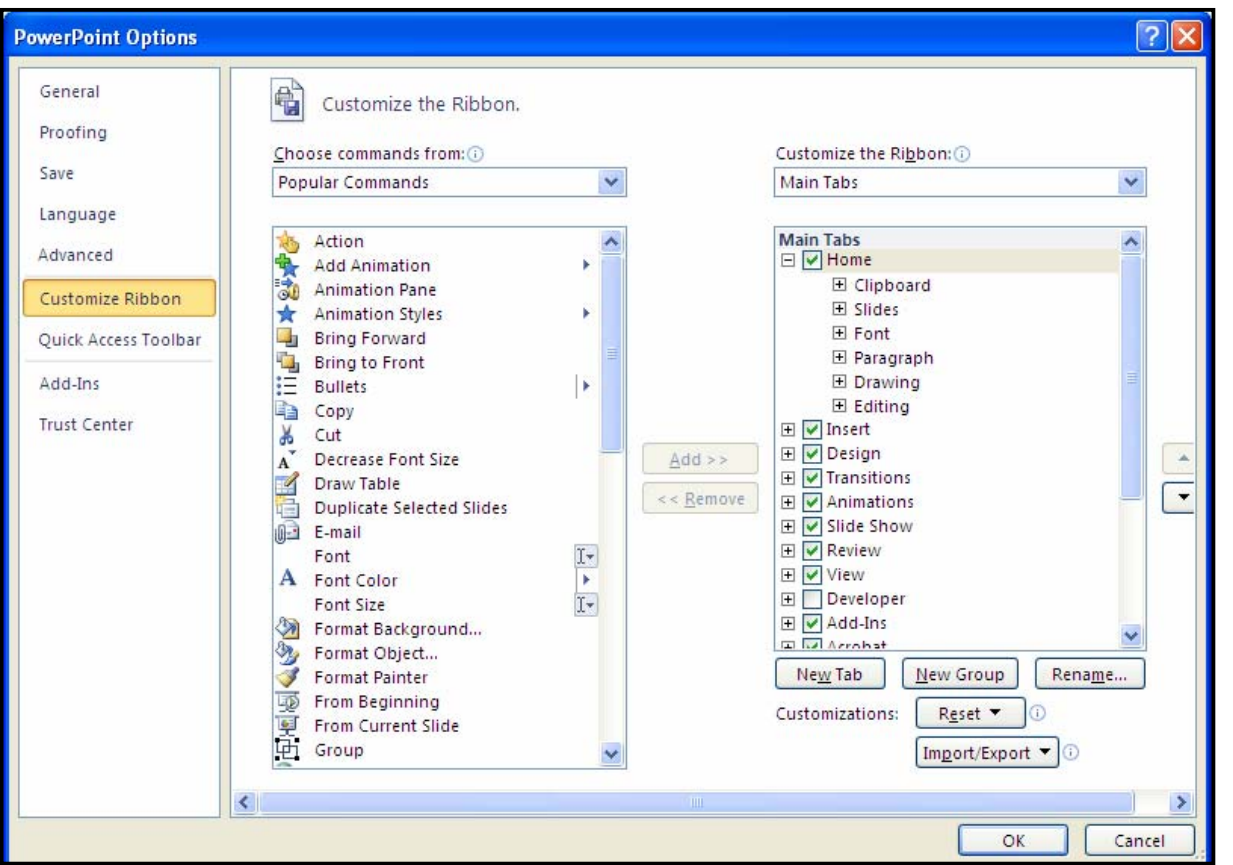

**@K@ŠóóÜ@ÚïÝØ@ómaì@LoîóÙi†bîŒ@üi@õóØóqì‹ @oŽîìómò†@óØ@óÙi@õŠbî†@óibm@ìó÷@La†**Main Tab**@ð'óióÜMS** بهردهم تابهکه بکه و ، پاشان کلیك لهسهر دووگمهی New Group بکه ، بهمهش گروپی**نکــی تــازه درووســت** 

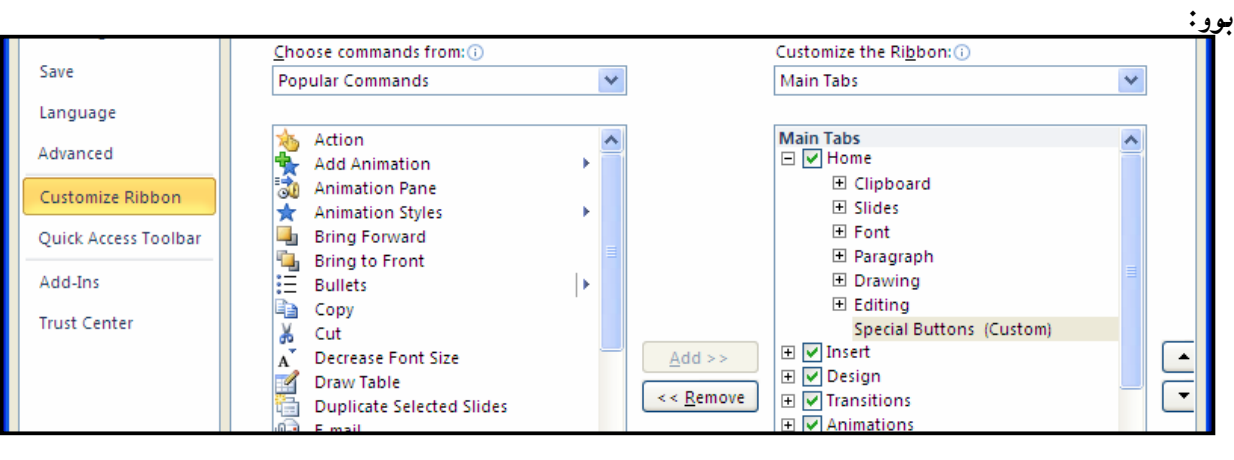

**٤– دهتوانیت کلیکی رِاست له سهر ناوی گروپه نوێیهکـه New Group بکــهیت و، پاشــان کلیــك لهســـهر** Rename بۆئەوەي ناوەكەي بگۆرپت بەھــەر ناوێـك كــە خـۆت دەتــەوێت و لۆگۆيەكيــشى بــۆ ھەلّبــژێريت،  $\rm\thinspace O$ k دوواتريش كلىك لەسەر  $\rm\thinspace O$ K بكە

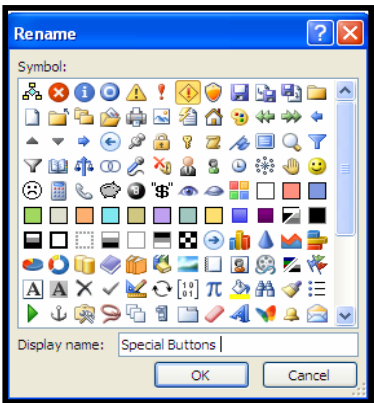

Choose Command **@ð'óióÜ@Ûóî@Ûóî@LòìóØóqì‹ @ónîóƒïi@oŽîìómò†@õóäbá ìì†@ìó÷@bnŽï÷@MU**

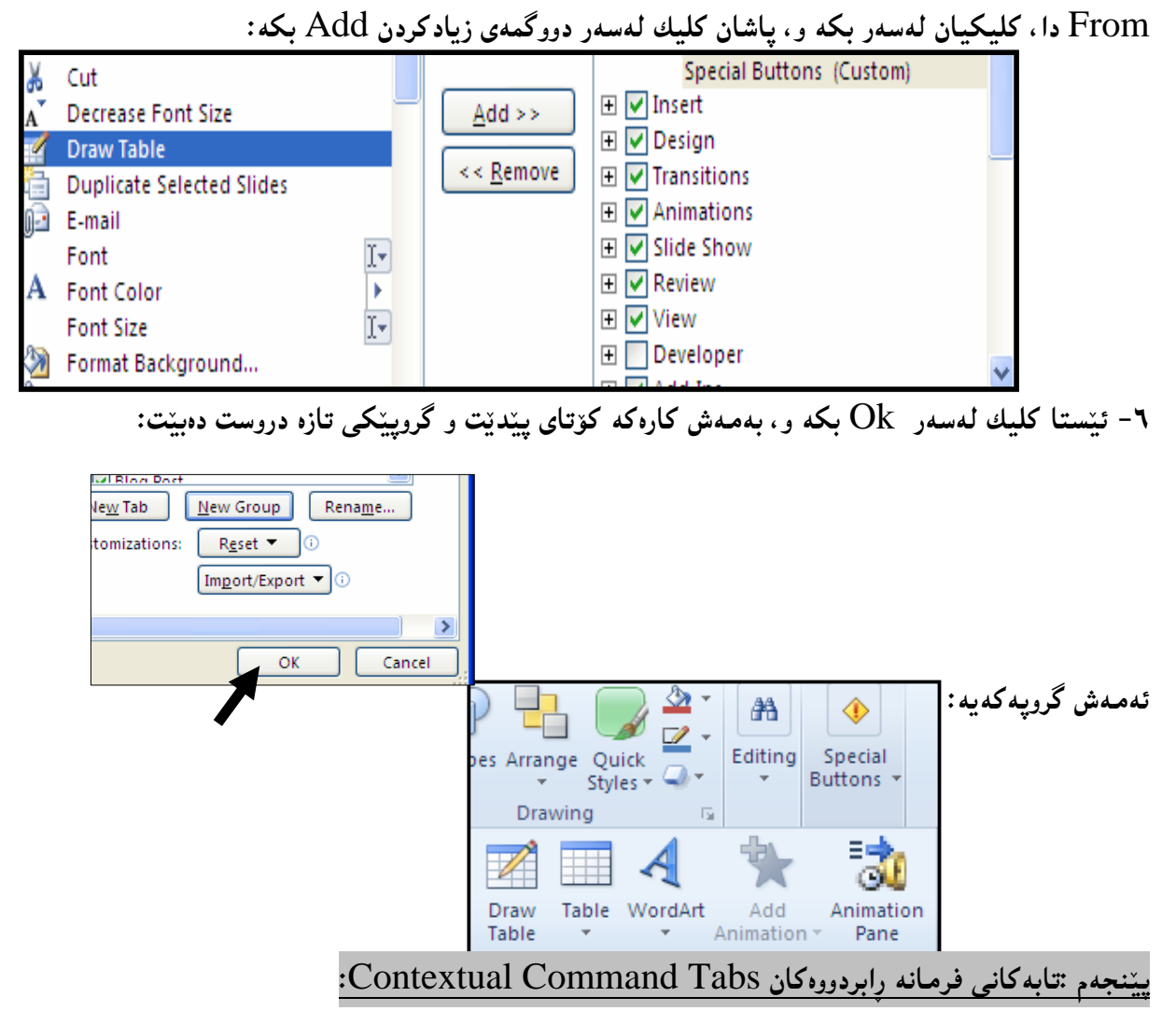

لهم بهشهدا، تابی تایبهت بهو فرمانهی که ییّشتر ئهنجاممان دا، دهکریّتهوهو، بههوّیهوه کارهکانمان تــهواو دهکــهین، بۆنمونه كاتێك شێوەيەك Shape دەكێشین ، بەھۆی ئەم كارەوەە تابى Format دەكرێتــەوە، و زيــاد دەبێــت بۆسەر رايبۆن، كەبەھۆيەوە كێشانى شێوەكە تەواو دەكەين و ، رێكخستن و جوانكارى بۆ دەكەين و، گۆرانكارى تٽدا د**ەكەبن:** 

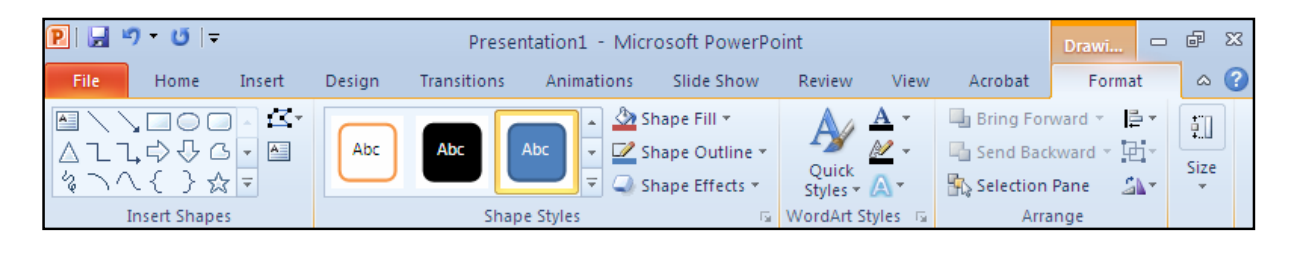

شاردنهوهی رایبوّن و پیشاندانهوه **@@**Show/Hide Ribbon

**@óØýbš@ì@óîaŠbØ@óØ@óÙi@**Tab**@óibm@ìó÷@ŠóóÜ@**Double Click**@ÚïÝØ@óäaìì†@çüjîaŠ@õòìó䆊b'@üi** Active و، بۆ پیشاندانەوەو هینناندوەی کلیك لەسەر ھەرپەكپىك لەتابەكان بكە.يان كلیــك لەســەر دووگمــەی **@@ZóÙi@**Expand/Minimize The Ribbon

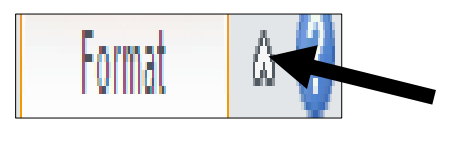

 $\operatorname{:Galleries} - \operatorname{Sink}$ شەشەم :گەلەرىيەكان $\operatorname{Galleries}$ 

گەلەرييەكان بەو بەشانە دەوتريّت كە چەند بەشيّكى ديكەي يەيوەنديداريان ليّجيادەبيّتــەوەو، لەگەلەرييەكـدا ده کهونه به رچاو و، کارئاسانسه کې باشه ېۆ به کارهٽنه رو، دهتوانين سودي لنوه رېگرين:

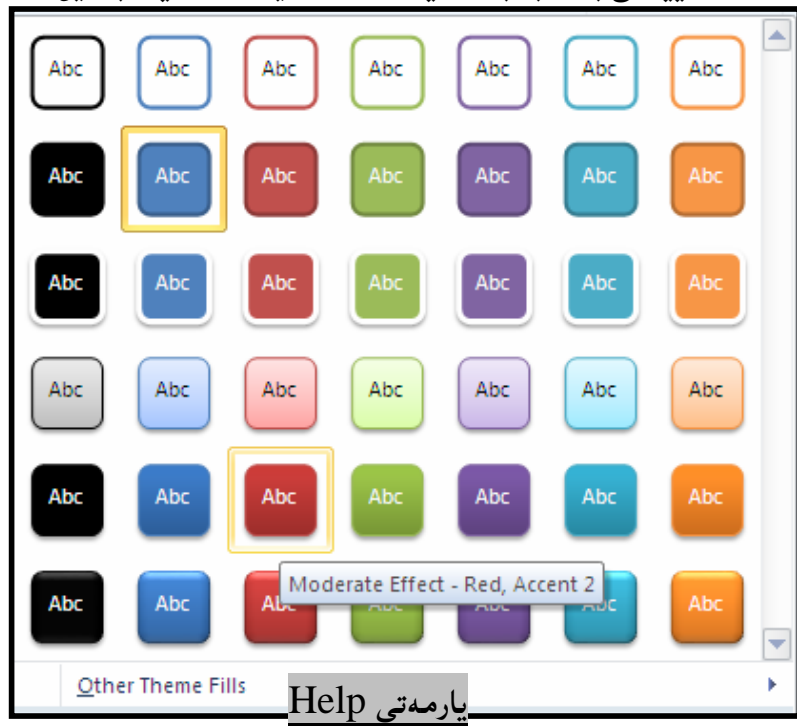

بەشى يارمەتى، دووگمەي يارمەتىبى Help Icon بەكاردێت بۆ كردنەوەو پيشاندانى بەشى يارمەتى كە بههوّیهوه به کارهننهر زانماری وهردهگریّت و فنر دهبنت.

 ${\rm Ruler}$  خەوتەم : راستە

بهرناممهی مـایکرۆسۆفت پاوهرپۆینت دوو راستمى هەیە، ئەوانیش راستەی ئاسۆیی و راستەی ستوونی:

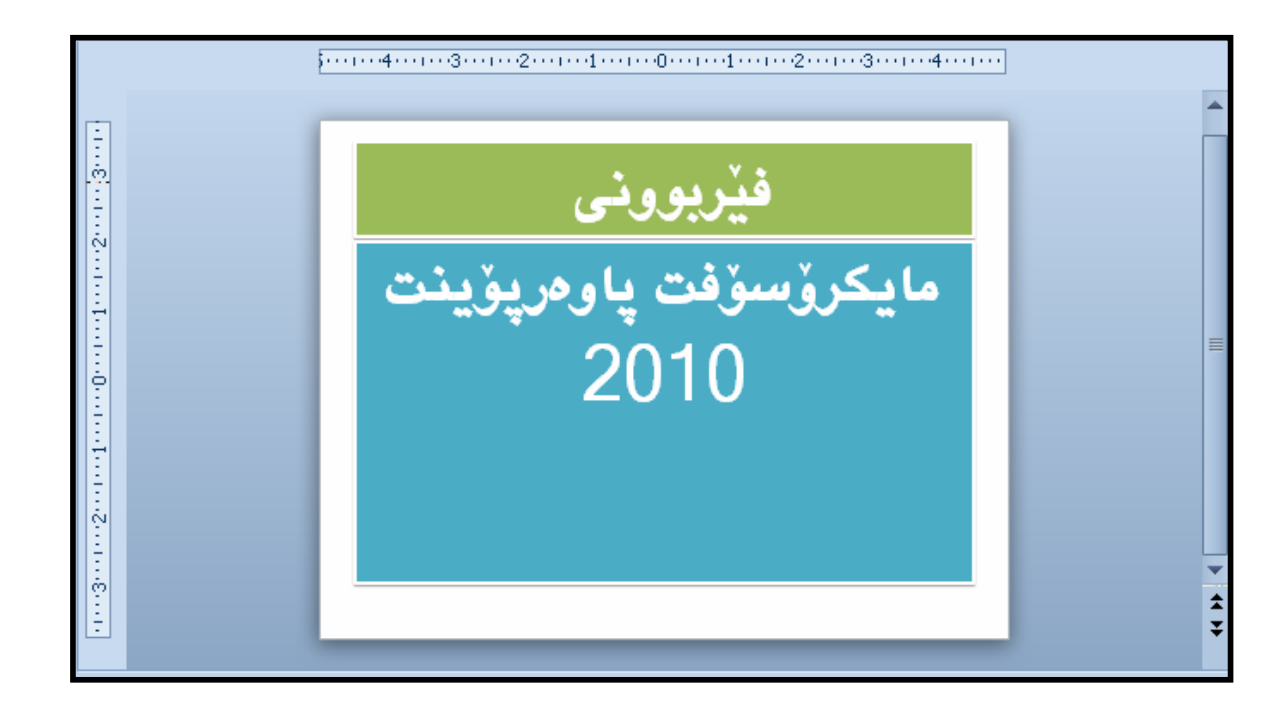

رِاستهی ستوونیش دهکهویّته لای چهپهوهو به شیّوهیهکی ستوونی دانراوهو، ئــهم رِاســتانه بــۆ مـهبهســتی پیّوانــه کردن و دهستکاری کردنی چواردهوری سلّابدهکان سوودی لنـّوه دهگیریّت.

ههشتهم: رووبهري سلمايد – Slide Area: رووِبه**ری سلّاید ، ئ**ەو سلّایدە گەورەیەی لای دەستە راستە کە لەسەری دەنووسین و ، کارەکانمان<sub>ک</sub> لەســەر ئــەنجام **@@Næîò†ò†**

<mark>نۆھەم: شریتی گواستنەرەر ھات و چۆپیککردن- Scroll Bar</mark>:

له بهرنامهی یاوهریوّینت دا، دوو شریتی تایبهت به هاتوو چوّییّکردن و گواستنهوهمان ههیه، ئهوانیش شریتی ستوونی و شریتی ئاسۆییه و، <sub>ل</sub>ونگه هەندێك جار دەرنەكەون، بەتایبــەت ئــەو كاتانــەی ســلّایدەكان بــچووكن، چونکه لهوکاتهدا ههموو سلّایدهکه دیاره و پیّویستمان به شریتی هات و چوّ پیّکر<u>دن نیی</u>ه:

PowerPoint 2010

Learning

دەھەم: شريتى زانيارى (شريتى دۆخ) <del>–</del> Status Bar:

**@@**

0 E

بههۆی ئەم شریتەوە هەندێك زانیارى لەبارەي ئەو دۆخەي ئیّستا بەرنامەكەي تیّدايە يیشان دەدریّت،:

Slide 1 of 1 | "Office Theme" | C English (U.S.) **日** 品 間 豆 106% (一) **@@**

> دەست بەسەراگرتنى زو<u>و</u>م **Zoom Control**

بههوّی ئهم بهشهوه دهتوانین سلّایدهکهی بهردهستمان زووم بکهین و بیهیّنینه پیّشهوه یان بیبهینه دوواوهو، به کلیك کردن لهسهر + گهورهدهبیّت و دیّته ییّشهوهو، به کلیك کردن لهسهر — بچوك دهبیّتهوهو دهچیّته دوواوه و، ئهگەر %°**۱۰ بینت ئ**ەوا ئاساييە و، زووم نەكراوە:

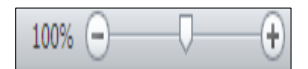

دووگمه *ک*ان<sub>ی </sub>ییشاندان **View Buttons** 

چەند دووگمەيەكن كە دەكەونە لاى چەيى Zoom Control و، چەند ش<u>ێوەي</u>ەكى يېشاندانى سلّايدن، لە چەيەرە بۆ راست باسيان دەكەين، بەم ش<u>ێوە</u>يە:

**@çb"ïq@a†@Ûóî@‹Žîˆ@óÜ@çbØò‡îbÝ@Ûóî@Ûóî@Lì@óïîbb÷@ôÙŽïäa‡äb"ïq@Lça‡äb"ïq@õòŠüu@ãó÷@Z**Normal**J دەدر**يت.

**@@NpbØò†îŠ@òìóØóî@ôn"ïäómói@Ûóî@ì@a‡ÙŽîîŠ@‡äóšóÜ@çbØò‡îbÝ@La†@ça‡äb"ïq@õòŠüu@ãóÜ@Z**Slide Sorter**J @çb"ïq@õòŠìó ói@çbØò‡îbÝ@Lì@oŽïiò†@ðîòìóä‡åŽï'@õòíŽï'@ói@ça‡äb"ïq@a†òŠüu@ãóÜ@Z**Reading View **J** دهدریّت و ت**دنها بهشهکانی Title Bar و Status Bar له پیشاندانهکهدا دهردهکهویّ و دهتوانین به کلیــك** كردن لەسەر دووگمەي Next بچينە سلّايدى دوواتر و، بە كليك كردن لەسەر Previous بچينەوە سلّايدى یینشتر، یان به به کارهیّنانی سههمه کانی سهر کیبوّرده که.

**@õ‹q@ìa‹q@ói@ì@ðîòŠìó ói@ŠûŒ@çbØò‡îbÝ@ça‡äb"ïq@õòŠüu@ãó÷@ŠóóÜ@熋Ø@ÚïÝØói@Z**slide Show **J** شاشه که پیشاندهدریت و ، دهتوانین به هوّی دووگمهی سههمهکانی ســهر رووی کیبوّردهکــهوه پــاش و پیـّــشـی یـــیّ بکهین و، به یهنجه نان به دووگمهی Esc ی سهر رووی کیبۆردهکهشدا، پیشاندانهکه لادهچـینت و، بهرنامـهکـه دەردەك**ەوپتتە**وە.

<mark>پانز،ههم: تابی سلّاید،کان Slides Tab و Outline Tab</mark>: ئهم تابانه دهکهویّتهلای راستی شاشهی بهرنامهکهوهو،تابی سلّایدهکان ریّگه به بهکارهیّنهر دهدات بوّ پیــشاندان و کارکردن لهسهر سلّاییدهکان، وهکو زیادکردن<sub>گ</sub> سلّایید Add و سرینهوهی سلّایید Delete و دووبارهکردنــهوه **@@N**Rearange **@òìóånƒÙŽîŠ@ì@**Duplicate ههرچی Outline Tabيشه، نووسين و ناوەږۆكى هەر سلّايدێكمان پيـــشان دەدات، كــه رِاســـتەوخۆ دەتـــوانين

بیگۆرین و چاکسازی تیدا بکهین.

يانزەھەم : شريتى بچوكى ئامراز- Mini Toolbar: لهندوه کۆنه کانی بهرنامدی مایکرۆسۆفت یاوهریۆینت دا، بهشی ریکخستن و ریککردنی نووسین Formatting **@oÐüû‹Ùîbà@óÜ@ãýói@LaІò†@çb"ïq@**Toolbars**@a‡äbØòŒò‹àb÷@ônî‹'@óÜ@çbî@La†**Menu**@ÚŽïnïÜ@óÜ@**Text پاوەرپۆينتى **٢٠١٠ ب**ۆ پيشانانى ( شريتى بچوكى ئامرِاز – Mini Toolbar) بەكارھاتووە، كەكار ئاسانى دەكات بۆ بەكارھ**تنەر:** 

| Calibri (I - 44 - -) | A   | A        | $\pi$      | $\frac{1}{2}$ | $\frac{1}{2}$ | $\frac{1}{2}$ |                          |        |        |
|----------------------|-----|----------|------------|---------------|---------------|---------------|--------------------------|--------|--------|
| B                    | $I$ | $\equiv$ | $\boxed{}$ | $\equiv$      | $\boxed{}$    | $\equiv$      | $\Delta$ - $\frac{1}{2}$ | $\sim$ | $\sim$ |

بهشی دووهم بناغەى پاوەريۆينت **۲۰۱۰** Basic of Powerpoint  $\mathbf{Y} \cdot \mathbf{V} \cdot$ 

## <mark>دروستکردنی فایلیکی نوی و پیشاندانی بهتال</mark> **@@Create New and Blank Presentation**

۱-بەرنامەكە بكەرە<u>و</u>ە. **@@NóÙi@**File **@ÞîbÐ@ðibm@ŠóóÜ@ÚïÝØMR .**<br>۳-كليك لەسەر دووگمەي New بكە <u>£</u>-كلىك لەسەر دووگمەي Blank Presentation بكە.

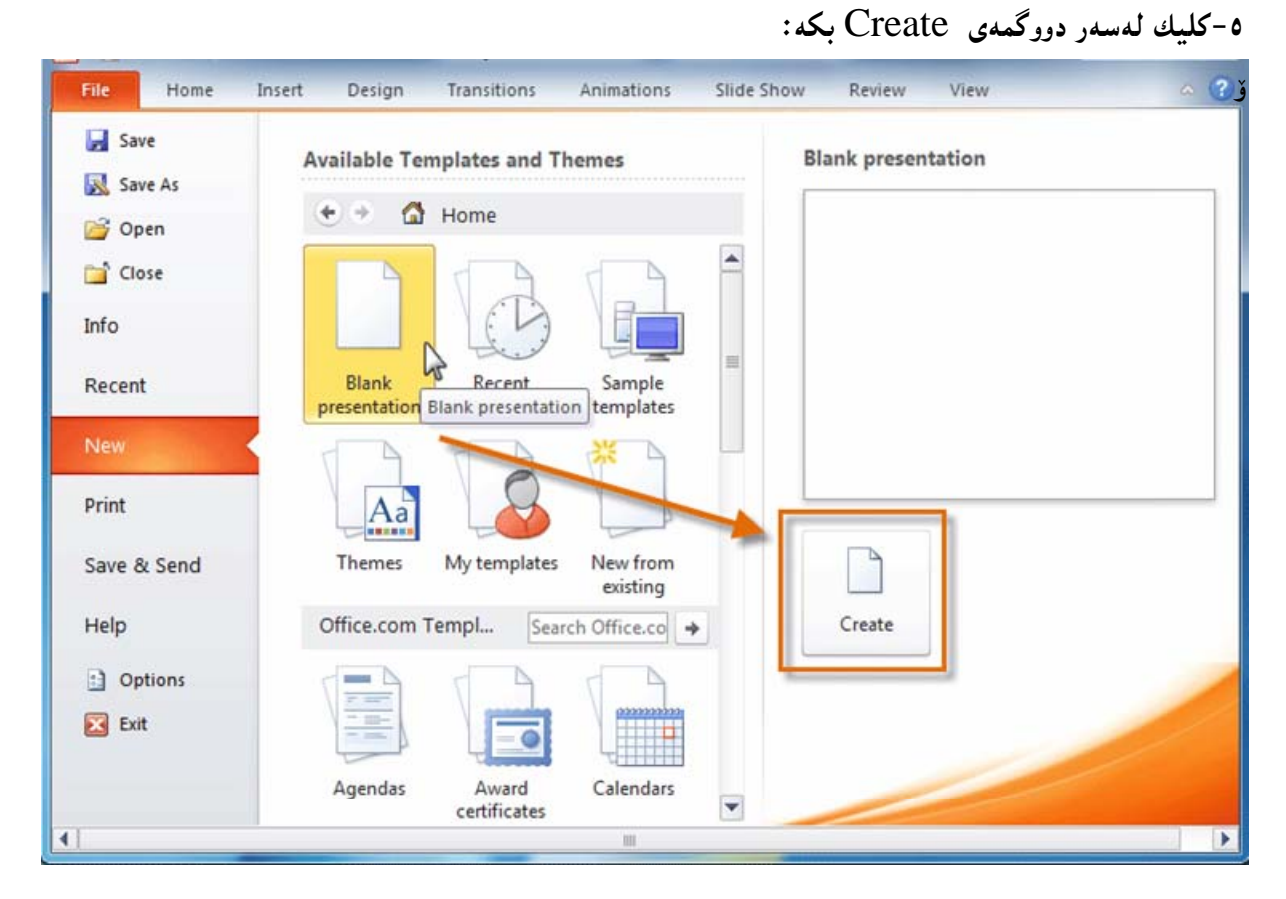

بنچینه *ک*انی سلّاید **@@Slide Bisic**<sup>s</sup>

يەكەم: سلّايدەكان Slides:

ههر سلّایدهو <sub>پ</sub>ووبهوی تیندایه که به چوارچیّوهیهکی نوقته نوقته دیاری کراوهو ییّی ده<sup>ا</sup>نیّن Placeholder و، ئەم رووبەرانە دەگونجێت نووسین يان وێنە يان ......... تێدابێت، ھەروەھا چەند ئايكۆنێكى تێدايە كە پێيان **@@ZNNNN@ì@pŠbš@Lì@óåŽîì@ôäbäa†@íØòì@Œaìbïu@ônóióà@üi@oŽî†ŠbØói@Lì@**Thubmnail-Sized Icon **@oŽî‹mìò†**

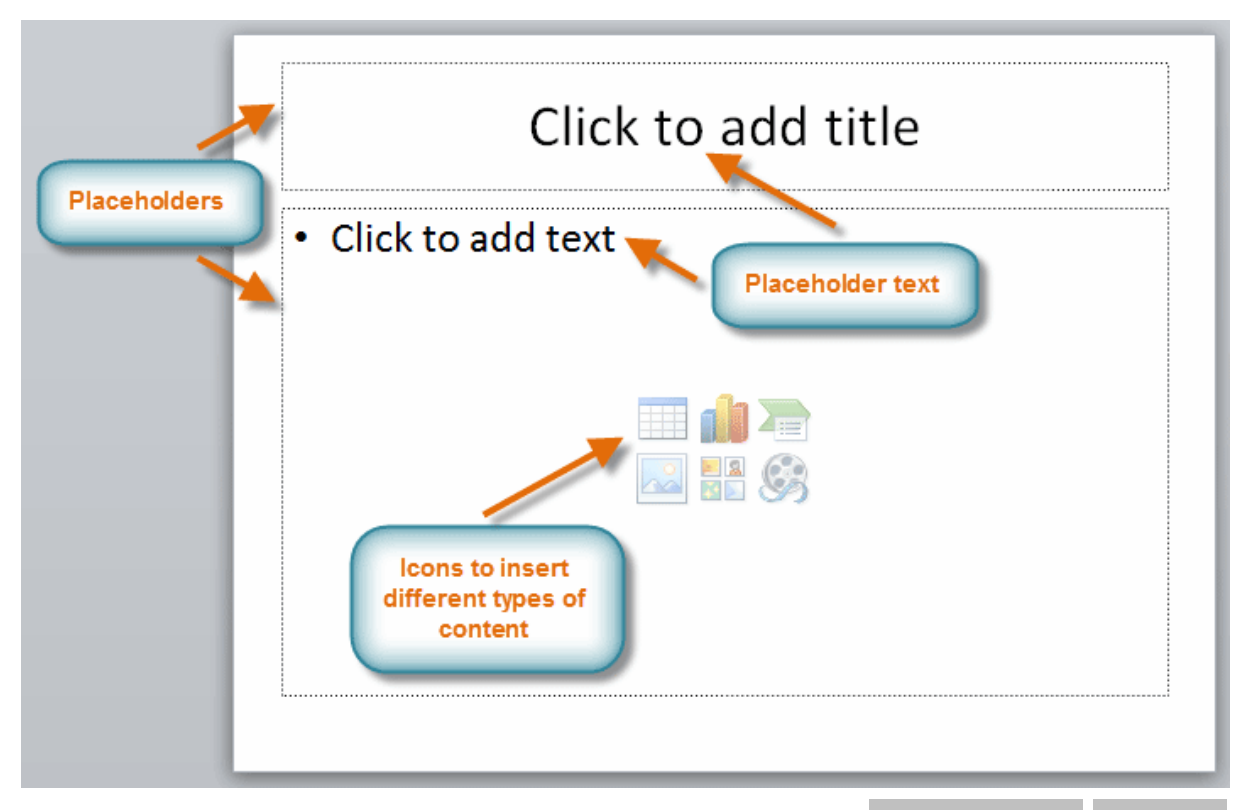

دووهم: ئ**ەو Placeholderكە <sub>پ</sub>ووبەرن لەھەر سل**ّايدێك چەند شێوەيەكى جياوازيان ھەيە و، بەگوێرەي پیّویستی کارهکهمان یه کیّ له شیّوازهکان دیاری دهکهین:

- كليك لەسەر تابى هۆم Home بكه.
- **NóÙi@**New Slide **@õóá ìì†@õóØóØí›i@óáèó@ŠóóÜ@ÚïÝØ M**
	- كليك لەسەر يەك<u>ێ</u>ك لە شێوەكان بكە:

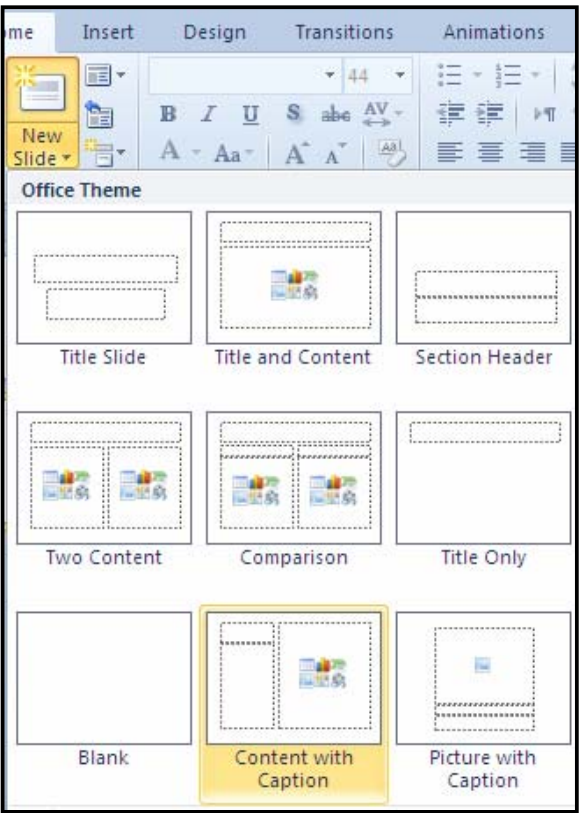

سیّههم: گۆرینی شیّوازی سلّاید Change Layout: دەتوانین شیّوازی سلّاید بگۆرِین بۆ شیّوەیەکی تر ، به به کارهیّنانی ئهو شیّوه ئامادانهی له بهرنامه کهدا ههیه ، بهم شیّوهیه: <mark>\ –کلی</mark>ك لەسەر ئەو سلّايدە بكە، كە دەتەوێ شێوەكەى بگۆرِيت. **@@NóÙi**Slide Layout **@õóá ìì†@ŠóóÜ@ÚïÝØ@La†**Home **@ãüè@ðibmóÜMR ۳**- پاشان کلیك لهسهر یهکیّك له شیّوهکان بکه:

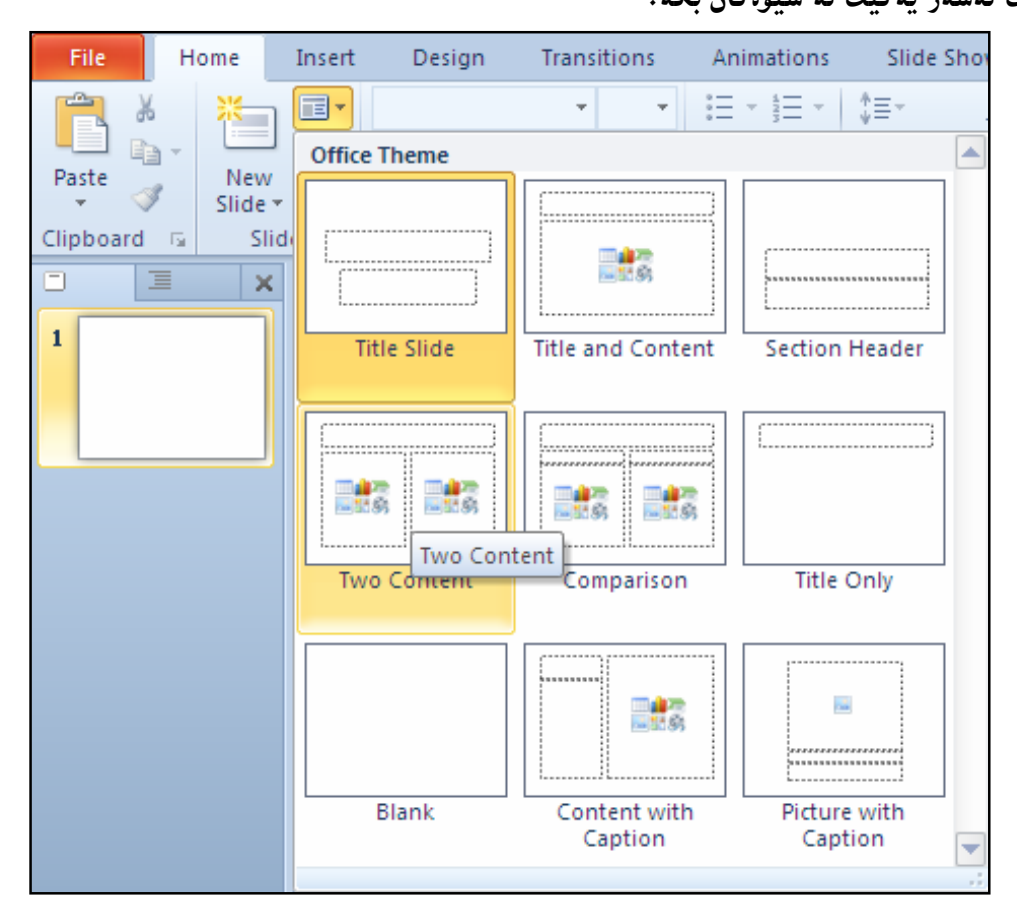

چوارەم: سړینەوەی Placeholder: بۆ سړینەوەی پلەيس ھۆلّدە سەھمی مـاوسەكە ببەرە سەر چوار چێوە نوقتە نوقته**یهکه و، سهرنج بده سههمی ماوسهکه دهگ**ۆرپیت و، پاشان کلیك بکه و، بههۆیهوه دیاری Select بکه و، ئئ**ينجا پەنجە بنى**ێ بە دووگمەي سرينەوە Delete لەسەر رووي كيبۆردەكە:

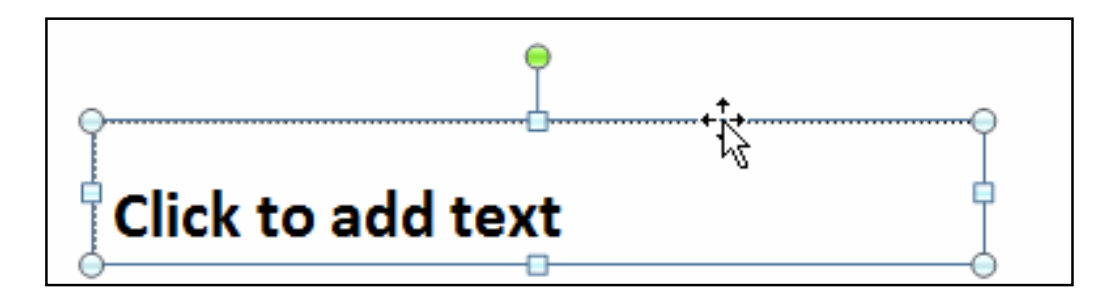

یی**ّنجهم: بوّ زیادکردنی سنوقی دەق Add Text Box، ئەم ھەنگاوانەی خوارەوە جیّبەجیّبکە: @@Na†**insert **@ðibmóÜ@LóÙi@**Text Box **@õóá ìì†@ŠóóÜ@ÚïÝØMQ**

**@óÜ@**Drag And Drop **@òìóäbäa†@ì@çb"ŽïØaŠ@ói@Lì@òìòŠaí'@õóîòíŽï'@ìó÷@üi@oŽîŠü ò†@óØóìbà@õbáŽïèMR** سهر رووی سلّایدهکه ، سنوقهکه بکینشه :

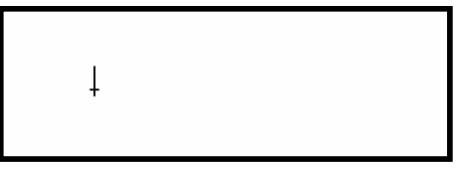

**۳**-بهم شیّوهیه کیّشامان و ، ئیّستا دهتوانیت کلیکی لهناودا بکهیت و نووسینی تیابنووسیت:

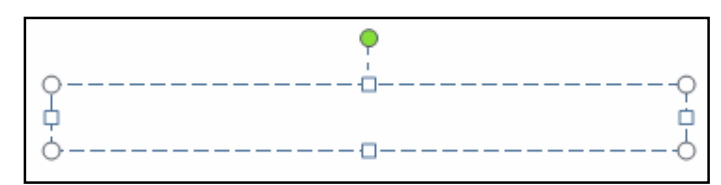

£−ئه گەر ويستت دەتوانيت سەهمى مـاوسەكە ببەيتە سەر يەكێك لـه بـازنـه بچوكەكان و.، يـەنجە لـەسەر كليك دابگریت و ، به راکیّشان گەورەی بکەیت یان بچوکی بکەیتەوە.

شەشەم: بەكارھیّنانی سلّايدی بەتالْ Use Blank Slide: ئەگەر ويستت سلّايدێك بكەيتە سلّايدى بەتالْ و، خۆت سنوقبی دەقبی بۆ بکێشیت و، دەستکاری بکەیت، ئەوا ئەم ھەنگاوانە جێ بە جێ بکە: ۱–کلیك لەسەر ئەو سلّايدە بكە، كە دەتەوێ بیكەيتە سلّايدێكى بەتالٌ. **@@NóÙi**Slide Layout **@õóá ìì†@ŠóóÜ@ÚïÝØ@La†**Home **@ãüè@ðibmóÜMR @@NóÙi@**Blank Slide **@ŠóóÜ@ÚïÝØMS**

> داغل<sub>ا</sub> کردن<sub>ی</sub> نووسین **@@**The Insert Text

Click to add subtitle **@òìa‹ìíä@óØ@óÙióåŽîí'@ìó÷@ŠóóÜ@ÚïÝØ@çbØò‡îbÝ@ìbäüi@μìíä@ô䆋ÙÝÌa†@üi** و، خالٌ (هێما) ی داغلکردن Insert Point لهچ شوێنێکدا بوو لهو شوێنهدا دهتوانین بنووسین:

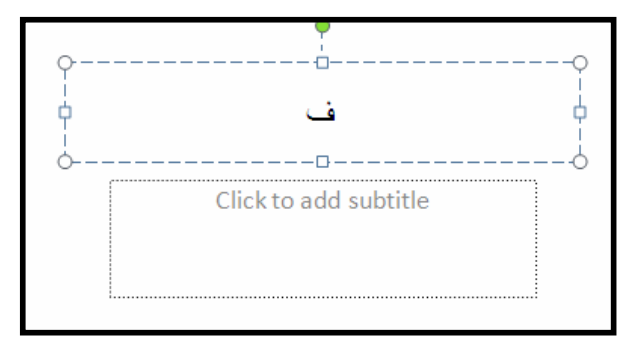

## <mark>دانان</mark>ی سلّایدی نویّ **Insert Slide**

بیّگومان ئهگەر كارەكەمان لەچەن سلّايدێك يیّكهاتبیّ ئەوا دوواي تەواوكردنى سلّايدى يەكەم يیّويستە سلّایدی نویّ بکهینهوهو ، بۆ سلّایدی زیاتریش بههممان شیّوه ، بهم شیّوهیه: **@oîóÙi@ŠóóÜ@ôÙïÝØ@Šbu@‡äóš@Lì@óÙi@**New Slide **@õóá ìì†@ŠóóÜ@ÚïÝØ@La†**Home **@ãüè@ðibmóÜ** ئهوهنده جار سلّابدي نويٌ زياد دهبٽ*ت*:

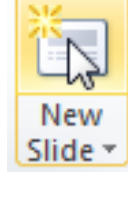

له**بهر گرتنهوه و دانانهوه (لکاندن)ی سل**ّاید Copy & Paste Slide ئهگەر سلّايدێكمان ھەبێت و ھەمـان سلّايدمـان لەچەند شوێنێكى تردا، يێويست بێت ئــەوا واباشــترە، لەبــەر گرتنهوه بۆ سلّايدەكە ئەنجامبدەين Copy و لەچى شوێنێكدا يێويستمانە بچين لەر شوێنەدا، كليك بكـﻪين و دايبن<u>ٽي</u>نهوه، بهم ش<u>ٽو</u>ويه:

- **@ÚïÝØ@La†**Slide Tab **@ð'ói@óÜ@ómaì@Lòìónî‹i@õŠóióÜ@oŽîìómò†óØ@LóÙi** Select **@õŠbî†@óØò‡îbÝ MQ** لەسەر س**ل**ايدەكە بكە.
	- **NóÙi@**Copy **@òìóåm‹ @ŠóióÜ@õóá ìì†@ŠóóÜ@ÚïÝØ@La†**Home **@ãüè@ðibmóÜ MR**

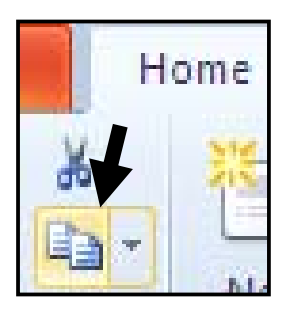

**@çb'bq@Lì@óÙi@ŠóóÜ@ôÙïÝØ@La†**Slide Tab **@ð'ói@óÜ@òìónïŽïåi@õa†@òìò‡îbÝ@ãbØ@õaìì†@óÜ@Žõìómò†MS** كلىك لەسەر دو<u>و</u>گمەي Pasteبكە:

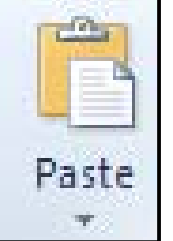

#### برِين و دانانهوه (لکاندن) ی سلّاید **Cut and Past Slide**

ئهگەر سلّايدێكمان هەبێت و هەمان سلّايدمان له شوێنێکی تردا، يێويست بێت بەلاّم له شوێنهکەی خۆيــدا چیّویستمان نهبیّت و زیادهبیّت لهو شویّنهدا، ئهوا لهم کاتهدا واباشتره برِین بوّ سـلّایدهکه ئهنجامبــدهین Cut و لهچی شوێنێکدا پێویستمانه بچین لهو شوێنهدا، کلیك له سلّایدی پێشتری بکهین و دایبنێینهوه، بهم شێوهیه: **@ÚïÝØ@La†**Slide Tab **@ð'ói@óÜ@ómaì@Lòìónî‹i@õŠóióÜ@oŽîìómò†óØ@LóÙi@**Select **@õŠbî†@óØò‡îbÝMQ** لەسەر سلّابدەكە بكە.

**NóÙi@**Cut**@æî‹i@@õóá ìì†@ŠóóÜ@ÚïÝØ@La†**Home **@ãüè@ðibmóÜMR**

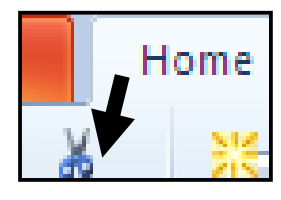

**@ÚïÝØ@çb'bq@Lì@óÙi@ŠóóÜ@ôÙïÝØ@La†**Slide Tab **@ð'ói@óÜ@òìónïŽïåi@õa†@òìò‡îbÝ@ãbØ@õaìì†@óÜ@Žõìómò†MS** لەسەر دووگمەي Paste**بك**ە:

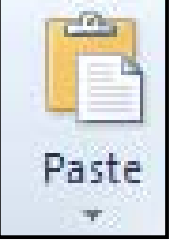

به دووانه کردن<sub>ی</sub> سلّاید **Duplicate Slide** 

Duplicate **@熋Ø@óäaìì†@ói@ôäbà‹Ð@óÜ@†ìí@μäaímò†@aìó÷@oŽïióè@çbà‡îbÝ@çbàóè@oŽîìóäb·@Šó ó÷** وه**ربگرين، به**م شيپوويه: .<br>1-كليك لەسەر سلايدەكە بكە **@@NóÙi**Slide Layout **@õóá ìì†@ŠóóÜ@ÚïÝØ@La†**Home **@ãüè@ðibmóÜMR @@NóÙi**Duplicate Selected Slide **@ŠóóÜ@ÚïÝØ@çb'bq@MS £-بەمەش سلاىدەكە بوو بە دوودانە.** 

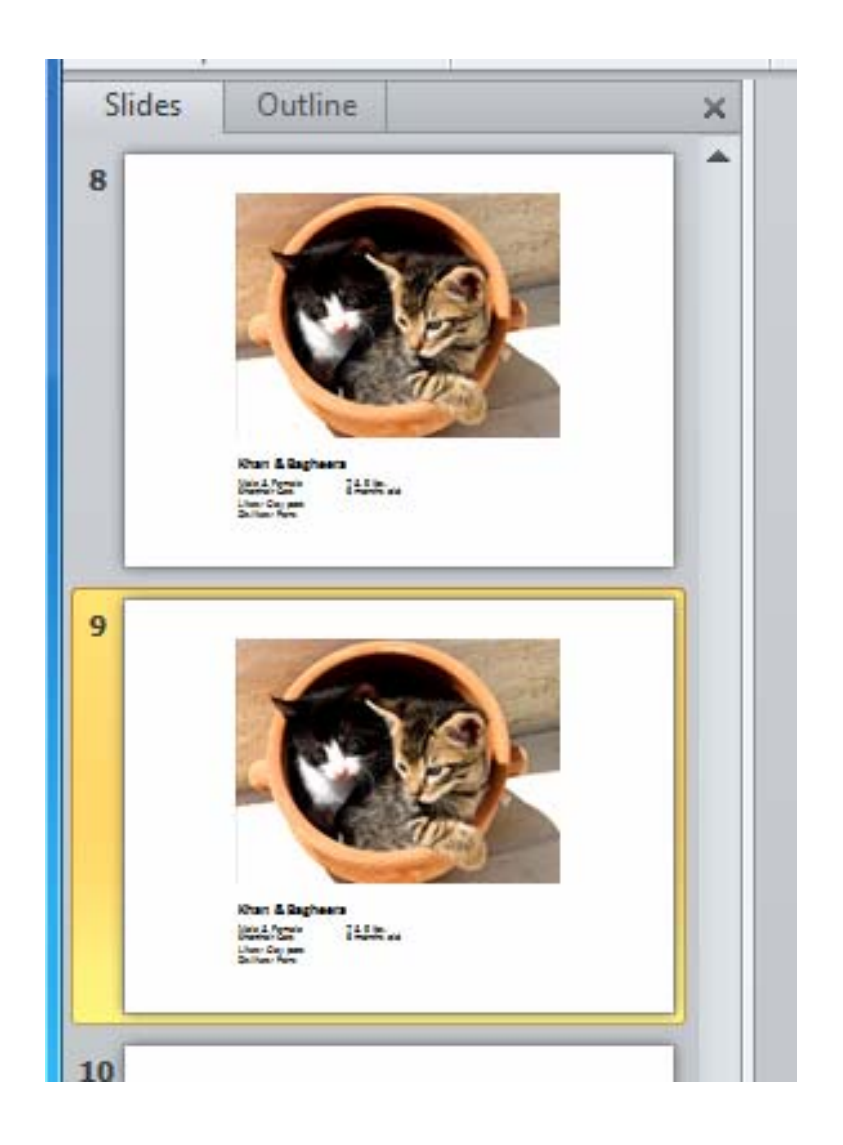

## جو**لاندن یان رِاکینشان و دانان (هه**لگرتن و گواستنهوه)ی سلّاید **Drag and Drop Or Move a Slide** بۆ جولاندن و گواستن**هوەی سلّايدێك بۆ شوێنێکی تر، ئەم هەنگاوان**ه بنی٘: **@@NóÙi@ŠóóÜ@ôÙïÝØ@ómaì@LòìónîŽîíïi@Žõìómò†@óØ@LóÙi@õŠbî†@ò‡îbÝ@ìó÷@La†**Slide Tab **@‡îbÝ@ðibm@óÜMQ** ۲−پهنجه لهسهر دووگمهی چهپی مـاوسهکه دابگره (واته کلیك بکه) و بیّ ئهوهی پهنجهت لاببهیت سلّایدهکه ربکیّشه و لهو شویّنهی دهتهویّ دایبنیّیتهوه دهست لهسهر کلیك لاببه:

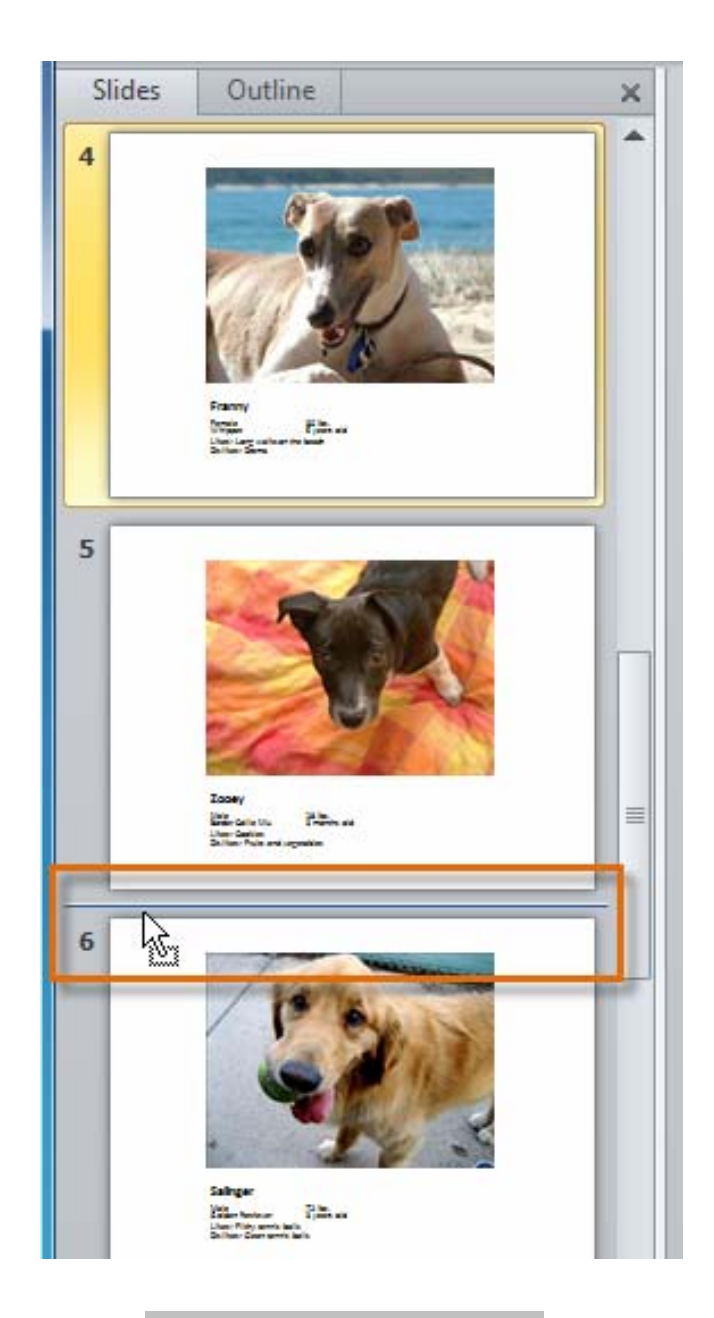

#### ریکخستنی سلّآیدهکان له بهشهکاندا **Organize Slides into Sections**

ئهگەر ویستمان سلّایدەکان لەچەند بەش<u>ێ</u>کداً، <sub>پ</sub>ێکبخەین، بۆ نمونە لە سلّایدى یەك تا ۲۰ تایبەت بیّ بە پاوهرپۆینت و له ۲۱ تا کۆتاى تايبەت بیّت به ۆرد ، ئەوا ئەم ھەنگاوانە جیّبەجیّدەکەین: ۱–لەتابى هۆم دا، كليك لەسەر دووگمەى Sections بكە. **@@NóÙi**Add Section **@ŠóóÜ@ÚïÝØMR**

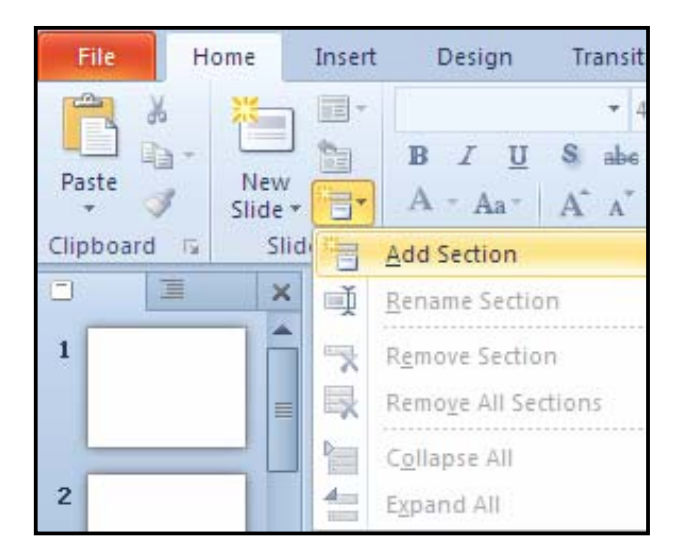

**۳**–بۆگۆرىنىي ناوي ئەو بەشەي دامـاننـا كليك لەسەر دووگمەي Sections بكە، لەتـابى ھۆم Home{دا و، یاشان کلیك لهسهر Rename بكه و، دوواتر لهو سنوقهی دهکریّتهوه ناویّك بنووسه و، كلیك لهسهر

**@@ZóÙi@**Rename

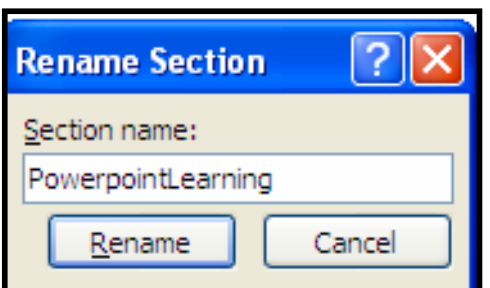

£− لەتابى سلّايدەكان Slides Tabدا، كليك لەسەر سلّايدى بيست و يەك بكە، چونكە دەمانەوێ لە سلّایدی بیست و یهکهوه بیکهین به بهشینکی تر و، پاشان ههنگاوی یهك تا سیّ دووباره بکهرهووه، بوّ بهشی تريش بەھەم**ان** شێوە.

**0-بۆ لابردنى يەك بەش كليك لەناوى بەشەكە بكە و، ياشان لەتابى هۆم دا كليك لەسەر Section بكە و،** ياشان كليك لەسەر Remove Sectionبكه.

**@ÚïÝØ@ çb'bq@ Lì@ óÙi@** Section **@ ŠóóÜ@ ÚïÝØ@ a†@ ãüè@ ðibmóÜ@ L@ çbØó'ói@ ìíàóè@ ô䆋iý@ üi MV Louis Lemove All Sections** بكه.

**V**– بۆ ھیننانەوە يەك و كۆكردنەوەى سلّايدەكان بە پیْی بەشەكان، لەتابی ھۆم دا كلیك لەسەر Section بكە و، پاشان كليك لەسەر Collapse All**بك**ه.

<mark>۸</mark>− بۆ بلّاوکردنهوهو پیشاندانهوەی سلّایدەکان به دووای یەك دا و پیّی بهشهکان، لەتابی هۆم دا کلیك لەسەر **@@NóÙi@**Expand All **ŠóóÜ@ÚïÝØ@çb'bq@Lì@óÙi@**Section

<mark>زیاد کردنی تیبینی بۆ سلّاید</mark> **@@**Addin Note to Slide له**بهشی خوارهوهی ه**هر سلّایدێکدا لاکێشه<sup>ٔ</sup>یمك هه یه ، که تیایدا نووسراوه Click to Add Notes و ، کلیکی لهناودا بکه و تیبینییهکهت بنووسه:

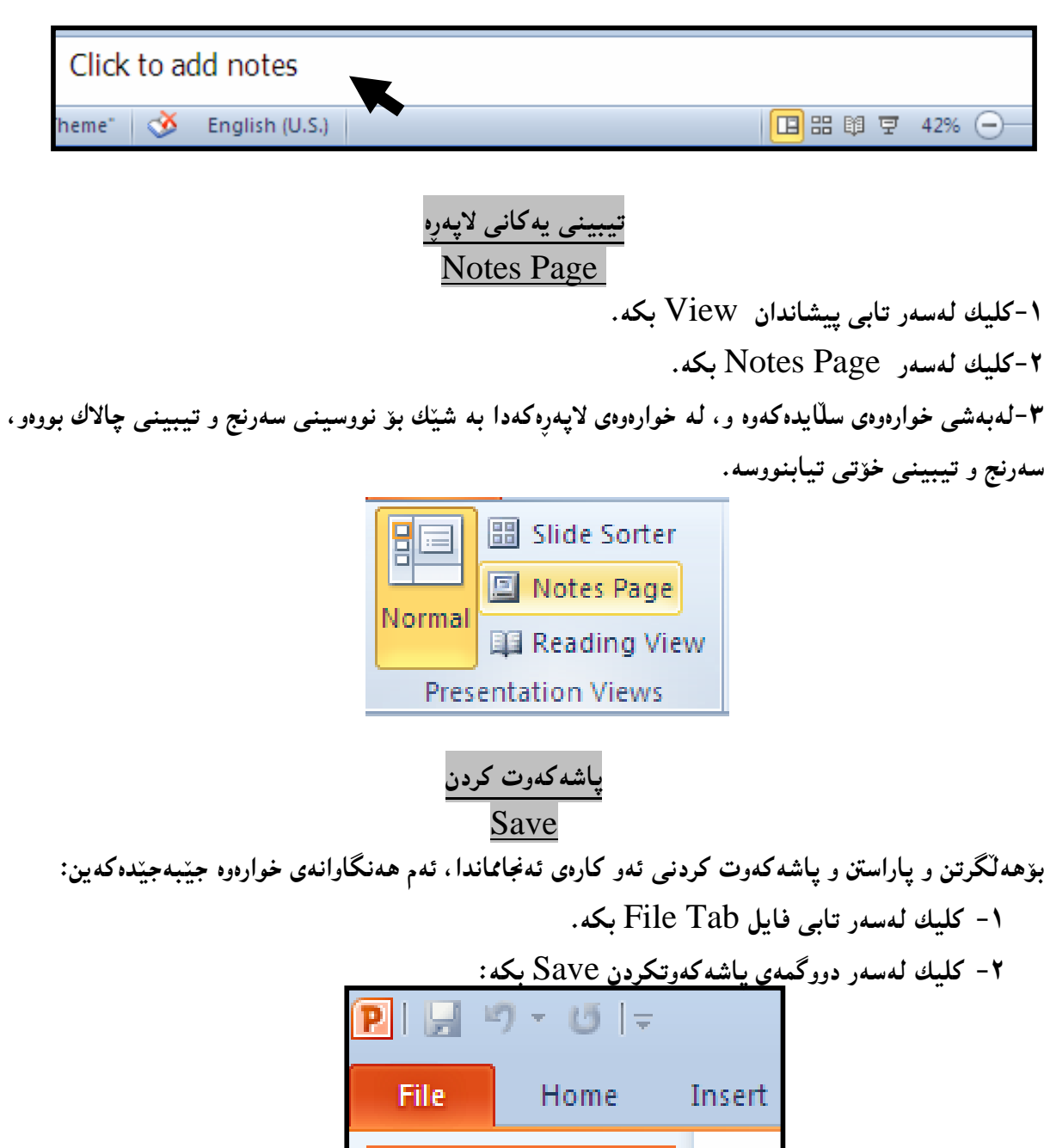

**ST**

 $\beta$  Open

**۳**-بەشى تايبەت بە ياشەكەوت كردن دەكرپتەوەو بەھۆيەوە فايلەكەت خەزن بكە، بەم شيىّوەيە:

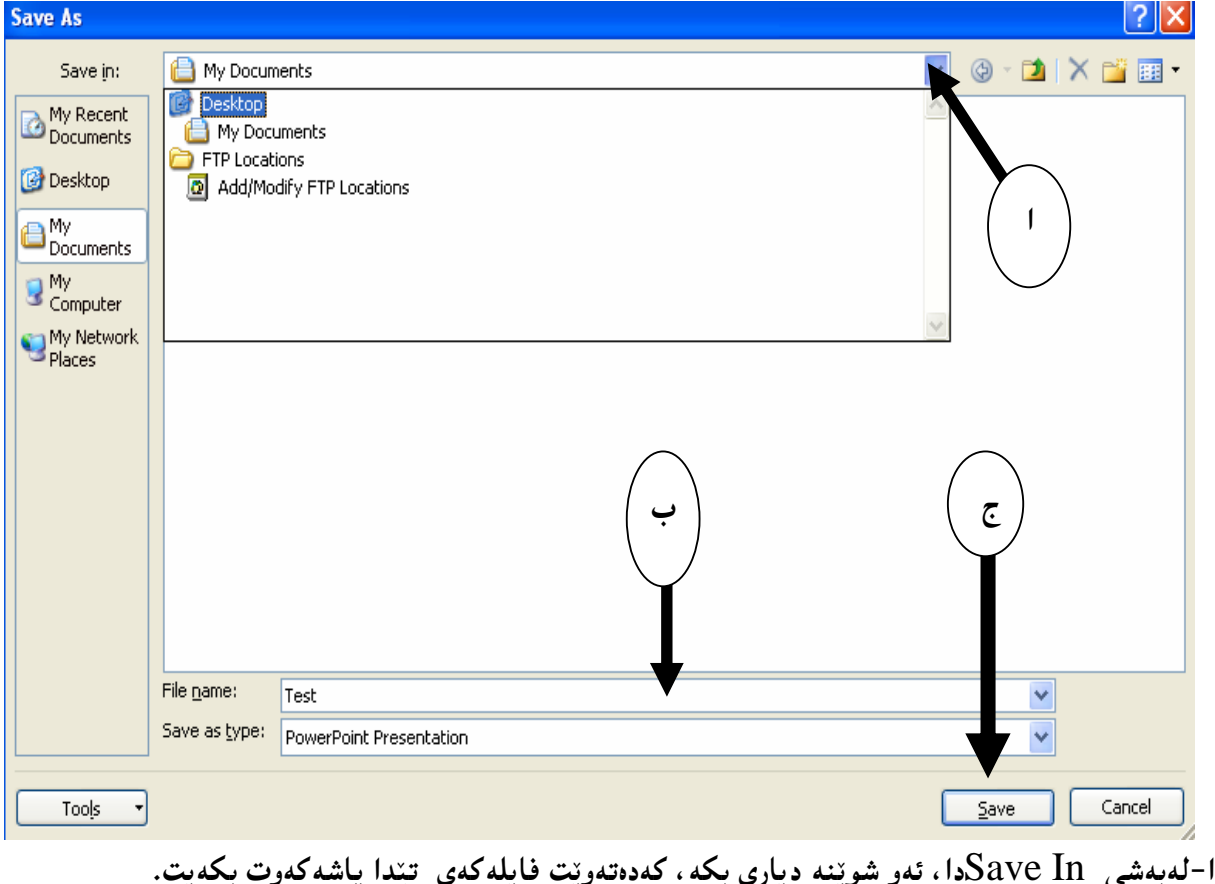

ب-له بهشي File Name دا، ناوتك بۆ فابله كهت بنووسه. ج-لەياشاندا كليك لەسەر دووگمەي ياشەكەوت كردن Save بكە.

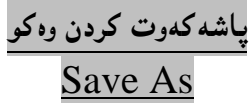

ئهگهر پیّشتر فایلهکهمان خهزنکردبیّت، و بمانهویّت بهناویّکی نویّوه خهزنی بکهینهوه، یان بههـمهمان نـاوهو لـه شوێنێکی دیکهدا، جالهېهر ئهوهېینت که دوودانهی یاشهکهوت کراومان ههېینت، یان لهېهر ئهوهی گۆرانکاریمــان کردېيّــت و، بـــشمانـهويّت فايلـــه کۆنـهکـــه وهك خـــۆي بميّنـنيّـتـــهوهو ، فــايليّـكي نـــويّ ياشـــه كهوت بكـــه ين کـــه گۆرِانکارىييەکە و فايلەکۆنەکەشى تێدابێت، بەبێئەوەی کۆنەکە ھىچ گۆر<sub>ِ</sub>انێکى بەسەردا بێت، ئــەم ھەنگاوانــە جٽيەجٽيكە:

**1-كلىك لەسەر تابى فايل File Tab يكە. @@ZóÙi@**Save As **@íØòì@熋ÙmìóØó'bq@õóá ìì†@ŠóóÜ@ÚïÝØMR ۳**-بەشى تايبەت بە (ياشەكەوت كردن وەكو)دەكرێتەوەو بەھۆيەوە فايلەكەت خەزن بكە، بەم شێوەيە: **@@NoîóÙi@pìóØó'bq@a‡Žïm@óØóÝîbÐ@oŽîìómò†óØ@LóÙi@õŠbî†@óåŽîí'@ìó÷@La†**Save In **@ð'óióÜMa**

ب-له بهشي File Name دا، ناوتك بۆ فايلەكەت بنووسە. ج-لەپاشاندا كليك لەسەر دووگمەي پاشەكەوت كردن Save بكە. بروانه وين**ه كه**ي ييشتر.

پاشکهوتکردن به ش<u>ێو</u>ازی ۱۹۹۷–۲۰۰۳

**Modie Tab حکلیك لهسه, تابی فایل File Tab** یکه.

**@@óÙi@**Save As**@熋ÙmìóØó'bq@õóá ìì†@ŠóóÜ@ÚïÝØMR**

**۳**-بەشى تايبەت بە ياشەكەوت كردن دەكرپتەوەو بەھۆيەوە فايلەكەت خەزن بكە، بەم شێوەيە:

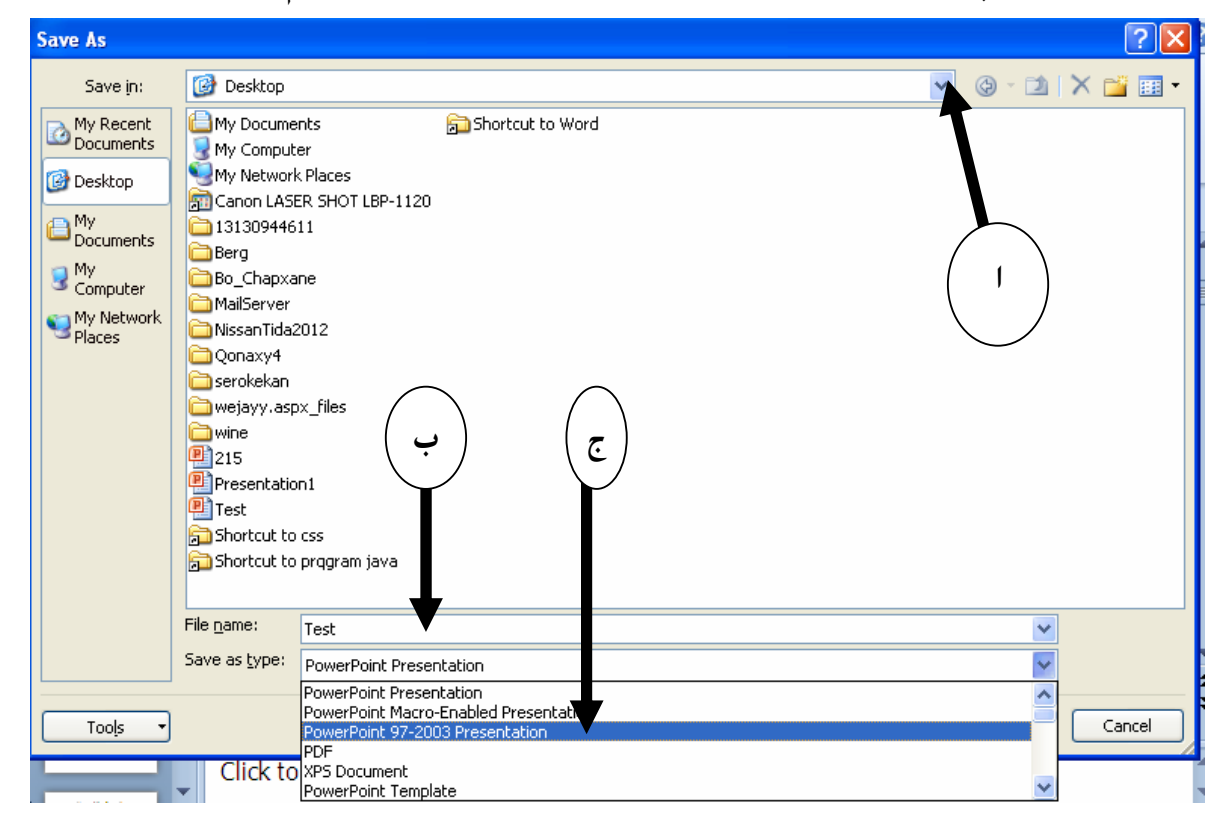

**@@NoîóÙi@pìóØó'bq@a‡Žïm@óØóÝîbÐ@oŽîìómò†óØ@LóÙi@õŠbî†@óåŽîí'@ìó÷@La†**Save In **@ð'óióÜMa @@Nóìíåi@póØóÝîbÐ@üi@ÚŽîìbä@La†@**File Name **@ð'ói@óÜMl @@N@óÙi@**Powerpoint **YWMRPPS** Presentation **@ŠóóÜ@ÚïÝØ@La†@**Save As Type**@ð'óióÜMx** د-لەياشاندا كليك لەسەر دووگمەي ياشەكەوت كردن Save بكە. **@õóá ìì†@ æî‹Žî‰jÜóè** Powerpoint **YWMRPPS** Presentation **oŽîìóäbàò†@ ÚŽïmbØ@ ZôåïjŽïm** ياشەكەوتكردن Save ديارناميننيت، تا ھەليدەبژيرين بۆيە لەسەر وينەكە دياريمان نەكرد. کردنهوه **@@**Open

بۆ كردنەوەي فايلە ياشەكەوتكراوەكان و خەزنكراوەكان:
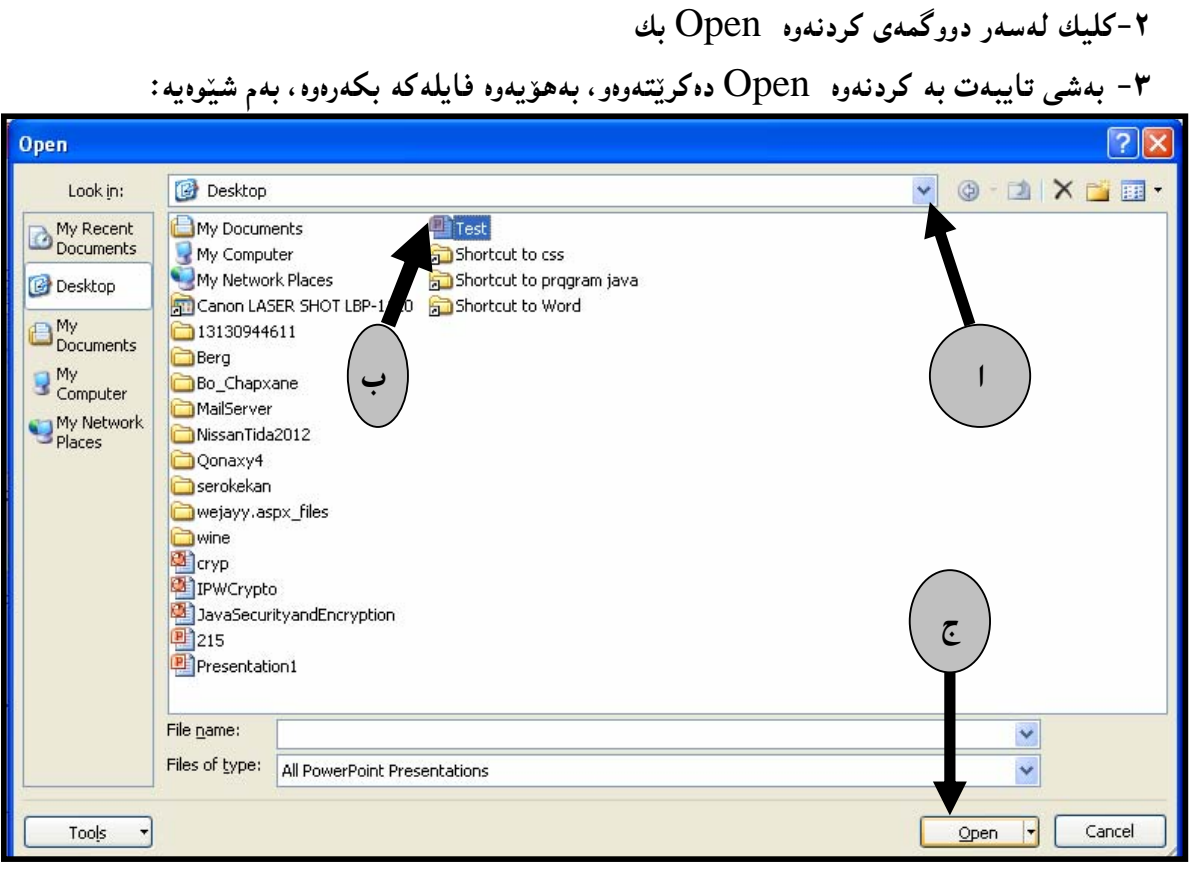

**Modie Tab بكه.** File Tab بكه.

**@òì솋Ø@pìóØó'bq@bïm@póØónåŽïàüØû†@óØ@ò‹Žî‰jÝè@óåŽîí'@ìó÷@La†@**Look in**@ð'óióÜ Mc@ @@N**Save ب-كليك لەسەر ئەو فايلە بكە كە دەتەوێت بيكەيتەوە. ج-کلیك له سهر دووگمهی کردنهوه Open بکه.

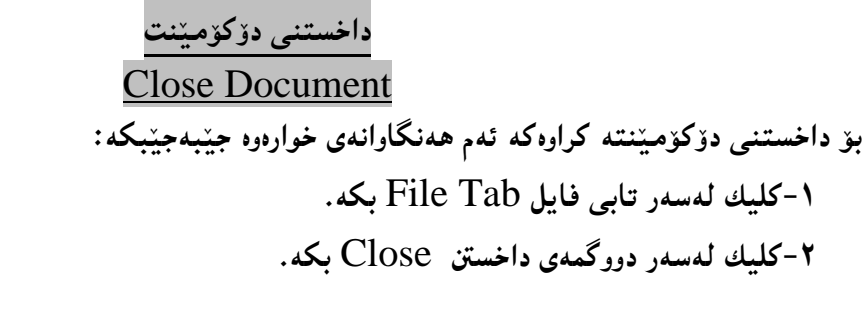

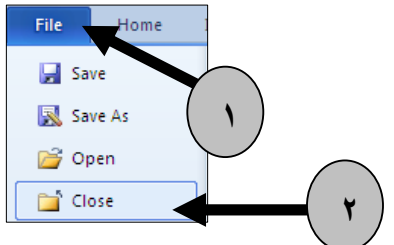

ت<u>ٽبي</u>ني: ئهگهر فایلهکهمان خهزن نهکردبیّت، یان گۆرانکاریمان کردبیّت و گۆرانکارییهکهمان خـهزن نــهکردبیّت، ئــهوا پینش ئەوەي بەرنامەكە دابخرینت بەرنامەكە لینمان دەپرسینت كە ئايا دەمانەوینت خەزنى بكەين يان نا؟

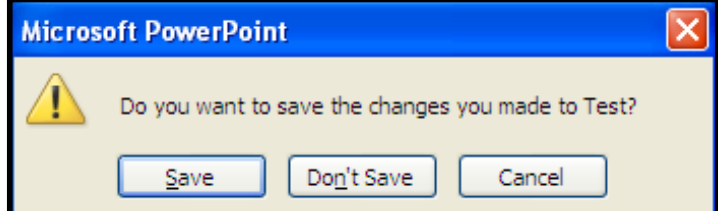

بــههۆی کلیـــك کــردن لـهســـهر دووگمـــهی یـاشـــهکدوتکردن Save یاشــهکدوتـی دهکـــهین و ، بـــههۆی دووگمـــهی **@óØóån'a†@óÜ@Lòìó"î**Cancel**@õóá ìì†@õüèói@ì@æîóØbä@ômìóØó'bq@**Don't Save**@òìó䆋Øóä@pìóØó'bq** يەشيمان دەبينەوە.

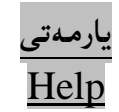

هەريەكێك لەدووگمەكانى ناو تابەكان، كاتێك سەھمى ماوسەكەي دەبەينە سەر بە شێكى يارمەتى بچووك دهرده کهوی بوّ رونکردنهوهی چوّنیهتی بهکارهیّننانی دووگمهکه، مه بهم بهشه یارمهتیییه دهڵیّن : ( Context **(Sensitive Help)** 

**@@Ûóî@ÒŽï÷@õóá ìì†@ôäbåŽïèŠbØói @@**Using F**Q**

بۆ يارمەتى زياتر دەتوانيت يەنجە بنيێيت بە دووگمەي \Fدا، كە بەھۆيەوە بەشى يارمەتى دەكرێتەوەو، دەتوانيت سودی لی**نوەرېگريت، ئەگەر زمانی ئینگلیزی بزانیت** ….

یان دەتوانىت كليك لەسەر دووگمەي يارمەتى Help بكەيت بۆ كردنەوەي بەشى يارمەتى:

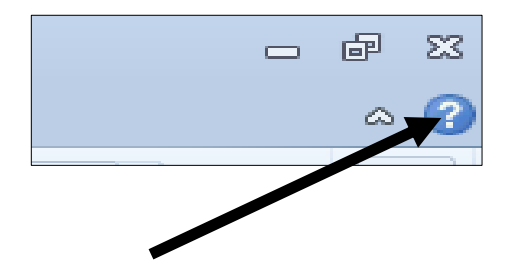

# دە<u>رچوون</u> لە بەرنامەكە

#### **@@**Exit

بهچەند رِبْیگەو شیْوەيەك دەتوانین بەرنامەكە دابخەينەوە و، لەبەرنامەكە دەربچین: رێگەی يەكەم: بە جێبەجێكردنى ئەم ھەنگاوانە بەرنامەكە دابخەرەوە: **\ -كلىك لەسەر تابى فايل File Tab بكە. @@@oï›iŠò†@óØóàbäŠói@óÜ@bm@LóÙi@**Exit**@çì횊ò†@õóá ìì†@ŠóóÜ@ÚïÝØMR** ئهگهر خهزنمان نهکردبینت، یان گۆرانکاریمان کردبینت و گۆرانکارییهکهمان خهزن نهکردبینت، ئهوا پیش ئهوهی بهرنامه دابخریّت بهرناممی وّرد لیّمان دهپرسیّت که ئایا دهمانهویّت خهزنی بکهین یان نا؟ بــههۆی کلیـــك کــردن لـهســـهر دووگمـــهی پـاشـــهکهوتکردن Save پاشـــهکهوتـی دهکــهین و، بــههۆی دووگمـــهی **@óØóån'a†@óÜ@Lòìó"î**Cancel**@õóá ìì†@õüèói@ì@æîóØbä@ômìóØó'bq@**Don't Save**@òìó䆋Øóä@pìóØó'bq** يەشيمان دەبينەوە. **g**ړیگهی دووهم: بههۆی دووگمه کانبی Ctrl+F**£**.

ریّگەی سیّههم: به کلیك کردن لهسەر دووگمەی داخستن Close که دەکەویّته سەر شــریتی ناونیــشان Title **@@N**Bar

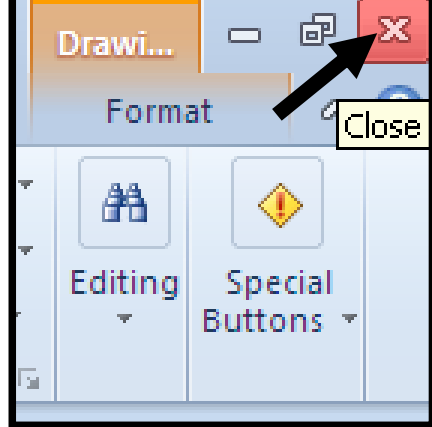

**@@æŽîІò†@tbš@óÜ@Ûóî@õaìì†@ói@@aìì†@óäbjŽïnØ@ãó÷ @@æi@çaìŠòìbš**

**۱. ئەدۆب فۆتۆشۆپ سى ئ**ێس ٥. **NU@Žï÷@ð@•þÐ@lû†ó÷ NR NU@Žï÷@ð@ŠóÅîòíºŠ†@lû†ó÷ NS ٤. نهخشه سازی و دروست کردنبی ویب سایت . NHRPQPI@@T~P@oŽïä@pû†@ðq@Žï÷@õó÷ NU Nðq@Žï÷@ðq NV W.بنچینه کانی بهرنامه سازی بهزمانی سی ++** . **۸.بنچینه کانی بهرنامهسازی بهزمانی سی شارپ.** ۹ .بنچینه کانی بهرنامه سازی بهزمانی جاڤا. ۱۰ .بنچىنەكانى ن<u>ىت</u>قرك. <mark>۱۱.ب</mark>هرنامه سازی جاڤا. **@@NRPQP@üî†ün@Žßòì‰ïÄNQR @@NRPQP@Úîói@Žßòì‰ïÄNQS £۱ ديلفي.** <mark>0 \ جاڤا سکريپت، ڤي بي سکريپت، ج</mark>ەي كيوري. ۱٦.ئەجاكس *.* چاوهږوان ب<u>ن</u>

بەشى س<u>ىگ</u>ەم تاماده کردن و پوخته کردن و هه لُهبرِی و … شَ<u>بُوازی</u> نووسین  $\overline{a}$ Edit Documents & Format Text

**@@**

**@@**

داغل<sub>ا</sub> کردن<sub>ی</sub> نووسین **@@**The Insert Text

Click to add subtitle **@òìa‹ìíä@óØ@óÙióåŽîí'@ìó÷@ŠóóÜ@ÚïÝØ@çbØò‡îbÝ@ìbäüi@μìíä@ô䆋ÙÝÌa†@üi** و، خالٌ (هيّماً) ي داغلكردن Insert Point لهچ شوپّنـيّكدا بوو لـهو شوپّنـهدا دهتوانـين بـنـووسـين:

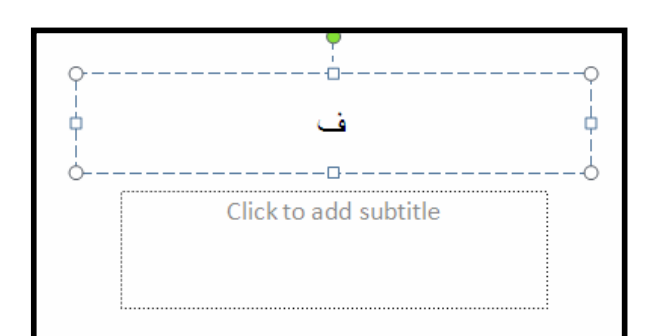

**سرین**هوهی نووسین Delete Text ۱-کلیك لەبەردەم ئەو نووسینە بكە كە دەتەوێ بیسریتەوە. <mark>۲− ل</mark>هسهر ږووی کیبۆردهکه پهنجه بنیٌ به دووگمهی Backspaceدا. هه لٌبژاردن و دیاری کردن<sub>گ</sub> نووسین **@@**The Select Text بۆهەڭبژاردن و ديارى كردنى نووسين كليك لەو شوێنە بكە دەتەوێت ديارى بكەيت، بەمەش هێماي داغلٌ كردن **@õbáŽïè@Lì@@a†óØóìbà@ðqóš@õóá ìì†@ói@Žôåi@ó−óq@çb'bq@L@ì@óåŽîí'@ìó÷@ónŽïšò†@**Insertion Point ماوسه که بچوولینه بهو ئاراسته یهی دهتهویّت دیاری بکهیت، بیّ ئهوهی یهنجهت لــه ســهر دووگمــهی مـاوســه که لابيهېت تائهو شويننهي دهتهويت دپارې بكهېت.

> Hello ... Welcome To Learning Word 2010 With Hemn Mk. Barznji

> > تێ<u>بی</u>نی:

۱−ئهگەر ويستت هەمـوو پێکهاتـەو ناوەږۆکى ناو Placeholder ديارى بكـهيت، ئـەوا پـەنجە بـنـێ بـه **8 دورگمه کانب Control + A**دا.

**@üi@oïåŽïéiŠbØói@**Keyboard**@óØóÝïÝØón'óm@õììŠ@ŠóóÜ "ïäbØóáèó@ì@**Shift**@õóá ìì†@oïäaímò†MR** <mark>دباری کردن Select</mark>.

لمهبدر گرتن**ندوه و دانان**دوه (لکاندن)ی نووسین Copy & Paste Text ئه گەر نووسينێكمان هەبێت و هەمان نووسينمان لەچەند شوێنێكى تردا، يێويست بێت ئەوا واباشـترە، لەبــەر گرتندوه بۆ نووسینه که ئەنجامبدەین Copy و لەچى شوێنێکدا يێويستمانه بچين لەو شوێنددا، کلیك بکـﻪين و **دايبن**ێينهوه، بهم شێوهيه: **@@Nòìónî‹i@õŠóióÜ@oŽîìómò†óØ@LóÙi@**Select **@õŠbî†@óØóåïìíäMQ**

<mark>۲</mark>–لەتابى هۆم دا، كليك لەسەر دووگمەي لەبەر گرتنەوە Copy بكە. **@õóá ìì†@ŠóóÜ@ÚïÝØ@çb'bq@L@ìòìónïŽïåia†@bïm@õóØóåïìíä@oŽîìómò†óØ@LóÙi@a†óåŽîí'@ìóÜ@ÚïÝØ MS @@@NóÙi@** Paste**Hç‡äbÙÜI@òìóäbäa†**

> برين و دانانهوه (لكاندن) ي نووسين **@@**Cut and Past Text

ئهگهر نووسینیکمان ههبیّت و ههمان نووسینمان له شویّنیکی تردا، پیّویست بیّت بهلاّم له شویّنهکهی خوّیــدا ییّدیستمان نهبیّت و زیادهبیّت لهو شویّنهدا، ئهوا لهم کاتهدا واباشتره برین بوّ نووسینهکه ئهنجامبــدهین Cut و لهچی شویّنیکدا ییّویستمانه بچین لهو شویّنهدا، کلیك بکهین و دایبنیّینهوه، بهم شیّوهیه: **۱-**نووسینه که دیاری Select بکه ، کهدهتهویّت بیبریت.

**@@NóÙi@**Cut **æî‹i@õóá ìì†@ŠóóÜ@ÚïÝØMR**

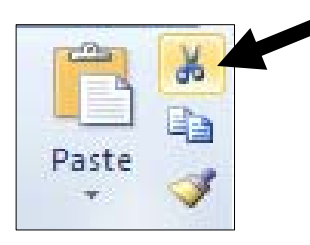

**۳**-كلىك لەو شوپنددا بكە، كەدەتەوپت نووسىنەكەي تىا دابنىيتەوە. £- ياشان كليك لەسەر دووگمەي دانانەوە (لكاندن)Paste بكە.

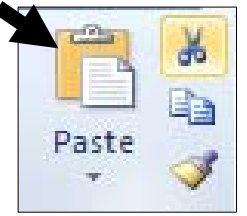

راکینشان و گواستن**هوهی نووس**ین **@@**Drag And Drop Text

۱-ئهو نووسینه دیاری بکه، کهدهتهویٰ رایبکیشیت بوْ شویْنیْکی تر. **۲−کلیك ل**هسهر نووسینه دیاری کراوهکه بکه و بیّنٔموهی پهنجهت لهسهر کلیك لاببهیت رِایبکیّشه بوّ شویّنی پێ*و*يست.

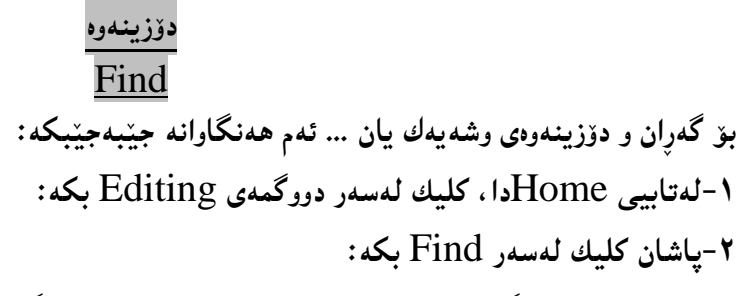

Find **@ŠóóÜ@ÚïÝØ@ì@óìíåïi@oïŽîŠó ò†@NNNN@çbî@ó'ì@@æŽîí'ói@Lìòìómòìa‹Ø@çaŠó ói@pójîbm@ð'óiMS @@ZóÙi@**Next

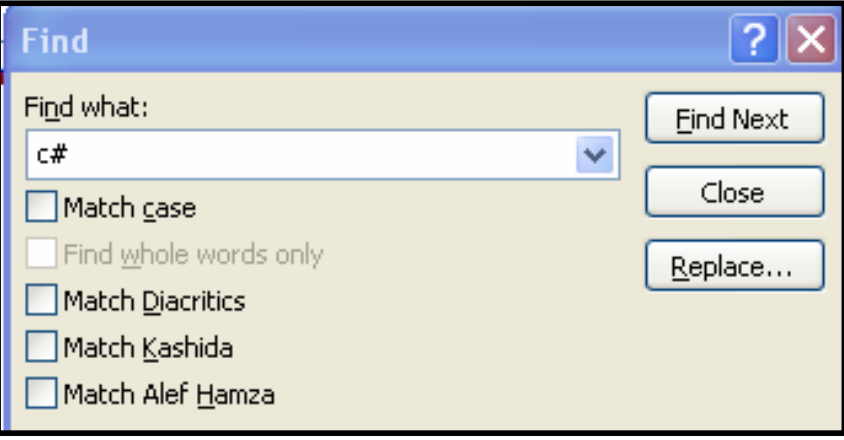

دۆزينەوەو لە جياتىي دانان Find & Replace

ئهگەر بمانەوێ وشەيەك بدۆزينەوەو وشەيەكى ديكەي بخەينە شوێن، ئەم ھەنگاوانە جێبەجێدەكەين: **@@ZóÙi@**Editing**@õóá ìì†@ŠóóÜ@ÚïÝØ@La†**Home**@ôïibmóÜMQ**

**@@ZóÙi@** Replace **@ŠóóÜ@ÚïÝØ@çb'bqMR**

**@çbî@ónïq@çbî@óîó'ì@ìó÷@La†@H** Find What**@ðš@õòìóåîŒû†I@õóäb'óÜ@LìòìónŽî‹Øò†@çbäa†@ômbïu@óÜ@ð'ói@MS @óØ@óìíåi@NNN@çbî@ónïq@çbî@ó'ì@ìó÷@La‡"î@**Replace What**@õóäb'óÜ@LìòìónîŒû‡ïi@oŽîìómò†óØ@óìíåi@NNNN** دهتهويت له جيّگهي دۆزراوه كه دايبنييت :

**@ômbïu@óÜ@üi@óÙi@**Replace**@ŠóóÜ@ÚïÝØ@LìòìóåîŒû†@üi@óÙi@**Find Next**@õóá ìì†@ŠóóÜ@ÚïÝØ M دانان.** 

**@ìíàóè@oŽîìómò†@Šó ó÷@çbØóäbäa†@ômbïu@óÜ@ìíàóè@üi@óÙi@**Replace All **@ŠóóÜ@ÚïÝØ M N**Replace What**@õóäb'ìbä@õìa‹ìíä@üi@oŽîŠüi@**Find What**@õóäb'@ìbä@ôäbØòìa‹íä**

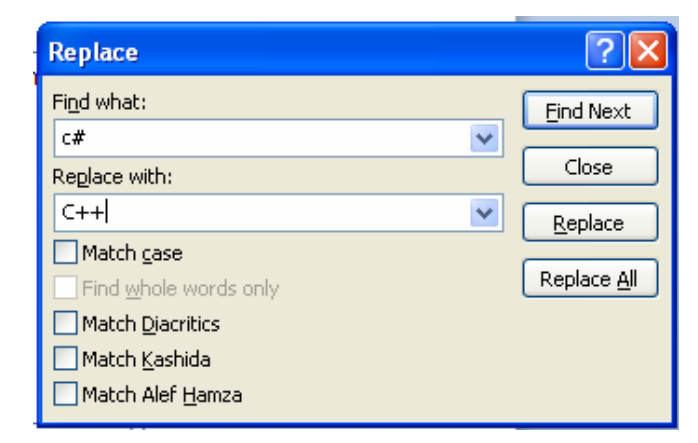

چاککردنی ههڵه رِیزمان*ی و* رِێنووسییه *ک*ان بە رێگايەكى ئاسانتر

کلیکی رِاست لهسهر وشه ههڵهکه بکه و، دهبینیت وشهیهك یان چهند وشهیهکت بوّ ییّشنیار کـراوهو، کامیــان رِاسته بهلاتهوه کلیکی لهسهر بکه و، بهمهش وشه هه**لّهکه دهبیّت بهو وشــه**یهی کــه هــهلّت بــژاردوو کلیکـت لەسەر كرد:

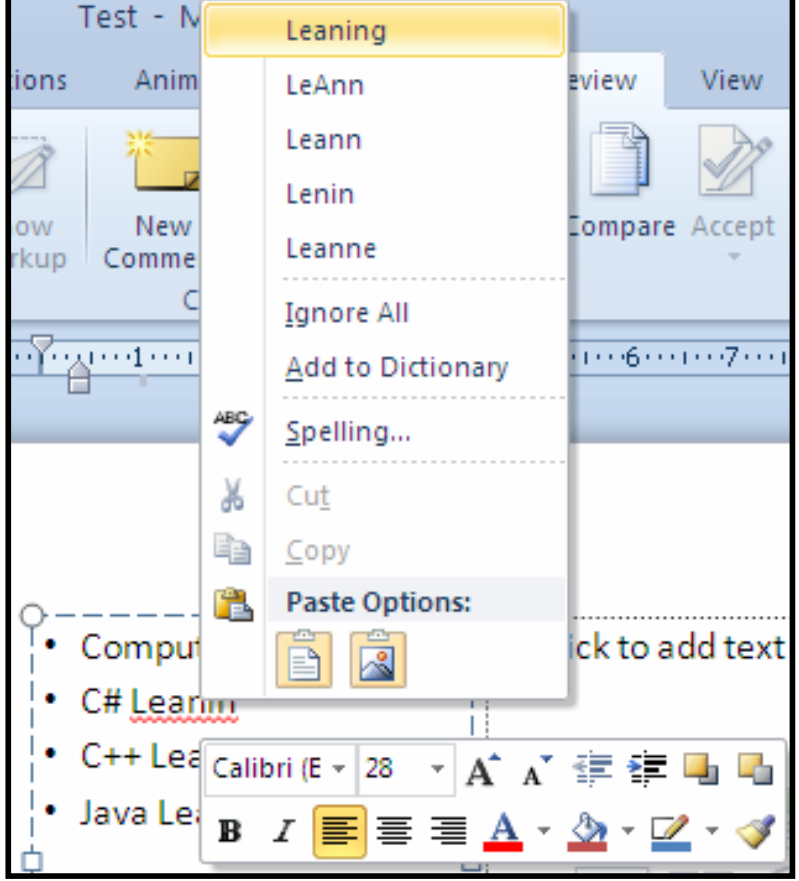

**TU**

<mark>د</mark>وور خستنەوەو … نزيك خستنەوە **@@**Zoom-In & Zoom-Out بۆ دوور خستن**هوه و نزیك خستن**هوه ئهم هەنگاوانەی خوارەوه جێبەجێبکە: **: كلىك لەسەر تابى يىشاندان View بكە @@ZóÙi@**Zoom**@õóá ìì†@ŠóóÜ@ÚïÝØ@MR ۳**–ئەم پەنجەرەيە (سندوقى ھەڭبژاردنەكانى دوورخـستنەوەو نزيــك خـستنەوە — Zoom Options Box) دەكرێتەوەو دەتەوێت بە چى رپێژەيەك كارەكە ئەنجام بدەيت كليــك لەســەر بازنــە بــچوكەكەى بــەردەمـى بكــە و،

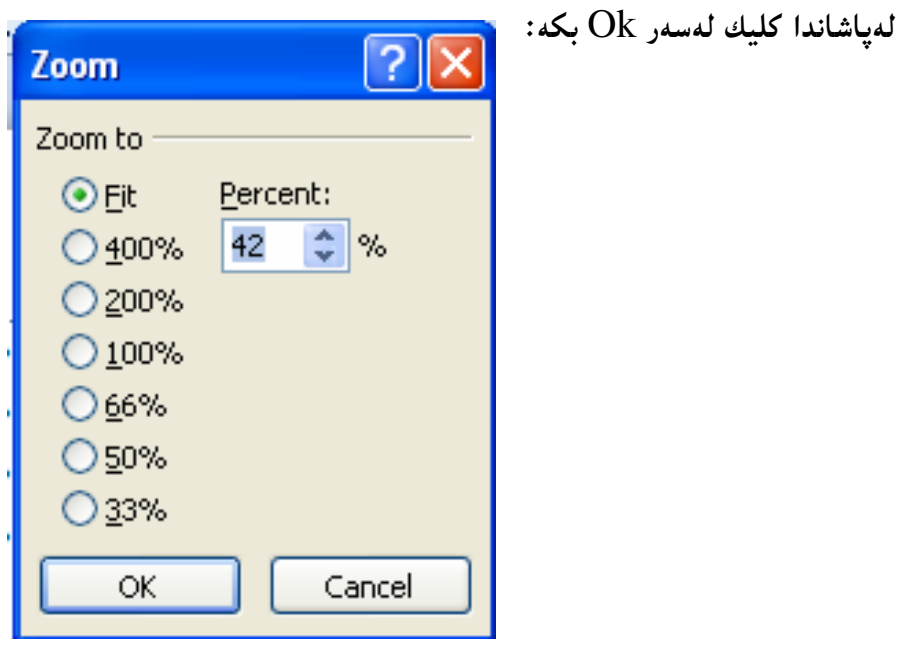

**@@NoŽïiò†@òŠìó @óîò‰ŽîŠ@ãóiZRPPEM @@Nò†ó@a†óóÜ@ì@óïîbb÷@óîò‰ŽîŠ@ãó÷@ZQPPEM @@NòìónŽïiò†@Ûí›i@óîò‰ŽîŠ@ãói@ZWUEM @@NoŽî‹Øò†@õŠbî†@õ†ó@õò‰ŽîŠ@ói@çbØóïîŠbÙäaŠü @õò‰ŽîŠ@òìóîüèói@Z**Percent**M**

> دەست بەسەراگرتنى زو<u>و</u>م **Zoom Control**

بههۆی ئەم بەشەوە دەتوانين سلّايدەكەی بەردەستمان زووم بكەين و بيهيّنينە پيّشەوە يــان بيبەينـــە دوواوە، واتــە دوور خستندووو نزیك خستندوه ئەنجام بدەین و ، بەكلیك كردن لەسەر + گەورەدەبینت و دیتــە یی<u>ن</u>ــشەوەو ، بــەكلیك کردن لهسهر — بچوك دهبینتهوهو دهچینته دوواوه و، ئهگهر %۱۰۰ بینت ئهوا ئاسایییه و، زووم نهکراوه:

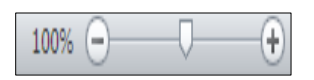

#### دانانی هیّما تایبهتهکان

بۆدانانى ھێما و رەمزە تايبەتييەكان Special Symbol بۆ ناو فايلەكەي بەردەستمان، كە ھێماكە دەخاتە ئەو شوپن**نەي خالى داغلكردن Insertion Point ي ت**يدايە ، بەھۆيى ئەم ھەنگاوانەوە: **M-کلیك له**هر تابی خستنه ناو (دانان، داغلكردن) Insert بكه: **@@ZóÙi@**Symbol Button**@Hóäb"ïäI@báŽïè@õóá ìì†@ŠóóÝÙïÝØ@MR @ŠóóÜ@ÚïÝØ@çb'bq@Lì@óØ@ò‡îbÝ@Šó@ónïåŽïéïi@oŽîì@ómò†óØ@LóÙi@ÛóîbáŽïè@Šóè@@ŠóóÜ@ÚïÝØ@bnŽï÷ MS** دووگمهى خستن**دناو Insert بكه**:

> پاشگەزبوونەوە (پێچەوانە كردنەوە) **@@**Undo

ئهگەر كردارێكمان ئەنجامدابیّنت و بمانەویّت لەو كردارە ياشگەزببينەوە، بۆ نموونــە نووســینیێكمان تــۆخ Bold کردووو، دەمـانـەويْت لـﻪو تۆخييـﻪ يـاشگەزبـبيـنـﻪوە، يـان بلبْيْين يينچـﻪوانـﻪي بـکـﻪيينـﻪوەو، تۆخيييـﻪكــﻪ لابــﻪرين و وەكــو یینشتری لینبکهینهوه، بۆ هەموو کردارەکانی تریش بەهەمان شینوەیە و، بۆئەم مەبەستە کلیك لەســەر دووگمــەی **@@ZæîóØò†@**Undo

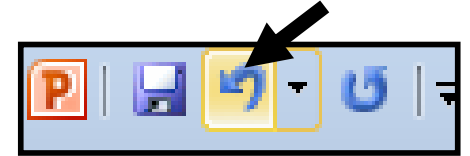

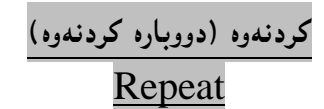

دووباره کردن**دوه Repeat که کردن**دوه Redoيش بهکارديّت و ، دهتوانين بليّين تارادهيـــمك پيّــــچهوانـمي کـــرداري پینسشووهو، کهبۆمەبەســتى دووبارەکردنــەوەي کــرداري پینــشووه Repeat Previous Action ، ئەمـــەش به کلیك کردن دهبنت لهسه<sub>(</sub> دووگمهی Repeat:

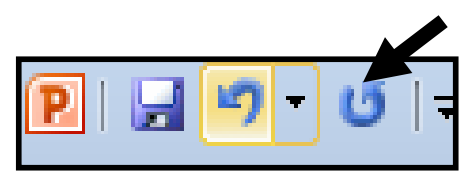

وشه و ناوى Hemnمان تۆخ كردووو ، ئەگەر كليك لەسەر Undo بكەين، ئەوا تۆخپيەكە لادە<u>چن</u>ت و بە كليك كردن لەسەر دووگمەي Repeatيش دووبارە تۆخ دەبينتەوە.

تێ<u>بي</u>ني:

- **@@NoŽîІò†@ãb−ó÷@** Keyboard**òìó'óØò†ŠüjïØ@õììŠ@Šó@õ@**ctrl+z**@õüèói@**Undo**@õŠa†‹Ø M**
- **@@NoŽîІò†@ãb−ó÷@**Keyboad**@òìó'óØò†ŠüjïØ@õììŠ@Šó@õ@**Ctrl+y **@õüèói@**Repeat**@õŠa†‹Ø M**

## گۆرِينى جۆرى فۆنت Change the font type

ئهگەر دەتەوێت يێش ئەوەي نووسين بنووسيت فۆنتێك ھەڵبژێريت، ياخوود دەتەوێت نووسينێکت نووسيووەو ، جۆری فۆنتەکەی بگۆرپت ئەوا نووسینە نووسراوەکە دیاری بکە Select و، ئەم ھەنگاوانە جێبەجێبکە: **@@NóÙi@**Font**@ð'ói@ãò†Šói@õóØóØìí›i@óáèó@ŠóóÜ@ÚïÝØ@La†**Home**@ðibmóÜMQ**

**@wäŠó@ì@óÙi@çbØónäüÐ@óÜ@ÚŽïØóîŠóóÜ@ÚïÝØ@LìòìónŽî‹Øò†@**Drop Down – List**@òìòŠaí'üi@ÚŽïnïÜMR** بده نووسينه که بووه بهو فۆنته:

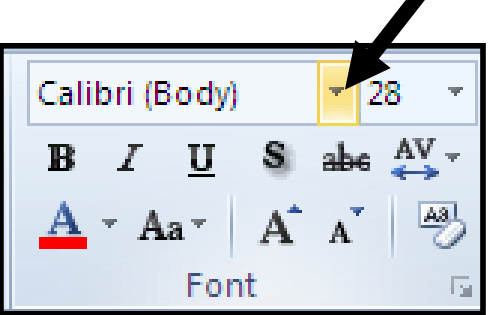

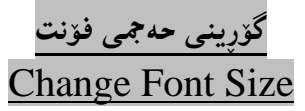

ئهگەر دەتەوپيت يينش ئەوەي نووسين بنووسيت حەجمي**نك ھەڭبژېريت، ياخوود دەتەوپيت** نووسينـييكت نووسـيووەو ، حه $\tilde{\mathcal{F}}$ خه $\tilde{\mathcal{F}}$ خونته کهی بگۆریت ئهوا نووسینه نووسراوه که دیاری بکه Select و، ئهم ههنگاوانه جینبهجینبکه **@@ZóÙi@**Size**@ð'ói@ãò†Šói@õóØóØìí›i@óáèó@ŠóóÜ@ÚïÝØ@La†**Home**@ðibmóÜMQ @wäŠó@ì@óÙi@çbØó»óy@óÜ@ÚŽïØóîŠóóÜ@ÚïÝØ@LìòìónŽî‹Øò†@**Drop Down – List**@òìòŠaí'üi@ÚŽïnïÜMR** بده نووسينه که بووه بهو حهجمه:

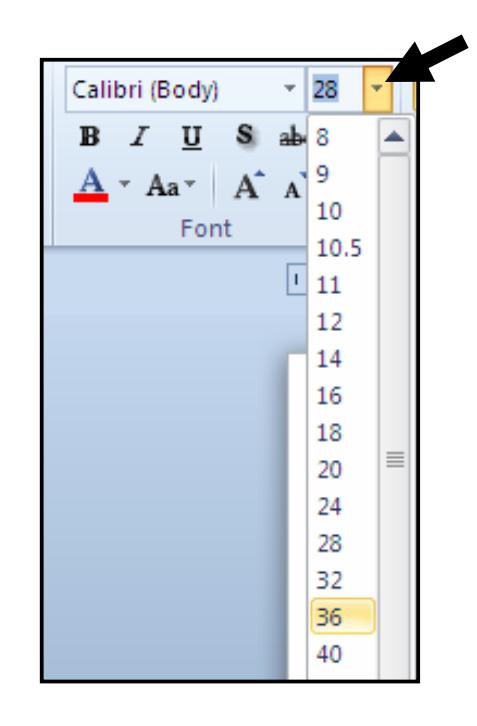

تێ<u>بی</u>نی:

ئهگهر ييّويستت به حهجميّك ههېوو ، ئهو حهجمه له ليستهک**دا نهېوو، ئهوا کليکيّك لهناو خان**هي حهجم دا بکه و، به مهش ئهو حه جمهى هه يه لهناو خانه كهدا ديارى Select دهبيّت و، به كيبوّرده كه حه جمه نويّيه كه بنووسه و يه**نجه بنيٌ به دووگمهي ئينت**هر دا:

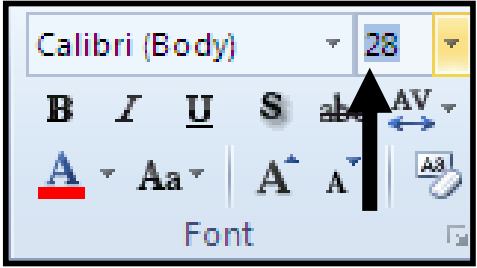

حهجمه نوێيهګه بنووسه و ئبينته<sub>ل</sub> بګه .

گهوره کردن و بچوککردنهوهی حهجم **@@**Grow & Shrink Size ئهگەر دەتەوپ<u>ن</u>ت يينش ئەوەي نووسين بنووسيت حەجمى نووسينەكە زياد بكەيت ، ياخوود نووسينـێكت نووسـيووەو <mark>،دەتەرنیت حەجمی فۆنتەکەی زیاد بکەیت ئەرا نورسینە نورسرارەکە دیاری بکە Select و، ئەم ھەنگارە</mark> جٽيەجٽيكە:

 $\diamond$ لەتابى Homeوا، كليك لەسەر زياد كردنى فۆنت Grow Font بكە:

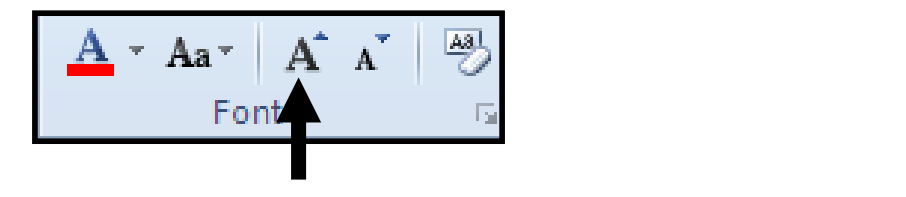

ئهگەر دەتەوپيت يــينش ئــەوەي نووســين بـنووســيت حــەجمى نووســينـەكە بــچوك بكەيتــەوە ، يــاخوود دەتــەوپيت نووسینینّکت نووسیووهو ، حهجمی فۆنتهکهی کهم بکهیتهوه ئهوا نووسینه نووسراوهکه دیـاری بکـه Select و، ئەم ھەنگاوە جێبەجێبکە:

لەتابى Home، كليك لەسەر كەمكردنى حەجمى فۆنت Shrink Font بكە:

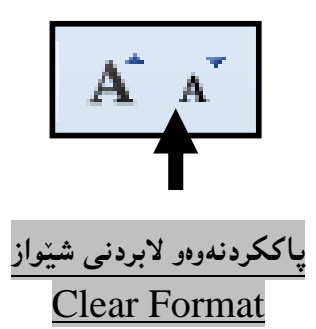

ئهگهر شیّواز و ریّکخستنییکمان ئهنجامدا بیّت و بمانهویّت لای ببهین و یاکی بکهینهوه، ئهوادووای ئهوهی Clear **@òìóåî‹@ŒaíŽï'@õóá ìì†@ŠóóÜ@ÚïÝØ@La†@**Home**@ðibm@óÜ@LæîóØò†@**Select **@õŠbî†@óØóåïìíä @ãó÷@ŠóóÜ@熋Ø@ÚïÝØ@ói@aìó÷@**Bold**@oŽïi†‹Ø@…üm@çbáÙŽïåïìíä@Šó ó÷@óäí¹@üi@LæîóØò†@**Formatting دووگمه<sub>ُ</sub>به تۆخىمەكە لادەبر**نت:** 

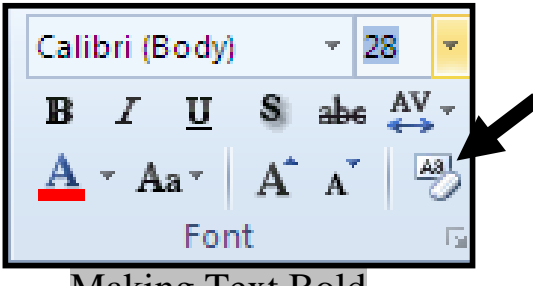

**@@**Making Text Bold

ئهگەر دەتەويّت ييتش ئەوەي نووسين بنووسيت، تۆخى نووسين Text Bold چالاك بكەيت، تا ئەو نووسينەي دهینووسیت تۆخ بینت ، یاخوود نووسینینکت نووسیووهو ، دهتهوینت تۆخی بکهیت ئهوا نووسینه نووسراوهکه **@@ZóÙjŽïuójŽïu@òìbäóè@ãó÷@Lì@**Select**@óÙi@õŠbî†**

**@@ZóÙi@**Bold**@…üm@õóá ìì†@@ŠóóÜ@ÚïÝØ@La†**Home**@ðibmóÜ**

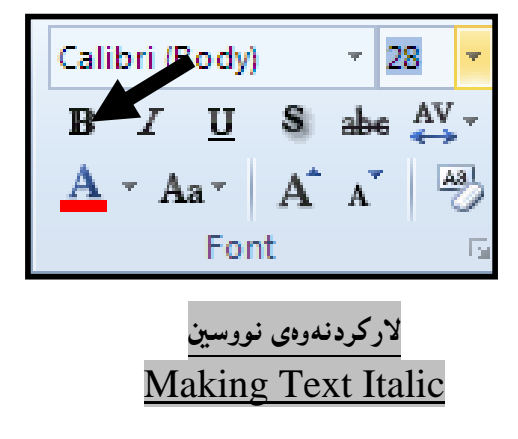

ئهگەر دەتەوێت پێش ئەوەي نووسین بنووسیت ، لاركردنەوەي نووسین Text Italic **چالاك بك**ەيت، تا ئەو نووسینه**ی دهینووسیت لار بیّت ، یاخوود نووسین**یکت نووسیووهو ، دهتهویّت لاری بکهیت ئهوا نووسینه **@@ZóÙjŽïuójŽïu@òìbäóè@ãó÷@Lì@**Select**@óÙi@õŠbî†@óØòìa‹ìíä**

**@@ZóÙi@**Italic**@òìó䆋؊ý@õóá ìì†@@ŠóóÜ@ÚïÝØ@La†**Home**@ðibmóÜ**

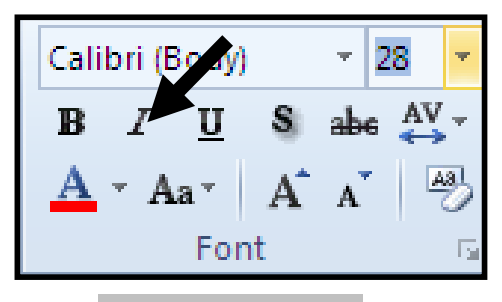

### هێڵبەژێراهێنان*ی* نووسین **@@**Making Text Underline

ئهگەر دەتەويّت پيّش ئەوەى نووســين بنووســيت، هيّــلّ بــه ژێراهيّنـــانى نووســين Text Underline چــالاك بکهیت، تا ئهو نووسینهی دهینووسیت هیّلٌی له ژیّرا بیّت ، یاخوود نووسینیّکت نووسیووهو ، دهتهویّت هیّلبهیّنمی بهژنیریدا ً ئەوا نووسینه نووسراوەکە دیارى بکه Select و، ئەم ھەنگاوە جێبەجێبکە: **@Lì@óÙi@@**Underline**@çbåŽïèa‹Žîˆ@ói@ŽÞŽïè@õóá ìì†@õóØóØí›ióáèó@@ŠóóÜ@ÚïÝØ@La†**Home**@ðibmóÜ** ياشان كلىك لەسەر بەكٽك لە شٽوازەكانى ھٽل بكە:

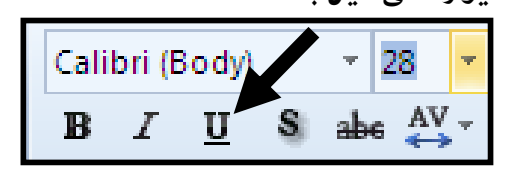

هێڵهێنان بهسهر نووسيندا Strikethrough the Text

ته گهر دهتهويت ييتش ئهوهي نووسين بنووسيت، فرمان<sub>ت</sub>ي هيّل بهسهر نووسين هيّنان دا Strikethrough چالاك بكهيت، تا ئهو نووسينهي دهينووسيت هيّلْي بهسهرا بيّت ، ياخوود نووسينيّكت نووسيوووو ، دهتهويّت هینلّ بهیّنمی بهسهریدا ئهوا نووسینه نووسراوهکه دیاری بکه Select و، ئهم ههنگاوه جیّبهجیّبکه:  $\pm$ ندتابی Homeوا، کلیك لهسهر دووگمهی هیّلٌ بهسهردا هیّنانی نووسین Strikethrough بكه

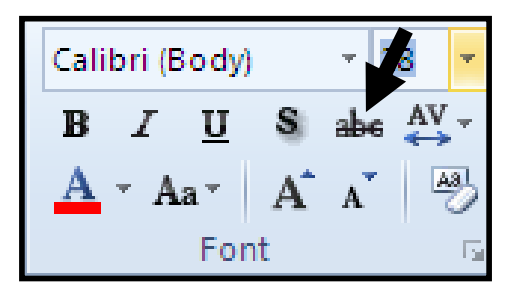

گهوره کردنی یه کهم پیتی ههر رسته یه کی دیاری کراو Sentence Case ئهگەر دەتەوپنت يەكەم ييتى ھەر رستەيەكى ديارى كراو بېينتە ييتى گەورە Capitalize ئەوا نووسينەكە **دیاری Select بکه و کلیك ل**هسهر سههمه بچوکهکه ی دووگمهی Change Case و، پاشان کلیك لهسهر **@@ZóÙi@**Sentence Case

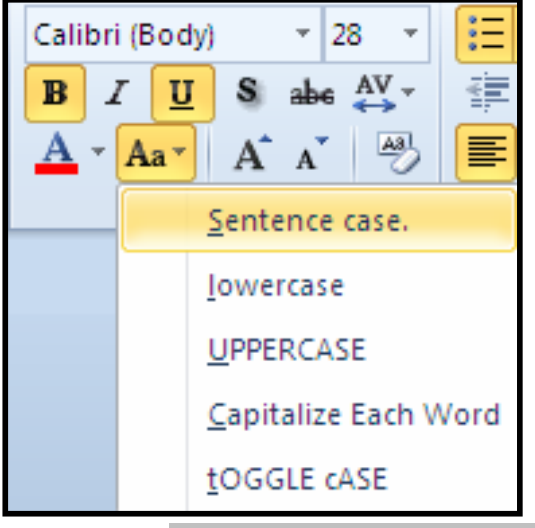

گۆرِينى پيته كانى نووسينێك بۆ پيتى بچووك **@@**Change Text to Lowercase

بۆ گۆرینی هەموو پیتەکانی نووسینیٽکی دیاری کراو بــۆ پیتــی بــچووك Lowercase ئــەوا نووســینەکە **د**یاری Select بکه و کلیك لهسهر سههمه بچوکهکه ی دووگمهی Change Case و، یاشان کلیك لهسهر **@@óÙi@**Lowercase

> گۆرینی ههموو پیته کانی نووسینێك بۆ پیتی گەورە **@@**Change Text to Uppercase

بۆ گۆرینبی هەموو پیتەکانبی نووسینیٽکی دیاری کراو بۆ پیتی گەورە Uppercase ئەوا نووسینەکە دیاری **@ÚïÝØ@çb'bq@Lì@**Change Case**@õóá ìì†@õ@óØóØí›i@óáèó@ŠóóÜ@ ÚïÝØ@@çb'bq@ì@óÙi@**Select **@@NóÙi@** Uppercase**@ŠóóÜ**

> گۆرينى يەكەم پيتى *ھەر* وشەيەكى نووسينێك بۆ پيتى گەورە Change Text to Capitalize Each Word

بۆ گۆرينى يەكەم پيتى ھەر وشەيەكى نووسـينێكى ديــارى كــراو بــۆ پيتـــى گــەورە Capitalize ئــەوا نووسینه که دیاری Select بکه و یاشان کلیك لهسهر سههمه بچوکه که ی دووگمهی Change Case و. **@@NóÙi@@**Capitalize Each Word**@ŠóóÜ@ÚïÝØ@çb'bq**

**@@Ûóîó'ì@Šóè@ôàóØóî@ônïq@óÜ@óuòŠìó @ônïq@üi@ÚŽïåïìíä@ôäbØónïq@ìíàóè@ôåîŠü @@**Change Text to Toggle Text

بۆ گۆرینبی هەمور ییتەکانی نووسینیکمی دیاری کراو بۆ ییتی گەورە Uppercase ، جگەلە ییتی یەکەمی ههر وشه یهك به بچووك<sub>ی</sub> ئهوا نووسینهكه دیاری Select بكه و یاشان كلیك لهسهر سههمه بـجوكهكه ی **@@ZóÙi@@** Toggle Text**@ŠóóÜ@ÚïÝØ@çb'bq@Lì** Change Case**@õóá ìì†**

### گۆرىينى رەنگى نووس<del>ى</del>ن **Change Text Color**

ئهگهر دەتەوێت پێش ئەوەى نووسينێك بنووسيت، ھەڵبژاردنى رەنگێك ئەنجامىبدەيت تا دوواتر بەم رەنگە بنووسیت، ، یاخوود نووسینیێکت نووسیوووو ، دهتهویێت ږەنگەکەی بگۆریت ئەوا نووسینه نووسراوەکە دیاری **@@ZóÙjŽïuójŽïu@òìbäóè@ãó÷@Lì@**Select**@óÙi**

لەتابى Homeدا، كليك لەسەر سەھمە بچوكەكەي دووگمەي <sub>پ</sub>ەنگى فۆنت Font Color بكە و، پاشان

كليك لەسەر رەنگێگ بكە:

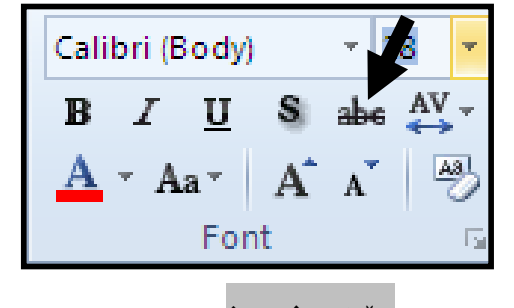

### سێبەرى نووس<u>ين</u> Text Shadow

ئهگەر دەتەوێت پێش ئەوەى نووسينێك بنووسيت، دانانى سێبەر بۆ نووسين چالاك بكەيت، ، ياخوود نووسینینکت نووسیووهو ، دەتەوێت سی٘بەری بۆ دابنیێیت ئەوا نووسینە نووسراوەکە دیاری بکە Select و، ئەم هەنگاوه ج**تبەجت**ىكە:

**@@N@óÙi@** Text Shadow **@õóá ìì†@ŠóóÜ@ÚïÝØ@La†**Home**@ðibmóÜ**

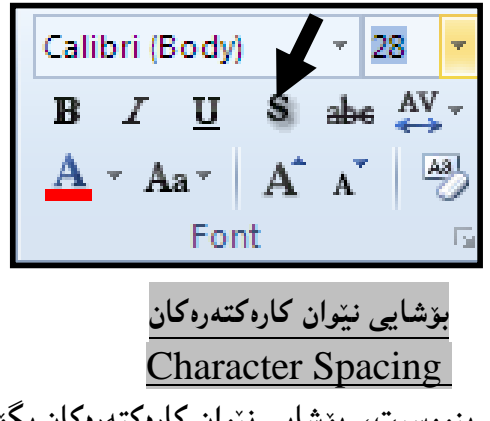

ئهگهر دهتهوێت پێش ئهوهی نووسینێك بنووسیت، بۆشایی نێوان كارهکتهرهکان بگۆړیت، ، یاخوود نووسینێکت نووسیوووو ، دەتەوێت بۆشايى نێوان كارەكتەرەكانى بگۆرِيت ئەوا نووسینە نووسراوەكە ديارى بكە Select و، ئەم ھەنگاوە جێبەجێبکە: ل**هتابی Homeوا، کلیك لهسهر دووگمهی Charcter Spacing بكه و پاشان كلیك لهسهر یهكینك له** شیوه کانی بۆشایی نیوان کارهکتهرهکان بکه.

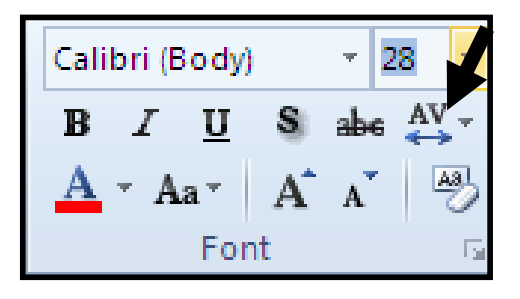

گواستن<mark>هوەي نووسین بۆلاى چەپ</mark> **@@**Align Text to Left

بۆئەوەى ئەو نووسينەى ھەمانە بيبەينە لاى چەپ، ئەوا نووسـينەكە ديـارى Select دەكـەين، پاشـان كليــك لەسەر دووگمەي Align Text Left بكە، يان پێش ئەوەي ھــيچ بنووســيت، ئەگــەر دەتــەوێت لاي چــەپـەوە بنووسيت، ئەوا كليك لەسەر ئەم دووگمەيە بكە:

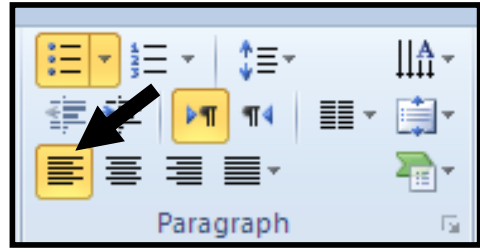

تینبینی: ئهگ**در ئ**دو نووسینهی دەتەویّت بیگویّزیتەوە تەنها یەك دیّ<sub>پ</sub>ه،یان یەك پەرەگرافە، ئەوا دیاریشی نه کهیت، ئاساییه و، تهنها کلیك لهو دێږه بکه جالهههر شوێنێکی دێږهکه بێت و، پاشان کلیك لهسهر Align **@@N**Text Left

**@a†@oaŠòìbä@óÜ@μìíä @@**Center Text

ئهگهر دهتهويّت له ناوهراستبی لايهرهکهدا بنووسيت، کليك لهســهر دووگصــهی Center بکــه و بنووســه، يــان نووسینینکت نووسیووه و دهتهویّت بیبهیته ناوهڕاست، ئهوا نووسینهکه دیاری Select بکه، پاشان کلیك لهسهر **E** دورگمهي Center Text بکه

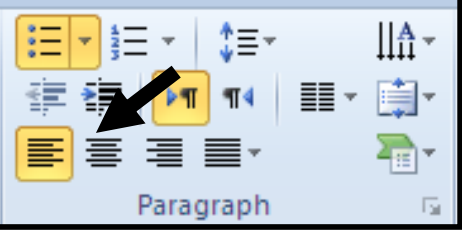

تینبینمی: ئهگهر ئهو نووسینهی دهتهوییت بیگویزیتهوه تهنها یهك دیره ئهوا دیاریشی نهكهیت، ئاساییه و، تهنها كليك لهو دێږه بكه جالههمر شوێنێكى دێږهكه بێت و، پاشان كليك لهسهر Center Text بكه.

## نووسین لهلای راست دا **@@**Align Text Right

ئهگهر دهتمونیت له لای <sub>لی</sub>استی لاپهږهکهدا بنووسیت، کلیك لهسهر دووگمهی Align Text Right بکـه و نووسینه کهت بنووسه، یان ئهگهر نووسینیێکت نووسیووه و دهتهویّت بیبهیته ناوهراست، ئهوا نووسینه که دیاری **@@ZóÙi@@**Align Text Right**@õóá ìì†@ŠóóÜ@ÚïÝØ@çb'bq@LóÙi@**Select

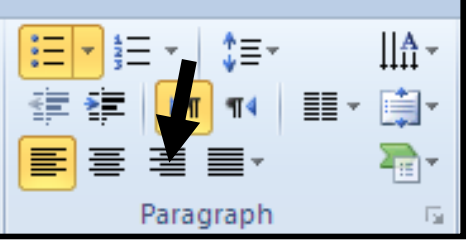

تینبینی: ئهگهر ئهو نووسینهی دهتهویّت بیگویّزیتهوه تهنها یهك دیّره ئهوا دیاریشی نهكهیت، ئاساییه و، تهنها كليك لهو دێږه بكه جالهههر شوێنێكى دێږِكه بێت و، پاشان كليك لهسهر Align Text Rightبكه.

### **پ**ړاوپړکردنی نووسين **@@**Justify

ئهگهر ئهو نووسینهی نووسیوته دهتهویّت پرِاو پرِبیّت و ، دیّرِهکانی لهسهرهتا و کوّتای دا رِیّکــی یــهك بــن، ئــهوا كليك لەسەر سەھمەبچوكەكەى Justify بكە و، پاشان كليك لەسەر يەكێك لـەو ســێ شــێوەيەى Justify

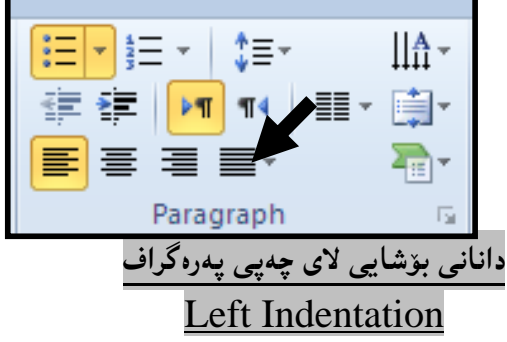

۱ *– ك*ليك لەسەر يەرەگرافەكە بكە.

بكه:

**@@ZóÙi@**Increase Indent**@õóá ìì†@ŠóóÜ@ÚïÝØ@MR**

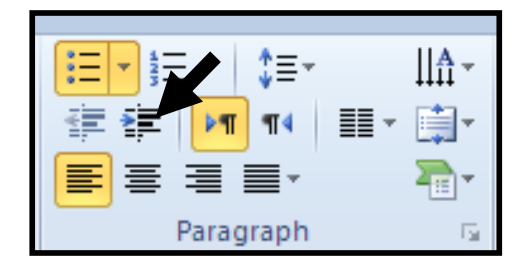

كەمكردنەوەي بۆشاي لاي چەپ Decrease Indent بۆ كەمكردنەوەي ئەو بۆشابى**دى لاي چەپ داماننا**: ۱– کلیك لەو پەرەگرافە بکە، کە دەتەوێت بۆشاى لاى چەپى كەم بکەيتەوە. **ZóÙi@**Decrease Indent**@õóá ìì†@ŠóóÜ@ÚïÝØ@ MR**

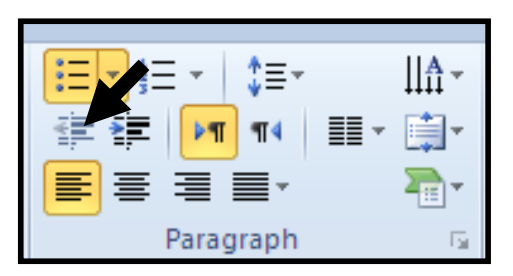

**@@μìíä@õónaŠb÷@ô䆋Ø@õŠbî†**

بۆ ئەوەى ئاراستەى نووسين دياريبكەين، كە بەش<u>ێوەي</u>ەكى گشتى دوو ئاراستەمان ھەيە، ئەم ھەنگاوانەى خوارەوە جێبەجێدەكەين.

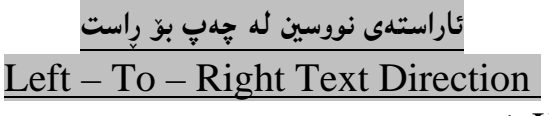

**Mome** بكه لەسەر تابى Home بكە.

**@@NóÙi**Left – To – Right Text Direction **@õóá ìì†@ŠóóÜ@ÚïÝØMR**

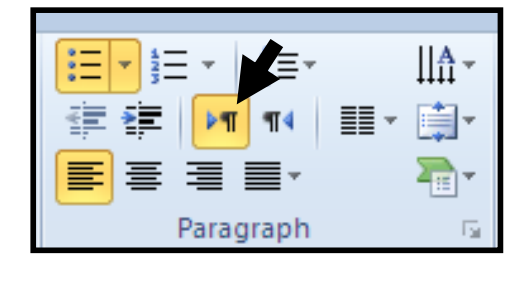

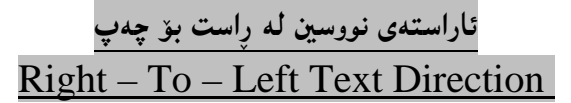

**. كلىك لەسەر تابى Home بكە** 

**@@NóÙi** Right – To – Left Text Direction **@õóá ìì†@ŠóóÜ@ÚïÝØMR**

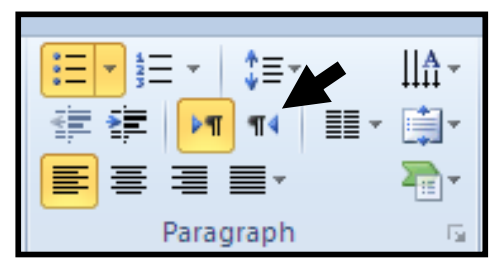

تیبینی: بۆ نووسینی کوردی دهبیّت به (ئاڵت + شیّفت) بیکهین بهکوردی و پاشان فوّنتی کوردی ههڵبژیّرین **@@Htóš@üi@oaŠ@óÜ@μìíä@õónaŠb÷I@Z@ói@æîóÙi@•óØónaŠb÷@ì@H** Ali-K-Samic **@íØòìI**

### دروستکردن*ی ڕ*ێزبهندی به هیّما **@@**Create Bullets

ئه گەر نووسينێكمان هەبێت بە شێوەی چەند خاڵێکی يەك بەدووای يەك ئەوا لەسەرەتای هەر خاڵێکەوە دەتوانين هیّماو نیشانه یـان ژمـاره دابنیّیـت، بۆنمونــه کاتیّــك دهمانــهویّت بهشــهکان و پیّکهاتــهکانی (گهشــهپیّدان و **@õaìì†@aìó÷@Lμìíåi@Žßb'@ói@H**Website Design & Development –**@oîb@kŽîì@õŒbó"'óä** نووسینی ناونیشانی باسه که ،یهنجه بنی ّبـه دووگمـهی Enterدا ، بوّئـهوهی هیّمـای داغلکـردن Insertion Bullets بچینته سهرهتای دیری تازه، پاشان کلیك لهسهر سههمه بچوکهکهی Bullets بکه و، پاشـان کلیــك

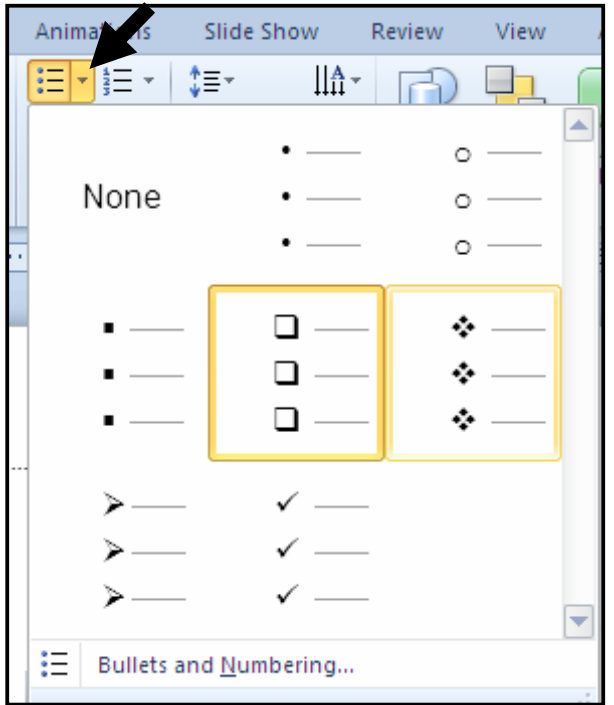

لەسەر بەك**تك لە ھ**ٽماكان بكە:

**تینستا خالٌی یهکهم بنووسه و ، پهنجه بنی**ّ به دووگمهی Enter **د**ا:

Website Design & Development:  $HTML4.1$ ❖  $\cdot$ 

**تینستا خالی دووهم بنووسه و ، پهنجه بنی**ّ به دووگمهی Enter دا:

Website Design & Development:

- ❖  $HTML$  4.1  $\cdot \cdot$ HTML 5
- $\frac{1}{2}$

**تیّستا خالی سیّههم بنووسه و ، پهنجه بنی**ّ به دووگمهی Enter دا:

Website Design & Development:

- ❖  $HTML$  4.1.
- $\div$  HTML 5.
- $\bullet$  CSS 1, 2.

دروستکردن*ی ڕ*ێزبهندی به ژماره **Numbering** 

وه کو دروست کردن<sub>ی </sub>ریزبه ندی به هینماوایه و، تهنها لهوهدا جیاوازه که کلیك لهسهر دووگمهی Numbering ده که ین و ، پاشان کلیك لهسهر شیّوه یه کی دروست کردنی رِیزبهندی به ژماره دهکهین. بۆشای ن<u>ێ</u>وان دێڕەكان **Lines Spacing** 

بۆشای نیّوان دێږِهکان Lines Spacing زیاد و کهم دهکریِّت و بهپیّی پیّویست دهستکاری دهکهین: ۱-ئهو پهرهگرافه ديارى Select بكه كهدهتهويّت بۆشاى نيوان ديّرهكانى زياد وكهم بكهيت. **@óÙi@**Line and Paragraph Spacing **@õóá ìì†@õóØóØí›ióáèóóÜ@ÚïÝØ@La†**Home**@ðibm@óÜMR** و، به کنك له ژمارهکان (نرخهکان) هه ليژيرو:

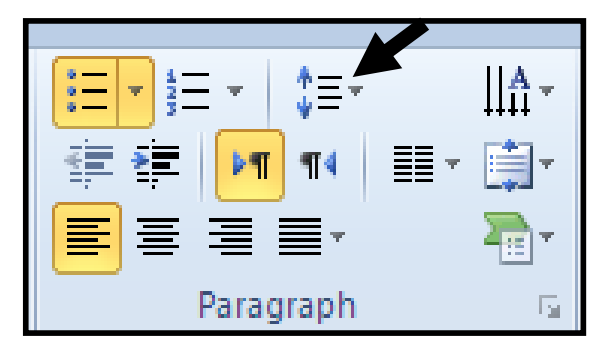

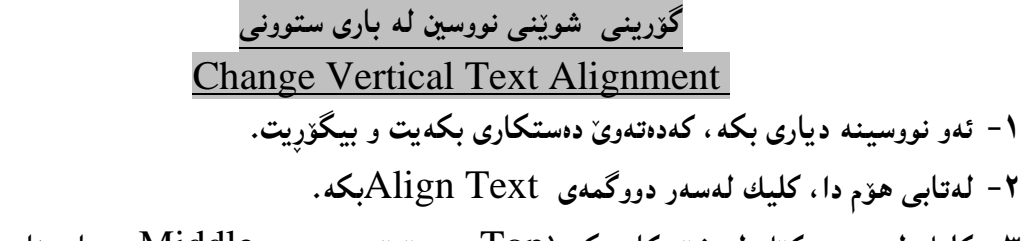

**ZHòìòŠaí'@Z**Bottom

**@LoaŠòìbä@ómbjîò†Z**Middle**@LòìòŠó@ónŽïåŽïéîò†@Z**Top**I@óÙi@çbØòíŽï'@óÜ@ÚŽïØóî@ŠóóÜ@ÚïÝØ MS**

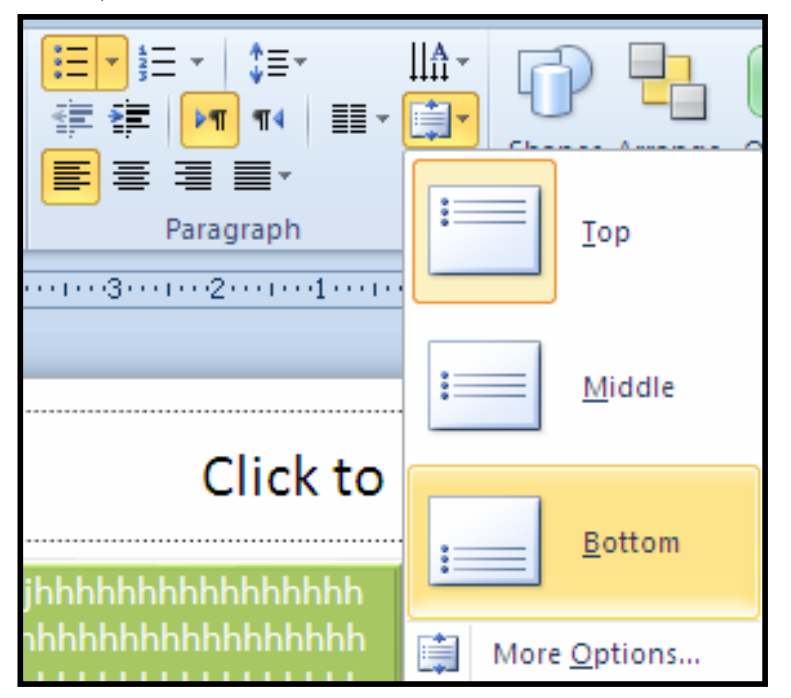

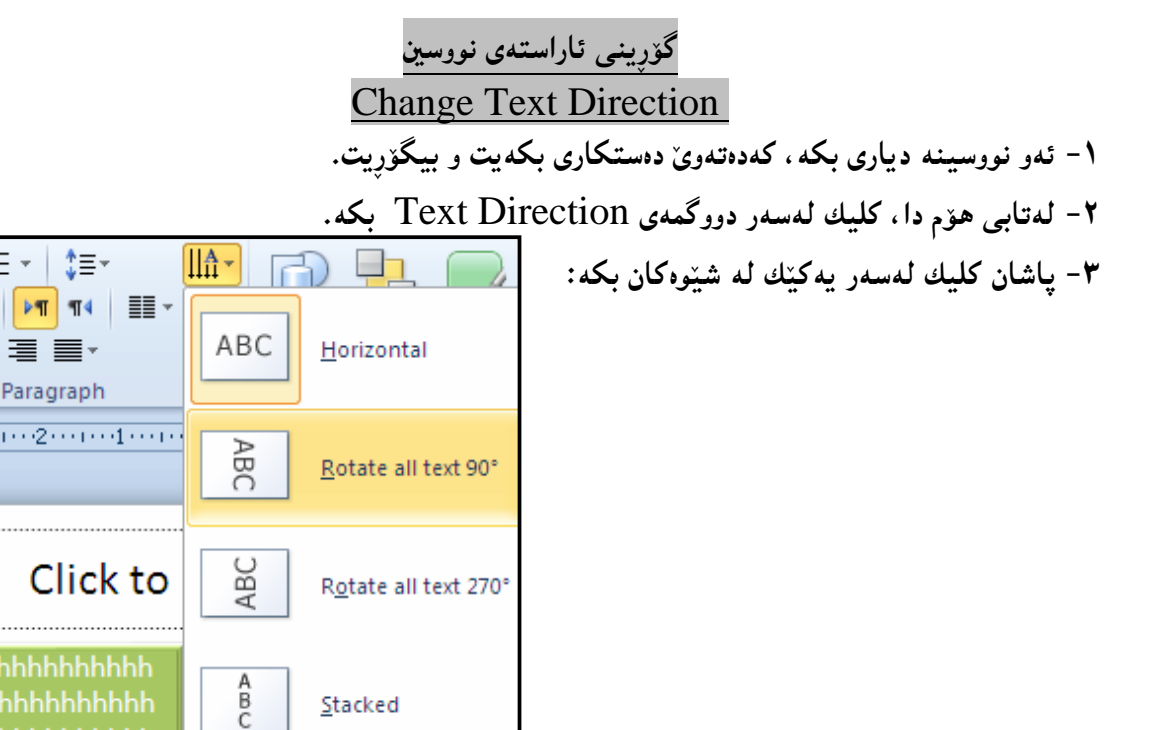

Stacked

 $\left|\prod_{i=1}^{A} \right|$  More Options...

hhhhhhhhh **ւիիիիիիիի** 

**@@Zæi@çaìŠòìbš@NNN@a†@Úîä@ôØóîò‡åîb÷@óÜ NRPQP@tŠb'@ð@ôäbàŒói@õŒb@óàbäŠói@ôäbØóåï›åi NQ NRPQP@@KK@ð@ôäbàŒói@õŒb@óàbäŠói@ôäbØóåï›åi NR NbÄbu@ôäbàŒói@õŒb@óàbäŠói@ôäbØóåï›åi NS NÛŠünïä@ôäbØóåï›åi NT Noîb@kŽîì@õŒbó"'óä@ì@ça‡Žïq@ó'ó NU NRPQP@õüî†ün@Žßòì‰ïÄ@ôäbåŽïèŠbØóiói@LoŽïä@pû†@ðq@Žï÷@õó÷ NV @ðq@Žï÷@ðq NW**

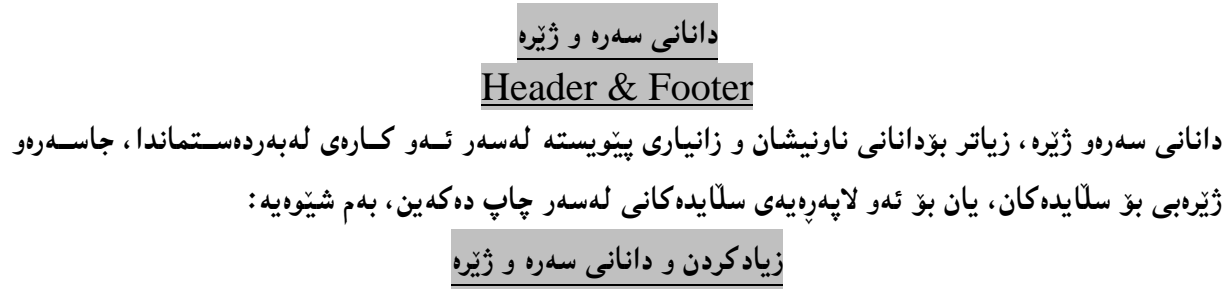

**1- كلىك لەسەر تامى Insert كە:** 

**@@**

**@@**

**@@**

**@@**

**@@**

**@@**

**@@**

**@@**

**@@**

**@@**

**@@**

**@@**

**@@N@óÙi@** Header And Footer**@õóá ìì†@ŠóóÜ@ÚïÝØMR**

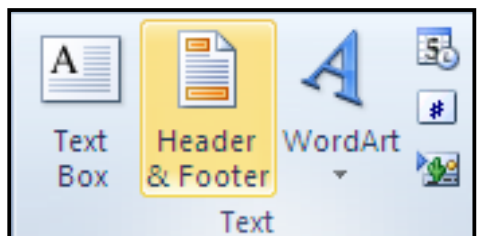

**۳**–پهنجهرهی تایبهت بهدانانی سهرهو ژێره دهکرێتهوهو ، له دوو تاب ( Slide و Nots and Handouts) يينكهاتووه و، ل**هتابي يهكهمدا دهتوانين ئهم كارانه بكهين:** 

**Žôäò†a†@üi@çb¸bØ@ì@ŠaìŠói@aìó÷@**Date & Time **@ãò†Šói@õóØóØí›i@ó'ü @Šaíš@ìbäóÜ@熋Ø@ÚïÝØói@M** لەسەر س**ل**ابدەكان.

− به کلیك کردن لهناو چوار گۆشه بچوکهکهه ومودهم Slide Numberئهوا ژماره بۆ سلّایدهکان دادەنی ّله سەرەتاوە واتە لە يەكەم س**ل**ايدەوە تا كۆتايى .

-به کلیك کردن لهناو چوار گۆشه بچوکهکهی بهردهم Footer بهشی ژێره چالاك دهبیّ و له لاکی٘شهکهی ژێریدا هەرچييەك بنووسين دەبي**نت بە ژێرە بۆ س**لّايدەكە. **@@Zò‡i@ãb−ó÷@óäaŠbØ@ãó÷@La†**Notes and Handouts **@ómaì@La‡àòìì†@ðibmóÜ Žôäò†a†@üi@çb¸bØ@ì@ŠaìŠói@aìó÷@**Date & Time **@ãò†Šói@õóØóØí›i@ó'ü @Šaíš@ìbäóÜ@熋Ø@ÚïÝØói@M M** لەسەر ئەو لايەرەيەي سلّايدەكانى لەسەر چاپ دەكەين. -به کلیك کردن لهناو چوار گۆشه بچوکهکهی بهرده<sub>۶</sub> Header بهشی سهره چالاك دهبیّ و له لاکینشهکهی ژنیریدا ه**مرچییهك بنووسین د**وبیّت به سهره بوّ لایهرهکان. -به كليك كردن لهناو چوار گۆشه بچوكهكەي بەردەم Page Number ژمارە بۆ لايەرەكان دادەنريّت لە لاپەرەي يەكەرە تا كۆتاي<u>ى</u>. -به کلیك کردن لهناو چوار گۆشه بچوکهکهی بهردهم Footer بهشی ژێره چالاك دهبیّ و له لاکێشهکهی ژێریدا ههرچییهك بنووسین دهبینت به ژیره بوّ لایهرهكان.

له كۆتايدا كليك لەسەر Apply to Allبكە، بۆئەوەي بەسەر ھەموو سلايدەكاندا جێبەجێببێت.

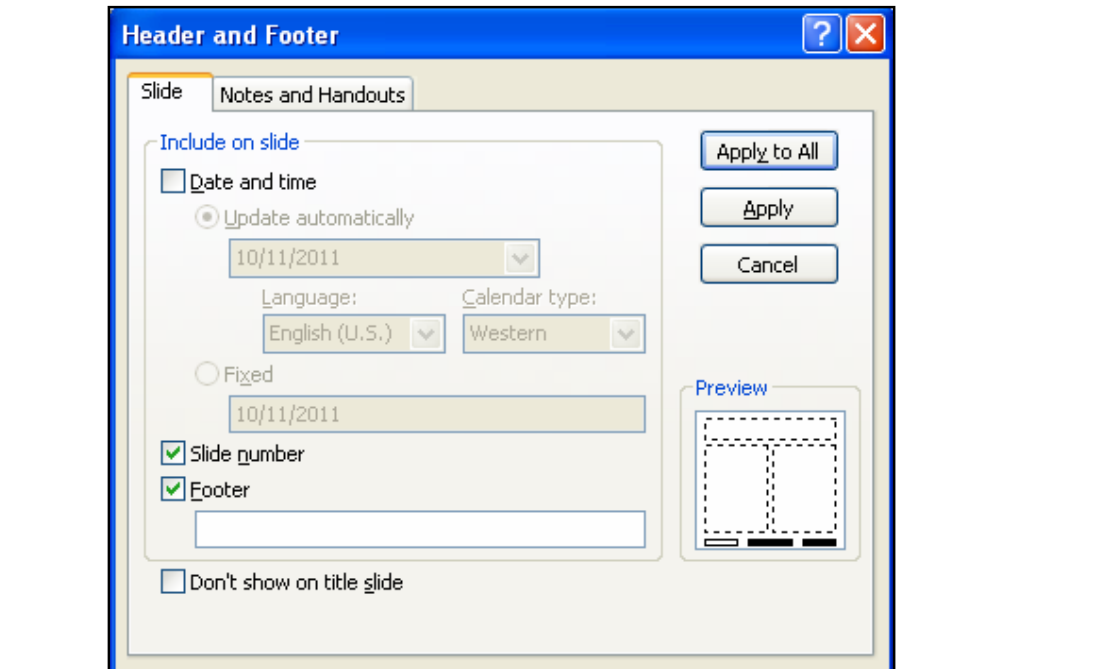

دابهشکردن ب**وّ ستوونه**کان **@@**Columns **@@NóÙi**Select **@õŠbî†@óØòìa‹ìíä@aìó÷@LÚŽïäìín@‡äóš@ónîóÙi@ÚŽïåïìíä@ôÙŽï'ói@oŽîìómò†@Šó ó÷MQ @@NóÙi**Columns **@õóá ìì†@ŠóóÜ@ÚïÝØMR ۳**–کلیك لهسهر دووگمهی ستونهکان Columns بكه و ، چهند شیّوهیهکی تیّدایه ، که ئهمانهنهی خوارهوهن و بەويستى خۆت كليك لەسەر يەكێكيان بكە:

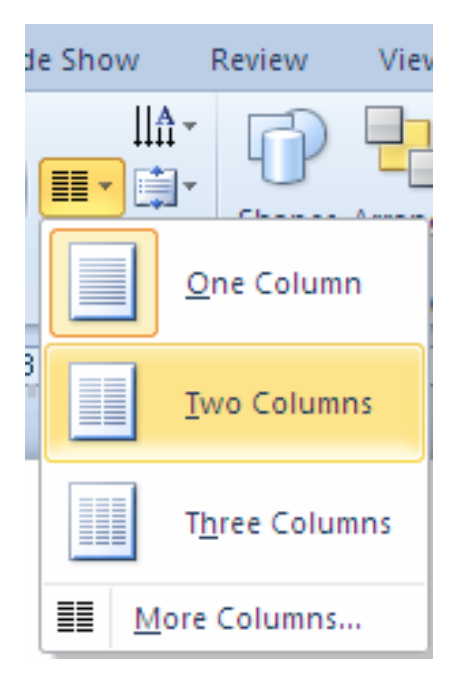

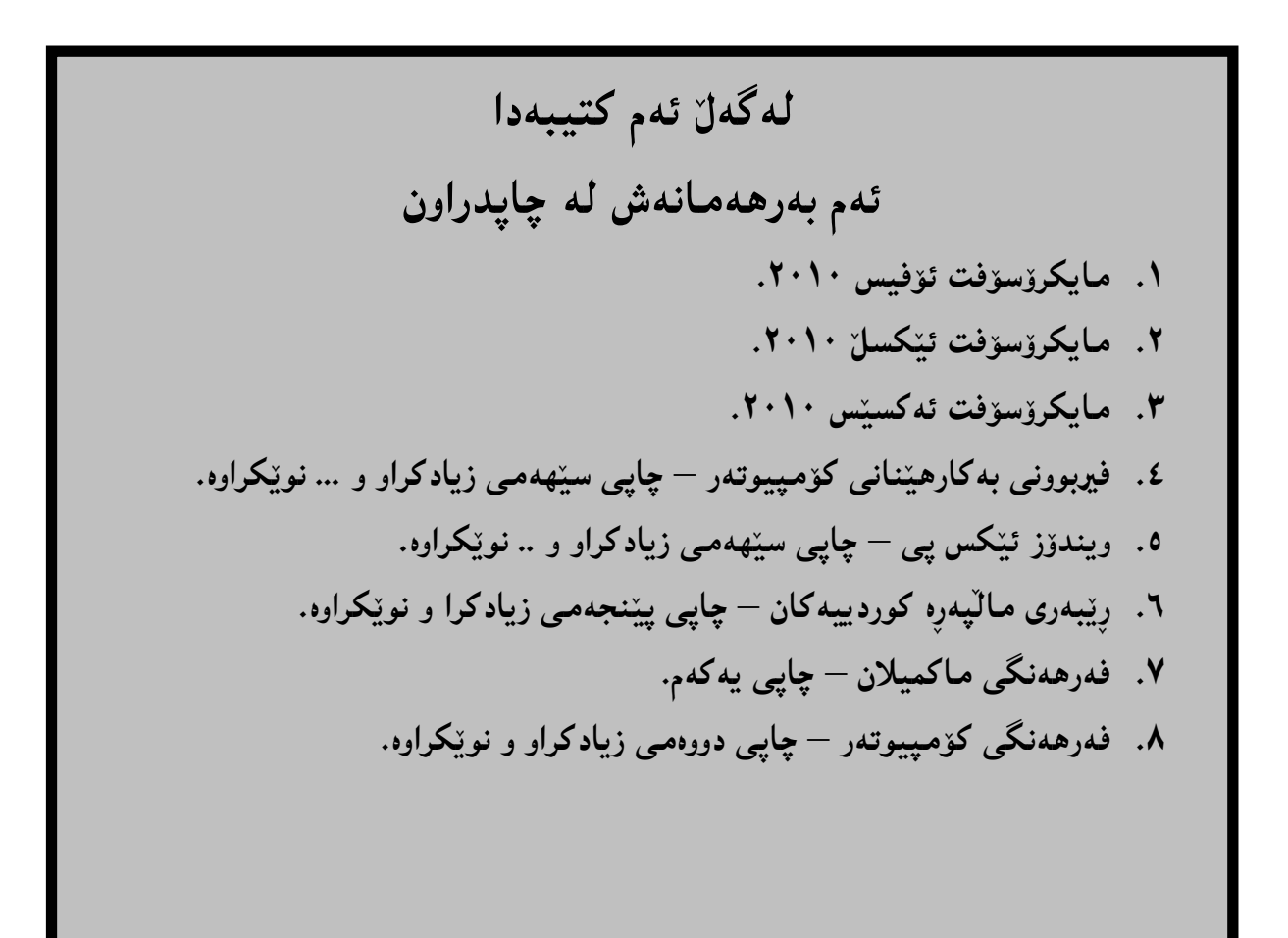

**@@**

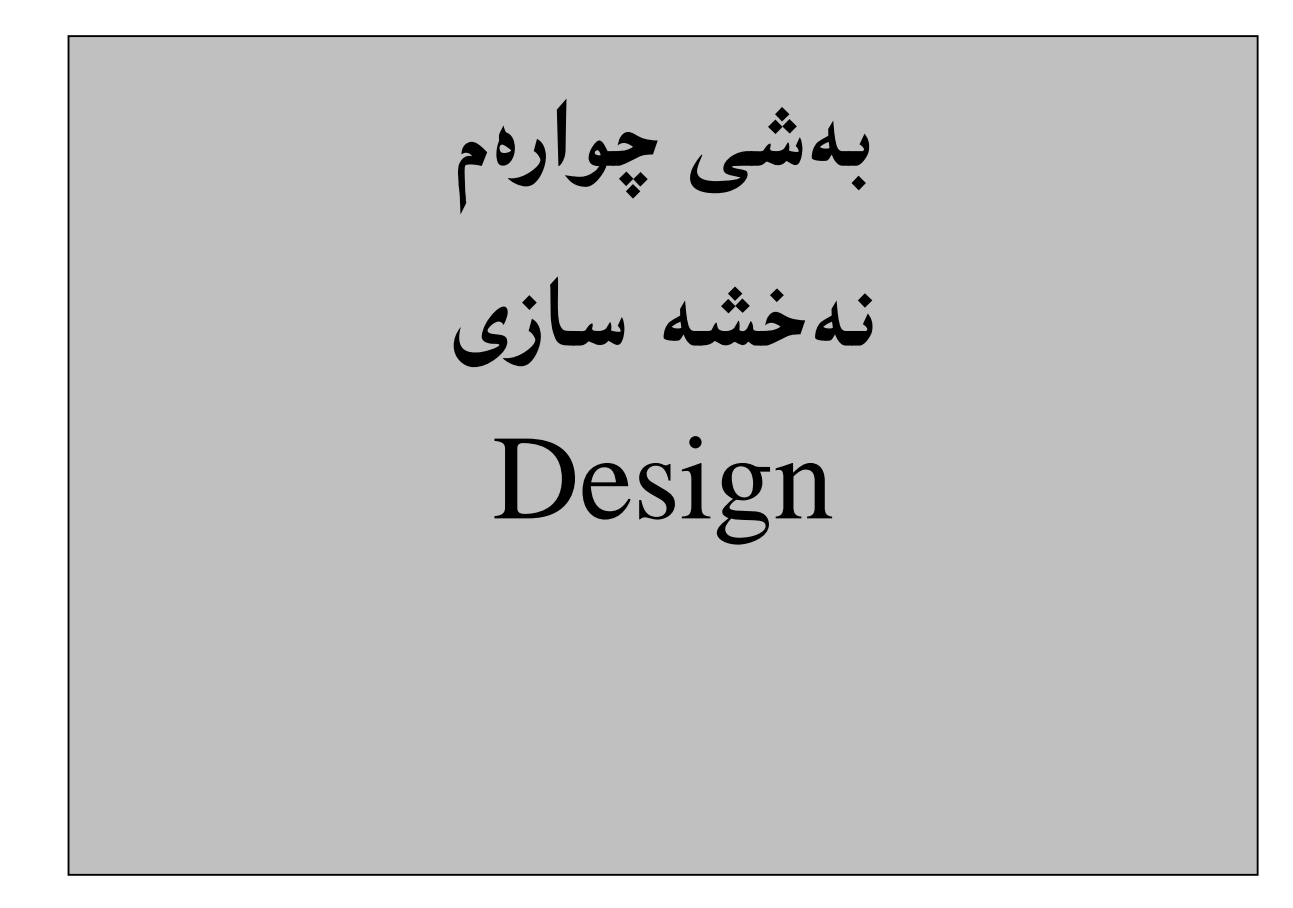

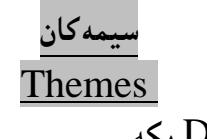

۱-کلیك لهسهر تابی نهخشه سازی Design بكه.

**@@@ @NóÙi@**Themes **@çbØóáï@ð'ói@õóØóáèó@ŠóóÜ@ÚïÝØ MR**

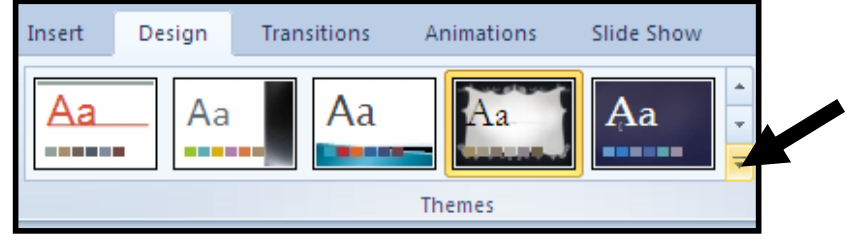

**۳**-كليك لەسەر يەكێك لە سيمەكان بكە.

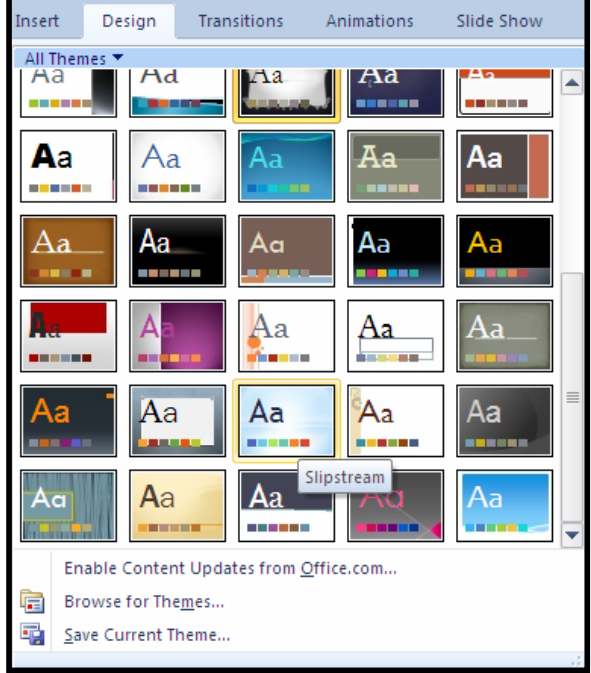

**@@çbØóáï@ôäòŠ @@**Themes Color

<mark>۱ –کلی</mark>ك لەسەر تابى نەخشە سازى n <mark>۲-کلی</mark>ك لەسەر دووگمەی رِەنگ Color بکە. **۳**–كليك لەسەر رەنگێك بكە.

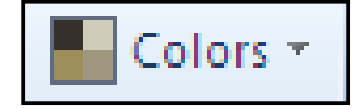

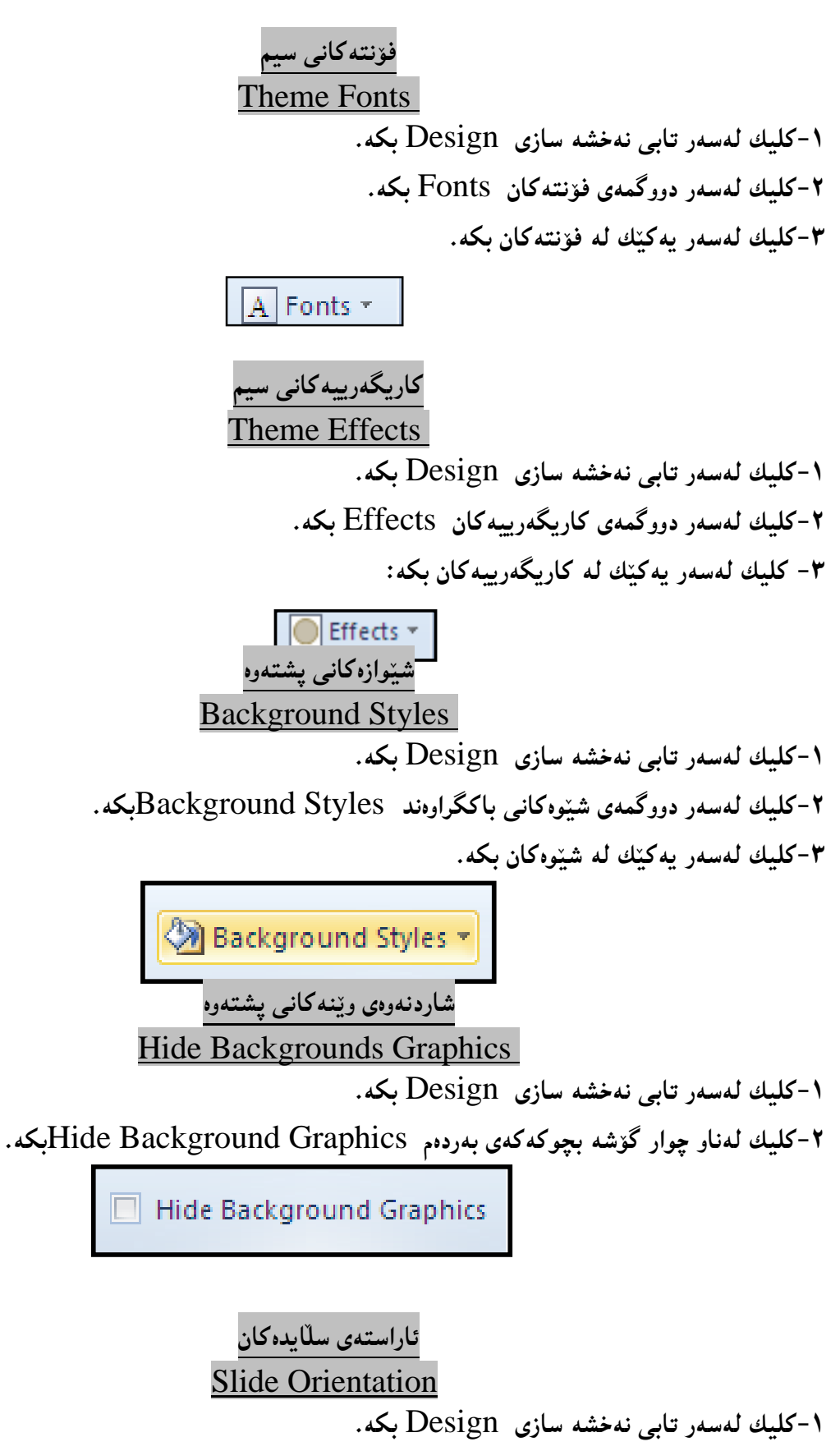

**@@NóÙi@**Slide Orientation **@çbØò‡îbÝ@õónaŠb÷@õóá ìì†@ŠóóÜ@ÚïÝØMR**

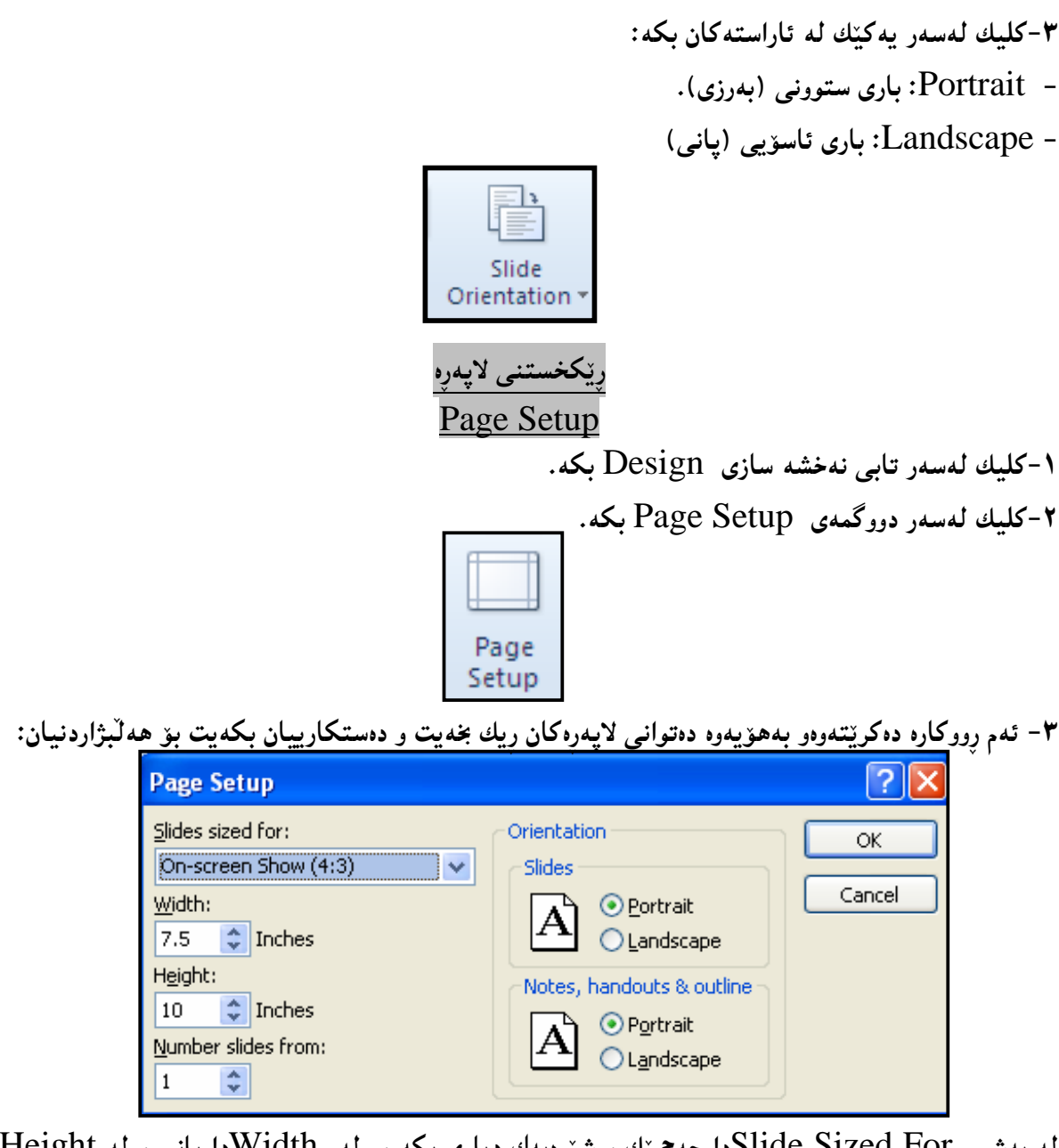

**@a†**Height**@óÜ@ì@ôäbq@a†**Width **@óÜ@Lì@óÙi@õŠbî†@ÛóîòíŽï'@ì@ÚŽï»óy@a†**Slide Sized For **@ð'ói@óÜ** بهرزی و، له Number Slides Fromوا ژمارهی سلایدهکان دیاری بکه له هنهوه بینت و، له **@@NóÙi@**Ok **@ŠóóÜ@ÚïÝØ@Lì@óÙi@õŠbî†@çbØónaŠb÷@a†**Orientation

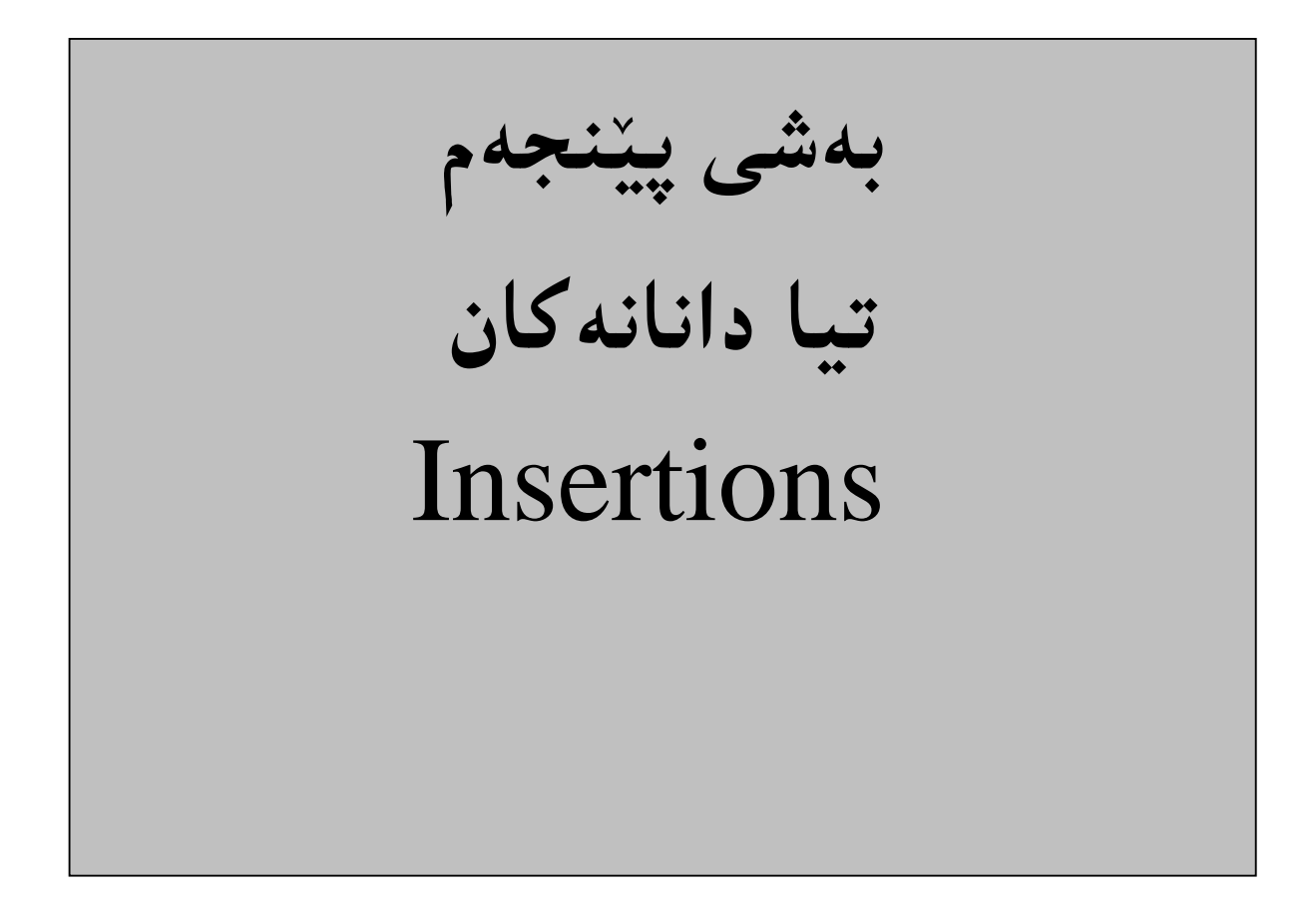

مـهـبـهست لـه تيـادانـانـهـكان Insertions هـهمـوو ئـهو زيـاكردنـانـهـيـه كـهـبـق سـلايـد دهكرييّت، وهكو خشـتـه و ويينـه و، کلیپ ئارت و شیّوهکان و، ................ ، که بهکورتبی و به ییّبی گرنگبی و ییّویستبی باسیان دهکهین. دانانی کلیپ ئارت **@@NóÙi@**Insert **@ðibm@ŠóóÜ@ÚïÝØ MQ @@NóÙi**Clip Art **@õóá ìì†@ŠóóÜ@ÚïÝØ MR ۳**-كليك لەسەر Go بكە، بۆ يېشاندانى كليپ ئارتەكان. **٤**–كليك لەسەر ھەر وێنەيەك بكە كەمەبەستتەو بە دڵتە. **زیادکردن و دانانی و**ێنه Adding a Picture ۱-کليك لهو شوێنهى دۆكۆمێنتهكه بكه، كەدەتەوێت وێنهكەي تيا دابنێت. **@@ZóÙi@**Picture **@óåŽîì@õóá ìì†@ŠóóÜ@ÚïÝØ@çb'bq@Lì@óÙi@**Insert **@ðibm@ŠóóÜ@ÚïÝØMR ۳**-بەشى تايبەت بە ھێنانى وێنە دەكرێتەوەو، كليك لەســەر ئــەو وێنەيــە بكــە، كــە دەتــەوێت بيھێنيتــە نــاو دۆكۆم**ى**نتەكە. **٤-دوواي دياري كردني وێنه كه، كليك لهسهر دووگمهي Insert بكه، بهمهش وێنه كه دێته ناو سلّايده كه** بريني وێنه .<br>1-كلىك لەسەر و**ێنەكە بكە @@ZóÙi@**Crop**@õóá ìì†@ŠóóÜ@ÚïÝØ@çb'bq@ì@LóÙi@**Format**@ðibm@ŠóóÜ@ÚïÝØMR**

**۳−سههمی ماوسه که ببه**رهسهر یه کیّك لهو چوار گۆشه بچوکانهی لهدهوری ویّنه که دروست بووهو، یاشان یهنجه بنـی ْبه دووگمهی چهپی مـاوسـهکهدا و ، پـهنجه لامـهبه تـا ئـهو شوێنـهی دهتـهوێت بيـبريت ، پـاشـان پـهنجهت لاببـه:

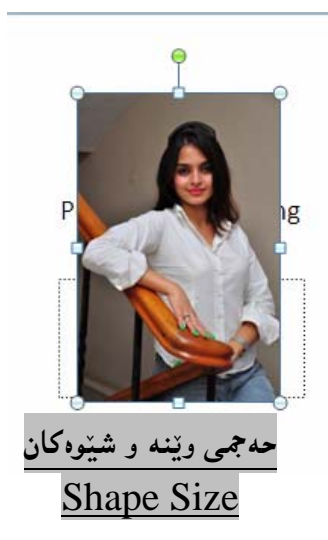

۱-كلىك لەسەر و**ين**ەكە بكە.

**@ì@**Shape Height**@òíŽï'@õŒŠói@La†@**Size**@âuóy@ð'óióÜ@çb'bq@ì@LóÙi@**Format**@ðibm@ŠóóÜ@ÚïÝØMR** پان<sub>ی</sub> شیّوه Shape Width بگۆرِه و، بهزیادکردنی شیّوهکه گەوره دەبیّت و بەکەمکردنەوەی شیّوەکە بچوك دەب<u>ېت</u>موه:

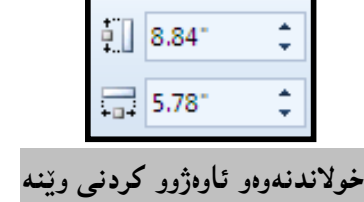

-ك**ل**ىك لەسەر وتنەكە ىكە.

**@õóá ìì†@ŠóóÜ@ÚïÝØ@La†@@**Arrange **@âuóy@ð'óióÜ@çb'bq@ì@LóÙi@**Format**@ðibm@ŠóóÜ@ÚïÝØMR @@NóÙi@**Rotate **òìóäýí'**

**@Lì@óÙi@óåŽîì@ô䆋Ø@ììˆòìb÷@ŠóóÜ@ÚïÝØ@çbî@LóÙi**Rotation **@òìóäýí'@ôäbØòíŽï'@óÜ@ÚŽïØóî@ŠóóÜ@ÚïÝØMS** یاخوود کلیك لهسهر کۆتا هەڭبژاردن بک**ه، کـه تایبهتـه بـه (هەڭبژاردنــهکان**ی خولانــهوه زیــاتر — More **@@Zæîò‡i@ãb−ó÷@‹mbîŒ@õòìóäýí'@μäaímò†@òìóîüèói@ì@H**Rotation Options

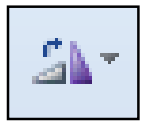

شوێ**ن** و لای وێنه

**۱–كلىك ل**ەسەر ويننەكە بكە.

**@Lpü'@ônîíŽïq@ôŽïq@ói@Lì@óÙi@**Align **@ŠóóÜ@ÚïÝØ@çb'bq@LóÙi@**Format **@ðibm@ŠóóÜ@ÚïÝØMR** به کنك له شتوه کانی شوتن هه لّیژتره و کلیکی لهسهر بکه.

$$
\begin{array}{c}\n\begin{array}{c}\n\hline\n\\
\hline\n\\
\hline\n\\
\hline\n\\
\hline\n\\
\hline\n\\
\hline\n\\
\hline\n\\
\hline\n\\
\hline\n\\
\hline\n\\
\hline\n\\
\hline\n\\
\hline\n\\
\hline\n\\
\hline\n\\
\hline\n\\
\hline\n\\
\hline\n\\
\hline\n\\
\hline\n\\
\hline\n\\
\hline\n\\
\hline\n\\
\hline\n\\
\hline\n\\
\hline\n\\
\hline\n\\
\hline\n\\
\hline\n\\
\hline\n\\
\hline\n\\
\hline\n\\
\hline\n\\
\hline\n\\
\hline\n\\
\hline\n\\
\hline\n\\
\hline\n\\
\hline\n\\
\hline\n\\
\hline\n\\
\hline\n\\
\hline\n\\
\hline\n\\
\hline\n\\
\hline\n\\
\hline\n\\
\hline\n\\
\hline\n\\
\hline\n\\
\hline\n\\
\hline\n\\
\hline\n\\
\hline\n\\
\hline\n\\
\hline\n\\
\hline\n\\
\hline\n\\
\hline\n\\
\hline\n\\
\hline\n\\
\hline\n\\
\hline\n\\
\hline\n\\
\hline\n\\
\hline\n\\
\hline\n\\
\hline\n\\
\hline\n\\
\hline\n\\
\hline\n\\
\hline\n\\
\hline\n\\
\hline\n\\
\hline\n\\
\hline\n\\
\hline\n\\
\hline\n\\
\hline\n\\
\hline\n\\
\hline\n\\
\hline\n\\
\hline\n\\
\hline\n\\
\hline\n\\
\hline\n\\
\hline\n\\
\hline\n\\
\hline\n\\
\hline\n\\
\hline\n\\
\hline\n\\
\hline\n\\
\hline\n\\
\hline\n\\
\hline\n\\
\hline\n\\
\hline\n\\
\hline\n\\
\hline\n\\
\hline\n\\
\hline\n\\
\hline\n\\
\hline\n\\
\hline\n\\
\hline\n\\
\hline\n\\
\hline\n\\
\hline\n\\
\hline\n\\
\hline\n\\
\hline\n\\
\hline\n\\
\hline\n\\
\hline\n\\
\hline\n\\
\hline\n\\
\hline\n\\
\hline\n\\
\hline\n\\
\hline\n\\
\hline\n\\
\hline\n\\
$$

۱-وټنه که دياري بکه.

**@@NóÙi@**Format **@pbàŠüÐ@ðibm@ŠóóÜ@ÚïÝØMR @@ZóÙi@**Crop **@õóá ìì†@õóØóØí›i@óáèó@ŠóóÜ@ÚïÝØMS**

**@@N**Crop To Shape **@ŠóòŠóji@óØóìbà@ôáèóMS**

£-سەهمى مـاوسەكە ببەرەسەر ئەو ش<u>ێوەي</u>ەي بەدڭتە و كليكى لەسەر بكە، بروانە وێنەكە ئەو شێوەيەي وه<sub>۱</sub> گه تنووه.

دانانی چوار چێوه بۆ وێنه

۱-کلیك لەسەر وين**نەكە بكە. @@NóÙi@**Format **@pbàŠüÐ@ðibm@ŠóóÜ@ÚïÝØMR @ÚŽïÝ@Žïè@†í'bî@LóÙi@ÚŽïäòŠ@ŠóóÜ@ÚïÝØ@çb'bq@Lì@óÙi@**Picture Border **@õóá ìì†@ŠóóÜ@ÚïÝØMS** هه لْبثرێره و کلیکی لهسهر بکه، یان هیٚلێکی پچر پچر. شینوه <mark>ئامادهکانی Correction</mark> ۱-كلىك لەسەر و**ێنەكە بكە. @@NóÙi@**Format **@pbàŠüÐ@ðibm@ŠóóÜ@ÚïÝØMR @ó܆@ói@póîòíŽï'@ãbØ@LìòìónŽî‹Øò†@òíŽï'@ÚŽïnïÜ@òìóîüèóióØ@LóÙi@**Correction **@õóá ìì†@ŠóóÜ@ÚïÝØMS** ك**لىكى لەسەر بكە.**  $\Leftrightarrow$  Corrections **\*** رەنگ **١-كلىك لەسەر وێنەكە بكە. @@NóÙi@**Format **@pbàŠüÐ@ðibm@ŠóóÜ@ÚïÝØMR @ãbØ@LìòìónŽî‹Øò†@@Œaìbïu@ÂäòŠ@õóåŽîì@@ÚŽïnïÜ@òìóîüèóióØ@LóÙi@**Color **@õóá ìì†@ŠóóÜ@ÚïÝØMS** شنووبهت به دلّه کلیکی لهسه<sub>(</sub> بکه. ∜‱ Color ≁ **@@** کاریگەری هونەری **@@**Artistic Effects ۱-کلیك لەسەر وين**د**كه بكه. <mark>۲-كل</mark>يك لەسەر تابى فۆرمات Format بكە. **۳**–کلیك لهسهر دووگصـهی Artistic Effect بکـه، کهبههۆیــهوه لیــستینك کاریگــهری هونــهری جیــاواز دەكرېتتەوەو، كام شېيّوەيەت بە دڭە كلبېكى لەسەر بكە. Artistic Effects -

## شينوهي وي**ننه** Picture Style

۱-كلىك لەسەر و**ين**ەكە بكە.

**@@NóÙi@**Format **@pbàŠüÐ@ðibm@ŠóóÜ@ÚïÝØMR**

**@LìòìónŽî‹Øò†@@Œaìbïu@@õóåŽîì@õòíŽï'@@ÚŽïnïÜ@òìóîüèóióØ@LóÙi@**Quick Style **@õóá ìì†@ŠóóÜ@ÚïÝØMS** کام شینوه یه<sup>ن</sup> ولا کلیکی لهسهر بکه.

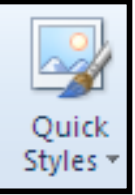

٤-وێِنه که ئهو شێوه**یه وهردهگرێت که کلیکمان لهسهر کردو**وه:

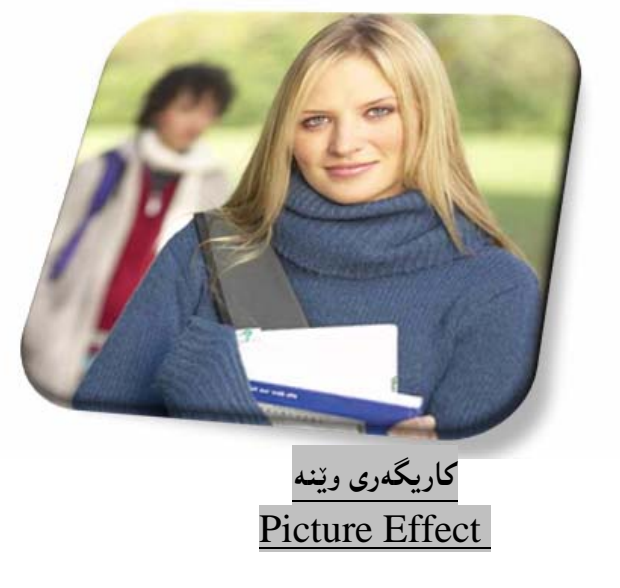

۱-کلیك لەسەر و**ێنەكە بكە.** <mark>۲</mark>-کلیك لهسهر تابی فۆرِمات Format بكه. **@ôÙŽï'@ói@Šóè@LìòìónŽî‹Øò†@üi@oÙŽïnïÜ@òìóîüèóióØ@LóÙi@**Picture Effect **@õóá ìì†@ŠóóÜ@ÚïÝØMS**

ئهو لیستهش کۆمەڵێك شینّوەی جیاوازی لینجیادەبینتهوه و،کام شینوەیەت بە دڵە کلیکی لەسەر بکە.

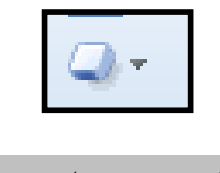

بچوككردنەوەي قەبارەي وێنە **Compress Picture** 

۱-کلیك لەسەر وين**د**كه بكه.

<mark>۲</mark>-کلیك لهسهر تابی فوّرمات Format بكه.

**@@NóÙi**Compress Picture **@õóá ìì†@ŠóóÜ@ÚïÝØMS** £-بەشى تايبەت بە بچوككردنەوەي قبارە دەكرێتەوە Compress Picture و چ قەبارەيەكت يينويستە <mark>كليكى لەسەر بكە و، ياشان كليك لەسەر Ok بكە</mark> گۆرىن*ى و*ٽنه بۆ Smart Art .<br>1-كلىك لەسەر و**ٽنەكە ىكە** <mark>۲-كليك لەسەر تابى فۆرمات Format بكە.</mark> **@@NóÙi** Smart Art**@õóá ìì†@ŠóóÜ@ÚïÝØMS £-كليك ل**ەسەر يەكێك لە ش<u>ێو</u>ەكانى Smarrt Art بكە: **ه**–پاشان ههر نووسینیکخت ههیه تیایدا بینووسه و بهمهش شیّوهیهکی جوان وهردهگریّت **@@ چاوهڕوانبن…** ۱ –بنچینه *ک*انی بهرنامهسازی بهزمانی سی شارپ.

سندوقه کان<sub>گ</sub> نووسین Text Boxes

**@@**

**۲**– بنچینه کانی بهرنامهسازی بهزمانی سی ++.

**۳**– بنچینه کانی بهرنامهسازی بهزمانی جاڤا.

**٤-بنچينەكانى ن**يتۆرك.

**@@**

**1-كلىك لەسەر تابى Insert بكە. @@NoŽîŠü ò†@óØóìbà@ôáèó@òìóîüèóióØ@LóÙi@**Text Box **@ŠóóÜ@ÚïÝØMR @@Nó"ŽïÙi@óØóÔíå@**Drag And Drop **@Hòìóånaí @ì@æm‹ÜóèI@òìóånaí @ì@çb"ŽïØŠ@õüèóiMS** جولاُندن و گواستن**هوهی سندوقی نووس**ین **Move Text Box** ۱-کلیك لەسەر ش**توەكە بكە.**
۲-سههمی ماوسه که بهبهرهسهر یه کیّك له لیّواره کانی و سهرنج بده سههمی ماوسه که بووهبهم شیّوهیه:

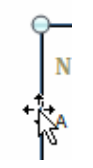

**۳**-پهنجه لهسهر دووگمهى چهپى ماوسهكه دابگره و پهنجهت لامهبه ، تا ئهو شوێنهى سندوقى نووسينهكهى بۆ ده گ<u>و نزين</u>هوه.

گەورەكردن و بچوككردنەى سندوق<sub>ى</sub> دەق Resize Text Box

<mark>\ -كلىك لەسەر شنوەكە بكە.</mark> ۲-سههمی ماوسه که ببهرهسهر یه کیّك له بازنه بچوکهکانی دهوری شیّوهکه ، یان چوار گوّشه بچوکهکان تا هیّمای سههمه که دهبیّ*ت به*:

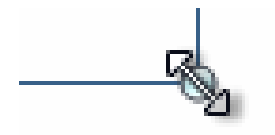

**۳**−پاشان یـهنجه لـهسهر دووگمـهی کلـیك دابگره و یـهنجهت لامـهـبه و بـهئاراسـتـهی دهرهوه یان نـاوهوه دهستت بجولێنـه، بهممهش شیّوهکه گهوره دهبیّت، یان بچوکدهبیّتهوه، به یینی دهست جولاندنهکه، تا ئهو حهجمهی خــۆت دهتــهویّت، ياشان دەستت لاببە.

## سوراندنی سندوقی دەق

بۆ سوراندنەوەي سندوق<sub>ى</sub> نووسین سەھمى ماوسەكە بېــەرە ســەر بازنــە بــچوكە ســەوزەكە (ھــەڭگرە ســەوزەكە **@óîónaŠb÷@ìói@óØóåŽîì@Lì@óióàý@ÚïÝØ@õóá ìì†@ŠóóÜ@ó−óq@Lì@óÙi@ŠóóÜ@ôÙïÝØ@ì@H**Green Handler بخولبينه<sub>(</sub>ووه كه دەتەويت ، ياشان يەنجە لاببە:

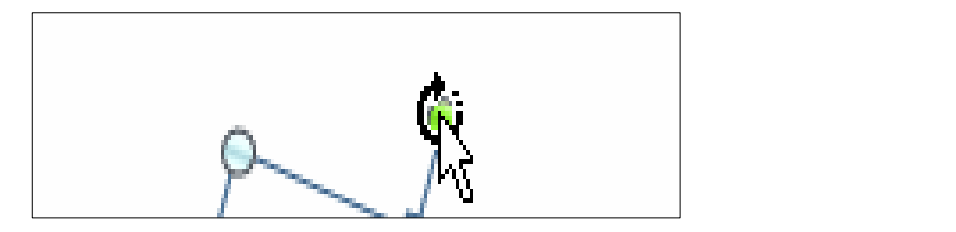

## گۆرينى رِيزكردنى **چەند سندوقێكى نووسين**

کاتینك چەند سندوقیّکی نووسین پی**نکەوە دادەنیّین، چون**ه سەر یەك <sub>پ</sub>وودەدات و، لەرانەیە پیّویــستمان بیّــت، کــه یه کیّك لهو شیّوانهی که چِوّته ژێرهوه بیهیّنینه سهرهوه، بوّیه بهم ههنگاوانه ئهو کارهدهکهین:

۱-کلیك لەسەر ئەو ش<u>ێوە</u>یە بكە، كە دەتەوێت بیجوڵێنیت. Send **@çbî@**Bring Forward **@õóá ìì†@ŠóóÜ@ÚïÝØ@çb'bq@L ì@óÙi**Format **@ðibm@ŠóóÜ@ÚïÝØMR** Backword بکه و یهکینك له شینوهکانی ئهو دوو بهشه ههالبژیره،واته کلیکی لهسهر بکه:

7

\nBring Forward 
$$
\times
$$

\nSend Backward  $\times$ 

\nShape Styles

\nShape Styles

\n7

\n7

\n7

\n7

\n7

\n7

\n7

\n7

\n7

\n7

\n7

\n7

\n7

\n7

\n7

\n7

\n7

\n7

\n7

\n8

\n9

\n10

\n11

\n12

\n13

\n14

\n15

\n16

\n17

\n18

\n19

\n11

\n11

\n12

\n13

\n14

\n15

\n16

\n17

\n18

\n19

\n10

\n11

\n11

\n12

\n13

\n14

\n15

\n16

\n17

\n18

\n19

\n10

\n11

\n11

\n12

\n13

\n14

\n15

\n16

\n17

\n18

\n19

\n11

\n11

\n12

\n13

\n14

\n15

\n16

\n17

\n18

\n19

\n11

\n11

\n12

\n13

\n14

\n15

\n16

\n17

\n18

\n19

\n11

\n11

\n12

\n13

\n14

\n15

\n16

\n

<mark>۲-كلي</mark>ك لەسەر تابى Format بكە. **@@NóÙi@**Shape Outline**@õóá ìì†@ŠóóÜ@ÚïÝØMS @@ì@çbØóÝŽïè@óÜ@ÚŽïØóî@ŠóòŠóji@óØóìbà@ôáèó@çb'bq@ì@**Weighted **@ŠóòŠóji@óØóìbà@ôáèóMT** كليك لەسەر ھ<u>ێ</u>لێك بكە.

**@@μìíä@ôÔíå@ôäbØóÝŽïè@ôäòŠ@ôåîŠü @@NóÙi@@óØóÔíå@ŠóóÜ@ÚïÝØMQ @@NóÙi@**Format **@ðibm@ŠóóÜ@ÚïÝØMR @@NóÙi@**Shape Outline**@õóá ìì†@ŠóóÜ@ÚïÝØMS @@óÙi@@ÚŽïäòŠ@ŠóóÜ@ÚïÝØ@@ì@@çbØóäòŠ@óÜ@ÚŽïØóî@ŠóòŠóji@óØóìbà@ôáèóMT @@μìíä@ôÔíå@ôäbØóïîŠóîŠbØ@ôåîŠü @@NóÙi@óØóÔíå@ŠóóÜ@ÚïÝØMQ @@NóÙi@**Format **@ðibm@ŠóóÜ@ÚïÝØMR @@NóÙi@**Shape Effect **@õóá ìì†@ŠóóÜ@ÚïÝØMS @NNNNNNN@@ì@üÝ @ì@**Shadow**@ŠójŽï@íØòì@L@**Effects**@çbØóïîŠóîŠbØ@óÜ@ÚŽïØóî@ŠóòŠóji@óØóìbà@ôáèóMT @ôÙïÝØ@@@ì@çbØòíŽï'@@óÜ@ÚŽïØóî@Šó@òŠóji@óØóìbà@ôáèó@óîüi@LæØóîòíŽï'@‡äóš@ì@óïîŠóîŠbØ@Šóè@óØ@Lì@H @@NóÙi@@@ŠóóÜ**

نووسینی هونه**ری @@**Word Art

**@@NóÙi@**Insert**@ðibm@ŠóóÜ@ÚïÝØMQ**

**@@NóÙi@çbØòíŽï'@óÜ@ÚŽïØóî@ŠóóÜ@ÚïÝØ@çb'bq@Lì@óÙi@**Word Art **@ŠóóÜ@ÚïÝØMR**

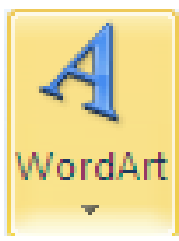

Your Text Here **@õóŽïu@óÜ@oîìì@çbáïš@ì@óØò‡îbÝ@ŠóóÜ@†Ša‰i@çbáÜóè@õóîòíŽï'@ìó÷@bnŽï÷MS د**ه پنـووسين.

گۆرپنی ش<u>ێو</u>ازەكانی نووسینی هونەری

۱-نووسینه که ، دیاری Select بکه ، واته کلیکی لهسهر بکه تا چوار دهوره کهی دهبینته خهتینکی باریکی ریّك ، باخوود ههموو نووسىنه كه دبارى بكه:

كتيبى ئەدۆب **Photoshop CS5.** پهم زووانه

**@ŠóóÜ@ÚïÝØ@La†**Word Art Style **@ð'óióÜ@çb'bq@Lì@óÙi@**Format **@pbàŠüÐ@ðibm@ŠóóÜ@ÚïÝØMR @ŠóóÜ@ôÙïÝØ@ìíi@çaíu@Žðq@pòŒaíŽï'@ãbØ@çb'bq@Lì@óÙi@**Quick Styles**@a‹Žï'@ìò†bàb÷@õŒaíŽï'@õóá ìì† @@óÙi**

گۆرينى رەنگى نووسينى ھونەرى

۱-نووسینه که ، دیاری Select بکه ، واته کلیکی لهسهر بکه تا چوار دهورهکهی دهبینته خهتینکی باریکی رِیْك ، باخوود ههموو نووسىنه كه دبارى بكه.

**@ŠóóÜ@ÚïÝØ@La†**Word Art Style **@ð'óióÜ@çb'bq@Lì@óÙi@**Format **@pbàŠüÐ@ðibm@ŠóóÜ@ÚïÝØMR دووگمەی Text Fillبکە، بەم**ەش بەشى رەنگ دەكرينتەوەو، چ رەنگێکت حەز لێيە کليکــی لەســەر بکــە و، ئهگهر رەنگى زياترت ويست كليك لەسەر More Fill Color بكه و به ئارەزووى خۆت رەنگێك هەڭبــژێرە و، کلیك لەسەر Ok بكە، وەبەھۆی بەشى Gradiant**ــــــــــەوە دەتوانىت نەخشىنك ديارى بك**ە يت و، بــەھۆى **@@NoîóÙiò†bàb÷@ÚŽï"'óä@pü'@oïäaímò†@òìó**More Gradiant

گۆرىنىى ھ**يٽل و رەنگىي دەرەوەي ھي**ٽلى نووسىينى ھونەرى

۱-نووسینه که ، دیاری Select بکه ، واته کلیکی لهسهر بکه تا چوار دهورهکهی دهبینته خهتینکی باریکی ریّك ، باخوود ههموو نووسىنه كه دبارى بكه.

<mark>۲</mark>–کلیك لهسهر تابی فۆرِمات Format بكه و ، پاشــان لهبهشــی Word Art Styleدا ، كلیــك لهســهر **دووگمەي Text Outlineبكە، بەمەش بەش**ى رەنگ دەكرێتەوەو، چ رەنگێكت حەز لێيە كليكى لەسەر بكە و، ئەگەر رەنگى زياترت ويست كليك لەسەر More Outline Color بكە و بە ئارەزووى خۆت رەنگێـك هه لْبثرنيره و، كليك لەسەر Ok بكە، وەبەهۆى بەشى Weight**ـــــــــــــــــــــــ**وه پانــى هيّلْـلەكــه بگۆرە و، بــــەهۆى بـەشــــى **@@N‹›q@‹›q@ôÝŽïè@ói@óÙi@óØóÝŽïè@Lòìó**Dashed گۆرينى نووسينێك بۆ نووسين*ي* ھونەرى

۱-نووسینه**که بنووسه**:

کتینبی (بنجینهکانی نیتوّرك) بهم زووانه

**@@ZóÙi@**Select **@õŠbî†@óØóåïìíäMR**

**@@ @@**

**۳**-کلیك لهسهر تابی Insert بکـه، یاشــان کلیــك لهســهر دووگمــهی Word Art بکــه و، یاشــان کــام شنوەپەت بە د**لەكلىكى لەسەر يكە.** 

پێدانی کاریگەرییەکان

دهتوانین کۆمەلنّینك کاریگــهری بــهکاربهینّـنین بــۆ چــوانتر کــردن و رِازاندنـــهوهی ئـــهو نووســیـنـه هونـهرییـــهی کــه نووسيوم**ان**ه:

۱-نووسینه که ، دیاری Select بکه ، واته کلیکی لهسهر بکه تا چوار دهوره کهی دهبینته خهتیکی باریکی ریّك ، یاخوود هه**موو نووسینه**که دیاری بکه.

**@ŠóóÜ@ÚïÝØ@La†**Word Art Style **@ð'óióÜ@çb'bq@Lì@óÙi@**Format **@pbàŠüÐ@ðibm@ŠóóÜ@ÚïÝØ MR دووگمەي Text Effect بكە، كــە بەھ**ۆيــەوە لىيــستێك دەكرێتــەوەو لەچــەند بــە شــێك يێكهــاتووە، وەكــو **@L@**Transformation**@ì@S**-D Rotation **@ì@**Revel **@ì@**Glow **@ì@**Reflection **@ì@**Shadow ههربهشه و يينكهاتووه لهچەند شيوهيەك و بەويــستى خــۆت يــهكينك لـهبهشــهكان هـهٽبــژيره و يـاشــان ســـههمي ماوسه که بیه**ره سهر به کتك له شتوه**کان و کلیکی لهسهر یکه.

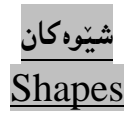

**. كلىك لەسەر تابى Insert بكە @@NóÙi@**Shapes **@çbØòíŽï'@õóá ìì†@ŠóóÜ@ÚïÝØMR ۳**–پاشان لهسهر سلّایدهکه بکه دهبینیت شیّوهی سههمهکه گۆرِاوه بۆ زائیدیّکی تۆزیّ گهوره و، پهنجه لهسهر دووگمهی کلیك دابگره و یهنجه لامـهبه و دهست بجولٌینـنه تا شیّوهکه دهکینشیـت، یـاشان یـهنجه لاببـه.

گۆرپنى حەجم و ش<u>ێو</u>ازى شێوەكان **@@**Resize Shapes

<mark>۲-کلیك ل</mark>ەسەر ش<u>تو</u>ەكە بكە بۆئەوەي ديارى Select ييت. ۲−سههمی ماوسهکه ببه**رهسهر یهکێك له بازنه بچوکهکان و ، که سهه**می ماوسهکه گۆرا کلیك بکـه و یهنجـه لەسەر دووگمەي كليك لامەبە، و مـاوسەكە بجوڭێنـە بۆ گەورەكردن يان بچوككردنـەوە،كـە دەست جولاْن بــۆ دەرەوە گەورەي دەكات و، دەست جولان بۆ ناوەوە بچوك<sub>ى</sub> دەكات**ەوە**:

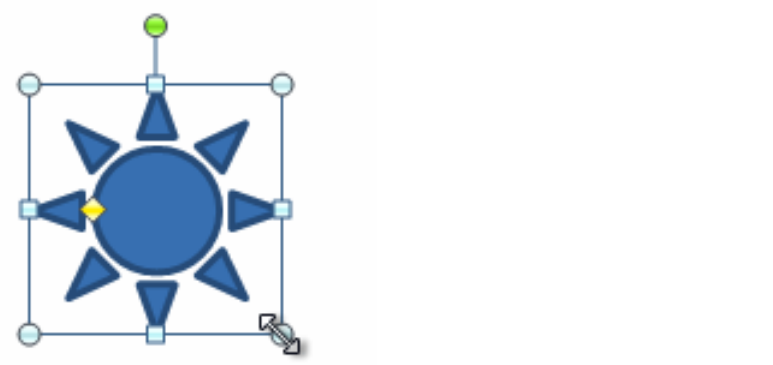

Green **@óØòŒìó@ò‹ÜóèI@óØòŒìó@óØí›i@óäŒbi@Šó@òŠóji@óØóìbà@ôáèó@óØòíŽï'@õòìóä‡äđaŠí@üiMS** Handler) و کلیکی لهسهر بکـه و، پهنجـه لهســهر دووگمــهی کلیــك لامـهبــه و، وێنـهکــه بــهو ئاراســتهيه بخولينه<sub>(</sub>ووه كه دهتهويّت ، ياشان يهفجه لاببه:

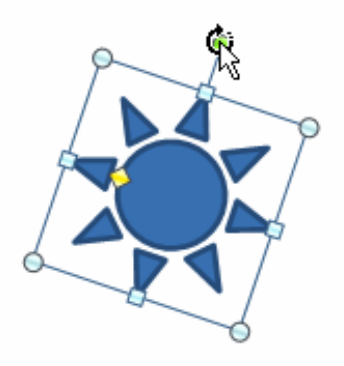

£−بۆ ئەنجامدانى كەمێك گۆرانكارى لە شێوەكەدا، سەھمى مـاوسەكە ببەرەسەر چوار گۆشە بچوكەكە(ھەڵگرە زەردەكان – Yellow Handles) و، كليكى لەسەر بكە و، يەنجە لەسەر دووگمەي كليك لامەبە و، وێنەكە بگۆرە بەو جۆرەي خۆت دەتەويىت، ياشان يەنجە لاببە لەسەر دووگمەي كليك:

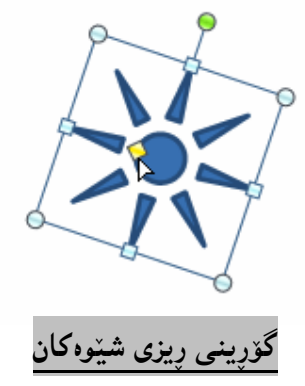

کاتێك چەند شێويەك پێکەوە دادەنێين، ئەوە چونە سەر يەك روودەدات و، لەوانەيە پێويستمان بێت، کە يــەکێك لەو ش<u>ىن</u>وانەي كە چۆتە ژىيرەوە بيھيننينە سەرەوە، بۆيە بەم ھەنگاوانە ئەو كارەدەكەين: ۱-کلیکی راست لەسەر ئەو شێوەپە بکە، کە دەتەوێت بیجولێنیت.

**@ô䆊a‰jÜóè@ÚŽïÜóàüØ@oïåïiò†@**Send ToBack**@çbî@**Bring To Front**@ŠóòŠóji@óØóìbà@ôáèóMR** ریزکردن هه یه و، به یینی یینویست کلیك لهسهر یه کیان دهکهین.

**۳-دەبينين شێوەي مـنالـْه كـه هـاتـه سـه**ر شێوەكـهى تر:

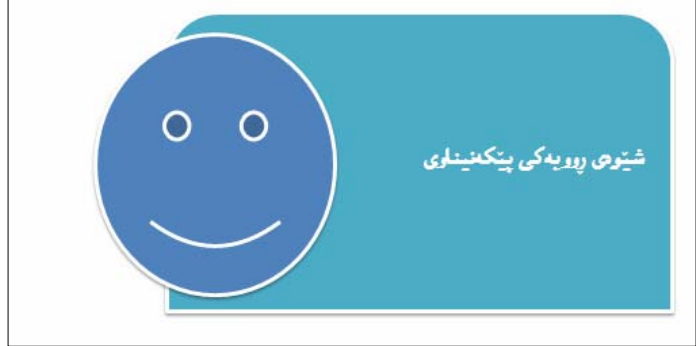

شێوازەكانى شێوە **Shape Styles** ۱–کلیك لەسەر ئەو ش<u>ێو</u>ەپە بکە کە کێشاوتە. **@@NóÙi@**Format**@ðibm@ŠóóÜ@ÚïÝØMR @@NóÙi@**Shape Styles **@ð'ói@õóØóØí›i@ôáèó@ŠóóÜ@ÚïÝØMS** ٤-پاشان يەكێك لە شێوەكان ھەڵبژێرە،واتە كليكى لەسەر بكە

**@@N†Ša‰i@çbáÜóè@óØ@oŽî‹ ò†Šòì@óîòíŽï'@ìó÷@oïåïiò†MU Œaìbïu@õòíŽï'@üi@æîŠü @@Nómìb"ŽïØ@óØ@óÙi@óîòíŽï'@ìó÷@ŠóóÜ@ÚïÝØMQ @@NóÙi@**Format**@ðibm@ŠóóÜ@ÚïÝØMR @@NóÙi@**Edit Shapes **@õóá ìì†@ŠóóÜ@ÚïÝØMS @@NóÙi@çbØòíŽï'@óÜ@ÚŽïØóî@ŠóóÜ@ÚïÝØ@çb'bq@Lì@óÙi@**Change Shape **@ŠóóÜ@ÚïÝØMT**

## گۆرپنى رەنگى ناو ش<u>ێو</u>ەكان

۱–کلیك لەسەر ش<u>ێو</u>ەکە بکە. <mark>۲-كليك ل</mark>ەسەر تابى Format بكە. **@@NóÙi**Fill Shape **@õóá ìì†@ŠóóÜ@ÚïÝØMS £–كليك ل**ەسەر رەنگێك بكە.

**@@çbØòíŽï'@õŠìò†@ôÝŽïè@ôåîŠü** 

**@@NóÙi@óØòíŽï'@ŠóóÜ@ÚïÝØMQ @@NóÙi@**Format **@ðibm@ŠóóÜ@ÚïÝØMR @@NóÙi@**Shape Outline**@õóá ìì†@ŠóóÜ@ÚïÝØMS @@ì@çbØóÝŽïè@óÜ@ÚŽïØóî@ŠóòŠóji@óØóìbà@ôáèó@çb'bq@ì@**Weighted **@ŠóòŠóji@óØóìbà@ôáèóMT @@NóÙi@@ÚŽïÝŽïè@ŠóóÜ@ÚïÝØ**

**@@çbØòíŽï'@ôäbØóÝŽïè@ôäòŠ@ôåîŠü @@NóÙi@óØòíŽï'@ŠóóÜ@ÚïÝØMQ @@NóÙi@**Format **@ðibm@ŠóóÜ@ÚïÝØMR @@NóÙi@**Shape Outline**@õóá ìì†@ŠóóÜ@ÚïÝØMS @@NóÙi@@ÚŽïäòŠ@ŠóóÜ@ÚïÝØ@@ì@@çbØóäòŠ@óÜ@ÚŽïØóî@ŠóòŠóji@óØóìbà@ôáèóMT @@òíŽï'@ôäbØóïîŠóîŠbØ@ôåîŠü @@NóÙi@óØòíŽï'@ŠóóÜ@ÚïÝØMQ @@NóÙi@**Format **@ðibm@ŠóóÜ@ÚïÝØMR @@NóÙi@**Shape Effect **@õóá ìì†@ŠóóÜ@ÚïÝØMS**

**£-سەھمى ماوسەكە بېەرەسەر يەك**ێك لە كارىگەرىييەكان Effects ، وەكو سێبەر Shadow و گلۆ و ……. ) و، که ههر کاریگهرییه و چهند شیّوهیهکن، بۆیه سههمی ماوسهکه ببهره سهر یهکیّك له شیّوهکان و کلیکی لەسەر بكە.

گۆرِانکارى له پێکهێنه**رى شێو**،کان دا

**۱-كلىك ل**ەسەر شٽوەكە بكە. **@@NóÙi@**Format **@ðibm@ŠóóÜ@ÚïÝØMR @@NóÙi@**Edite Shape **@õóá ìì†@ŠóóÜ@ÚïÝØMS** £−سەهمى مـاوسەكە بېـەرەسەر يەكێك لـە خاڭەكانى يێكهێنـەرى شێوەكە و.، يـەنجە لـەسەر دووگمـەي كلـيك دابگره و یهنجه لامـهبه و، به یینی یینویست سههمی مـاوسهکه بجولیّننه، بـهمـهش گۆران لـه شیّنوهکهدا دروست **دەبىيت.** 

## سمارت ئارت

#### **@@**Smart Art

بۆ دانان و كێشانى وێنهكانى سمارت ئارت، ئەم ھەنگاوانەي جێبەجێبكە: **\ -كليك لەسەر تابى Insert بكە. 7-كلىك لەسەر Smart Art بكە: ۳**-بەشى ھەلّبژاردنى وێنەى سمارت ئارت دەكرێتەوە، لەلاى دەستە چەپ ليستێك ناوى بەشى سمارت ئارت ھەيە و، به کلیك کردن لهسهر ههریه کهیان، کۆمهڵێك شیّوهی تایبهت بـهو بهشـه لـهلای دهسـته راسـتی دا پیـشان دهدرییت و ، کام شینوهیهت بیپویسته کلیک<sub>ی</sub> لهسهر بکه و ، پاشان کلیك لهسهر دووگمهی Ok بکه . £-ئەو شێوەيەى ھەڵمان بژارد ھاتە سەر كاغەزەكە و چيمان بووێت تێيدا ، دەنووسین، ئەويش بە كليك كردن لهناو شيّوه كه ، يان لهناو هەربەشيّكي شيّوه كه و، ياشان نووسينبي هەر شتيّك كەبمانەويّت:

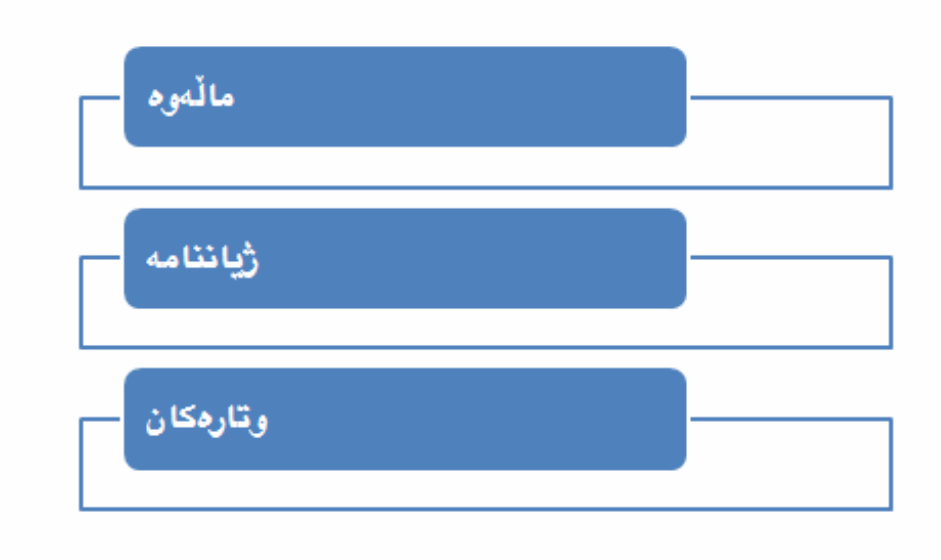

## تێ<mark>کست پان</mark> **Text Pane**

بۆ هیّنانه سهرشاشهی تی٘کست پان، که دهتوانین بههۆیهوه نووسینی ناو شیّوهکان بگۆرِین، یـان نووســینی تیّــدا بنووسین، ئەم ھەنگاوانەي خوارەوە جێبەجێبکە: ۱-كليك لەسەر سمارت ئارتەكە بكە. **@@NóÙi@**Design **@ðibm@ŠóóÜ@ÚïÝØMR**

**@@NóÙi@**Text Pane **@Šó@óÜ@ÚïÝØMS**

**@oäbØóåïìíä@La†**Type You Text Here **@‹Žîˆ@ôäbØó'óióÜ@LìòìónŽî‹Øò†@**Text Pane **@ð'óiMT** بنووسه و، بهمهشه نووسینهکه دهچینته ناو شیوهکهوه:

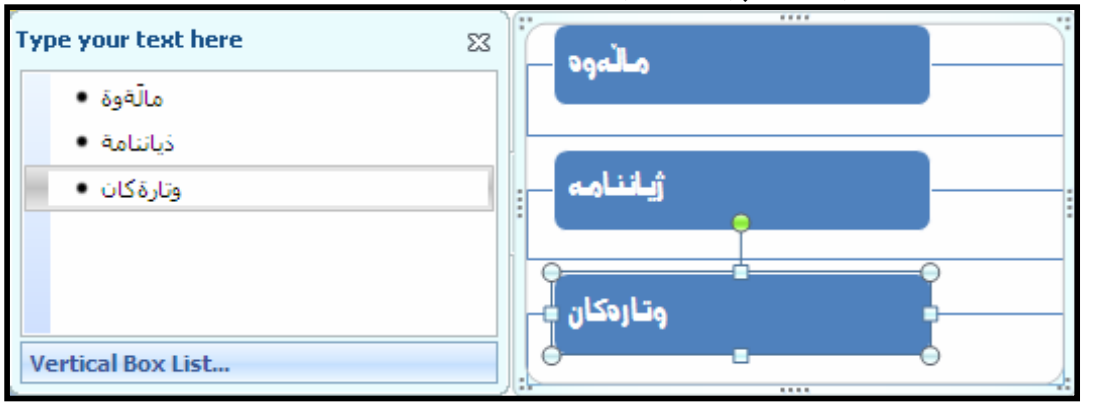

گۆرِينى شێوەكانى سمارت ئار<sub>ِ</sub>ت

**@@NóÙi@óØómŠb÷@pŠb@ŠóóÜ@ÚïÝØMQ @@NóÙi@**Design **@ðibm@ŠóóÜ@ÚïÝØMR @@óÙi@**Smart Style **@õóØóØí›i@óáèó@Šó@óÜ@ÚïÝØMS @@ZóØ@ŠóóÜ@ôÙïÝØ@ónîíŽïq@oäbîóàbØ@ìòìónŽî‹Øò†@pŠb÷@pŠb@õòíŽï'@ÚŽïnïÜMT @@òì솊a‰i@çbáÜóè@óØ@p‹ Šòì@õóîòíŽï'@ìó÷@óØómŠb÷@pŠbMU @@pŠb÷@pŠb@ôäòŠ@ôåîŠü @@NóÙi@óØómŠb÷@pŠb@ŠóóÜ@ÚïÝØMQ @@NóÙi@**Design **@ðibm@ŠóóÜ@ÚïÝØMR @@NóÙi@**Change Color **@õóá ìì†@õóØóØí›i@óáèó@Šó@óÜ@ÚïÝØMS @õóäòŠ@ìó÷@óØómŠb÷@pŠb@ôåïiò†@Lì@óÙi@çbØóäòŠ@óØ@@ÚŽïØóî@ŠóóÜ@ÚïÝØ@ìòìónŽî‹Øò†@ÂäòŠ@ÚŽïnïÜMT @@òìím‹ Šòì**

گۆرينى لاى ئاوتى <sup>س</sup>مارت ئارت **@@**Chane Layout <mark>\ –كل</mark>يك لەسەر سمارت ئارتەكە بكە. **@@NóÙi@**Design **@ðibm@ŠóóÜ@ÚïÝØMR @@NóÙi@**Change Layout **@õóá ìì†@õóØóØí›i@óáèó@Šó@óÜ@ÚïÝØMS** ٤-لیستینّك لای ئاوت دەكریتتەوەو كلیك لەسەر یەكیْك كە شیّوەكان بكە و، دەبیینی سمارت ئارتەكە ئەو شنوه به ی <sub>و</sub>ه رگرتووه **0-سمارت ئارتەكە گۆرا.** <mark>ږاست بۆ چەپ و چەپ بۆ راست</mark> بۆ گۆرِينى ئاراستەى سمارت ئارتەكان لە چەپ بۆ رِاست و … لە رِاستيش بۆ چەپ، بەم شێوەيە دەبێت: ۱–کلیك لەسەر سمارت ئارتەكە بكە. **@@NóÙi@**Design **@ðibm@ŠóóÜ@ÚïÝØMR @@NóÙi@ŠóóÜ@ôÙïÝØ@‹m@ôÙŽîŠbu@õòìó䆋Ø@óäaìó›Žïq@üi@Lì@óÙi@**Right To Left **@õóá ìì†@Šó@óÜ@ÚïÝØMS** زیاد *کر*دنی شیّوه Add shape بۆ زي**ادكردنى شينوه بۆ ئەو سمارت ئارتەى كە ك**يشاوتە ئەم ھەنگاوانە جيْبە جيْبكە: ۱–کلیك لەسەر سمارت ئارتەكە بكە. **@@NóÙi@**Design **@ðibm@ŠóóÜ@ÚïÝØMR @ô䆋؆bîŒ@õŒaíŽï'@wåŽïq@òìóîüèóióØ @L@óÙi@**Add Shape **@õóá ìì†@@õóØóØí›i@óáèó@Šó@óÜ@ÚïÝØMS** شێوه دهکرێتهووو، کلیك لهسه<sub>ر</sub> به کێکیان بکه.

#### چارن **@@**Chart

بۆ دانانى ھێڵكارى ئەم ھەنگاوانە جێبەجێدەكەين: **Modifm** بكلىك لەسەر تابى Insert بكە. **@@NóÙi@**Chart **@ŠóóÜ@ÚïÝØ@MR \*** –کلیك لەسەر يەكپىّك لە شیّوەكانى چارت بكە و… پاشان كلیك لەسەر Ok بكە £ – هیّلکارییه کت بوّ دروست دهکات به ییّمی خشته یه کی ئیکسلّ، که دهتوانیت کلیك لهسهر Edit Data بکهین و، زانیارییهکهی بگوّریت، یاخوود خشتهی ئی**ْکسل**ْهکه بگوّریت . <mark>دروستکردنی خشته</mark> **Create a Table** 

ا-كليك لەسەر تابى Insert بكە. **@õŠbî†@ónîíŽïq@**Row**îŠ@‡äóš@ì@**Column**@çìín@‡äóš@Lì@óÙi@**Table**@ón"'@õóá ìì†@ŠóóÜ@ÚïÝØMR** بكه:

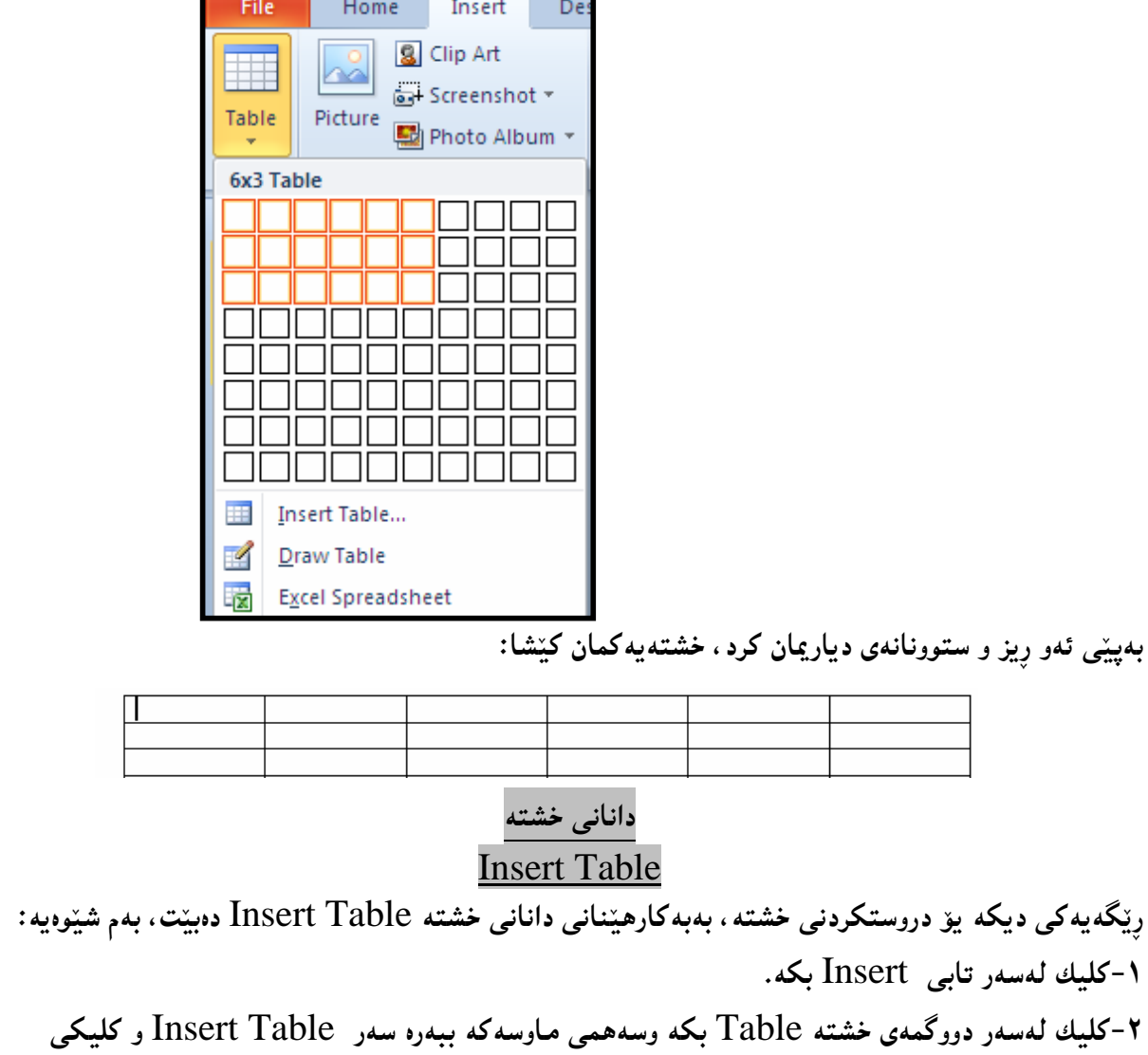

لەسەر بكە.

 $\mathbf{C}$ لەسەر  $\mathbf{O} \mathbf{k}$  بكە

**۳**-بهشی تایبهت به دانان و (خشته خستنه نـاو) دهکریّتــهوهو، تیایــدا ژمــاره ی ئــهو ســتوونانهی دهتــهویّت **@ÚïÝØ@Lì@óìíåi@**Number Of Row**@oŽîìómò†@õóäaîŠ@ìó÷@õòŠbàˆ@ì@**Number Of Column

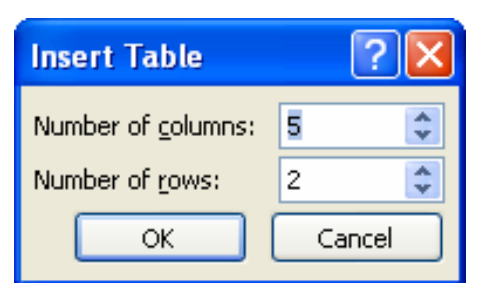

#### كێشانى خشته

#### Drawing Table

بینگوم<mark>ان دەتوانین خشت</mark>ەیەك بكینشین وەك ئەوەی بە قەلّەم و رِاستە خشتە دروست دەكەين لەسەر رِووی كاغەزەكان:

**Modif** بکلیك لەسەر تابى Insert بکە.

**@ôÙïÝØ@ì@**Draw Table **@Šó@òŠóji@óØóìbà@ôáèóì@óÙi@**Table**@ón"'@õóá ìì†@ŠóóÜ@ÚïÝØMR** لەسەر ىكە

**۳−دهیبنیت سههمی ماوسه که بووه به قه**انّهمیّك و ، لهو شویّنهی دهتهویّت خشته کهی تبیا بکیّشیت یهنجه لهسهر دووگمهی کلیك دابگره و، بینئهوهی یهنجهت لاببهیت دهست بجولیننه تا ئهو حهجمه دهکینشیت که خوّت دهتهویّت. £−له خالٌی ییّشوودا تەنھا چوار دەوری خشتەکەمان کیّشا، بۆیە ییّویستە ئیّستا ناوەوەی خـشتەکەش بکیّـشین، **@Žði@LõóØòŠìò†@Šaíš@õŠaíŽïÜ@Š@óóÜ@@熋Ø@ÚïÝØ@çb'bq@**Draw Table **@õóá ìì†@熋Ø@ÚïÝØ@ói@"îìó÷** ئهوەی يەنجە لەسەر دووگمەی کلیك لاببەیت ، ھەتاوەکو سەھمی ماوسەکە دەبەیتــە ســەر لیٌــواری ئــەو بــەری خشته که و، بهو شیّوه**یه هه**موو ستوون و ئاسۆییبهکانبی ناوهوه بکیّشه:

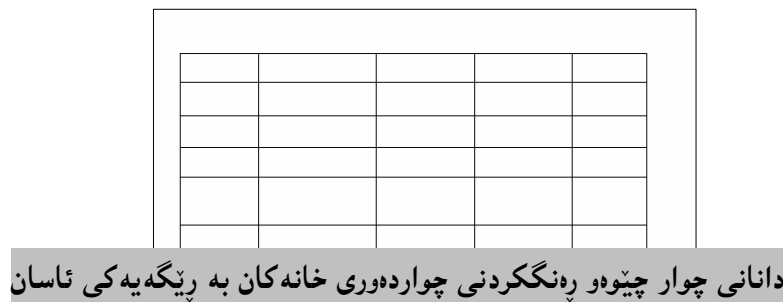

۱-خشته که دباری بکه.

**@@NóÙi@**Design **@ðibm@ŠóóÜ@ÚïÝØ@MR**

**@óÜ@Lì@ò‹Žî‰jÜóè@ŽÞŽïè@ôØóîòíŽï'@ì@óÙi@**Line Style **@ŠóóÜ@ÚïÝØ@La†@**Draw Border **@ð'óióÜMS @@ZóÙi@õŠbî†@ÚŽïäòŠ@a†**Pen Color **@óÜ@Lì@ò‹Žî‰jÜóè@óØóÝŽïè@ôäbq@a†**Line Widith

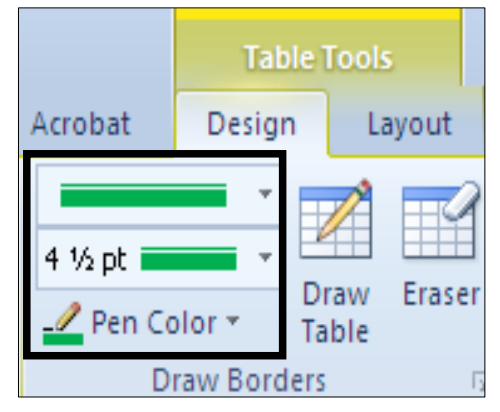

-کليك لەسەر Border بكە و چوارچێوەيەك ھەلىبژىرە

**0**–كليك لەسەر Shading بكەو، رەنگێك ھەلٽبژێرە. **۳**-ئیّستا چوار چیّوهمان بوّ خشته کهمان داناو خانهکانیشیمان رِهنگ کرد . دیاری کردنی شوێن و ئاراستهی نووسین و چواردهوری خانه لهناو خشتهدا ۱-خشته که دباری بکه.

**@@NóÙi@**Layout **@ðibm@ŠóóÜ@ÚïÝØ@MR**

**@@ZóÙi@a†ón"'@ìbäóÜ@μìíä@ôäbäa†@ôäbØòíŽï'@óÜ@ÚŽïØóî@ŠóóÜ@ÚïÝØ@L†@** Alignment **@ð'óióÜMS**

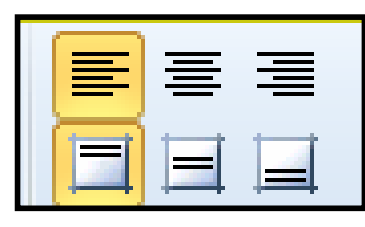

**£- بۆ گۆرپنى ئاراستەي نووسىن كليك لەسەر Text Direction بكە :** 

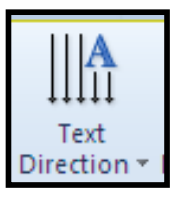

**6-بوّ دیاری کردنی سیپنتی چواردهوری خانهکان کلیك لهسهر دووگمهی Cell Margins بکهو،بیاشان کلیك** لهسه<sub>ل</sub> به کٽك له شٽووکان بکه.

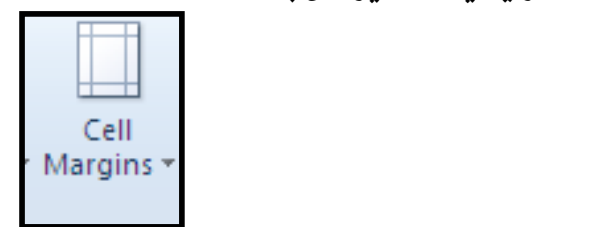

**@õŒŠói@çb'bq@Lì@a†**Layout **@ðibmóÜ@óÙi@**Table Size **@ŠóóÜ@ÚïÝØ@óØón"'@ô»óy@ôåîŠü @üiMU @@NòŠüi@**Width **@óØón"'@ôäbq@ì@**Height

**۳**−بۆمەبەستى رێككردن و گونجاندنى خشتەكەش دەتوانى دووگمەي Arrange بەكاربهێنى لە تابى **@@Nòìímbè@ÚŽïq@ÚŽï'ói@‡äóš@óÜóØ@**Layout

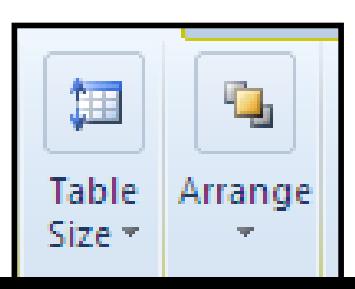

شیّوه<sup>ٔ</sup>کانی (موّدیّلهکانی) خشته **@@**Table Styles دووای ئهوهی خشته کهمان درووست کرد ، به یه کیّك له رِیّگاکانی دروست کردنی خشته ئهوا دهتوانین یــهکیّك لــه شیوه ئامادهکراوهکانی خشته ، بدهین بهو خشته یهی که دروستمان کردووه: **@@NóÙi@**Table Styles**@õóØóØí›ióáèó@ŠóóÜ@ÚïÝØ@La†**Design **ðibmóÜMQ** ۲-کلیك لهسه<sub>۶</sub> به کتك له شتوهکان بکه. **۳**–دهبینین خشته که ئهو شیوهیهی وهرگرتووه که هه لّمان بژار دووه. £-بەكليك كردن لەسەر ھەريەكێك لە يێكھاتەكانى بەشى ((ھەلْبژاردنەكانى شێوەي خشتەوە Table **@@NæîóÙi@HH**Table Styles**@ón"'@ôäbØòíŽï'II@óÜ@õŠbÙäaŠü @μäaímò†@HH@**Style Options

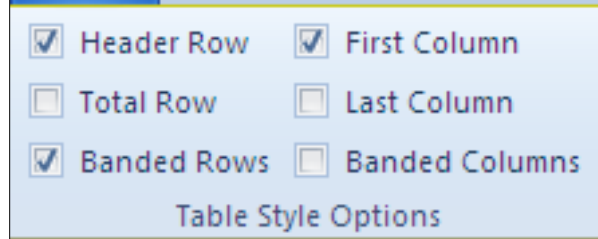

**@@ón"'@õòìóåî‹ @@**Delete Table

**@@óÙi@**Layout**@ðibm@ŠóóÜ@ÚïÝØMR ۳**–کلیك لهسهر دووگمهى ((سرینهوه— Delete)) بكه و، پاشان كلیك لهسهر دووگمهى ((سرِینهوەی خشته **@@òìónŽî‹ò†@óØón"'@•óàói@LóÙi@HH**Delete Table – زیاد کردنی ریزهخانهی ئاسۆیی **@@**Add Row به دوو شیّوه دهتوانین ریزهخانهی تاسوّیی Row زیاد بکهین، ئهویش بوّ سهروو ئهو ریزهخانه**یهی که دهمان**هویّت، یان بۆ خوار ئەو <sub>پ</sub>ێزەخانەيەى كەدەمانەوێت، بۆيە بەكورتى باسيان دەكەين:

<mark>۱-خشت</mark>ه که دباری Select بکه.

دانانى ريزەخانەي ئاسۆيى لەسەرە<sub>ل</sub>ە **Insert Row Above** 

۱–کلیك لەناو ئەو ریزەخانەیە بکە، کەدەتەوی٘ت ریزەخانەیەك لە يیێشیییەوە زیاد بکەیت، یاشان کلیك لەسەر **تاب**ی Layout بکه: **@óäb'òîŠ@õòŠbàˆ@oïåïiò†@Lò‡i@óØón"'@ô−Šó@ì@óÙi@**Insert above**@õóá ìì†@ŠóóÜ@ÚïÝØMR**

ئاسۆييەكانى يەك ريز زيادى كرد

## سرینەوەي ریزەخانەي ئاسۆي<u>ى</u> **@@**Delete Row

**@@ZóÙi@**Layout**@ðibm@ŠóóÜ@ÚïÝØ@çb'bq@Lòìónî‹ïi@oŽîìómò†óØ@LóÙi@óîóäb'òîŠ@ìó÷@ìbäóÜ@ÚïÝØMQ** –**@îŠ@õòìóåî‹II@ŠóóÜ@ÚïÝØ@çb'bq@Lì@óÙi@HH**Delete –**@òìóåî‹II@õóá ìì†@ŠóóÜ@ÚïÝØMR** Delete Rows)) بکه، بهمهش ئهو ریزهخانهیه سرایهوه که ویستما**ن**. دانانى ريزەخانەى ئاسۆيى لەژێرەوە

#### **Insert Row Below**

۱–کلیك لەناو ئەو رِیزەخانەیە بکە، کەدەتەوێت رِیزەخانەیەك ژێرییەوە زیاد بکەیت، پاشان کلیك لەسەر تاب*ی* **@@NóÙi@**Layout

**۲−کلی**ك لهســهر دووگمــهی Insert Below بكــه و ســهرنجى خــشتهكه بــده، دەبيـنـيــت ژمــارەی <sub>پ</sub>يزەخانــه ئاسۆييەكانى يەك ريز زيادى كرد

**@@tóš@õý@ÚŽïäìín@ô䆋؆bîŒ @@**Add Column to Left

۱–کلیك لهناو ئهو ستوونه بکه، کهدهتهویّت ستوونیّك لای چهپییهوه زیاد بکهیت، پاشان کلیك لهسهر تاب*ی* **@@NóÙi@**Layout

۲−کلیك لهسهر دووگمهی Insert Left بكه و سهرنجی خشتهکه بـده، دهبینیــت ژمــارهی ســتوونهکان یــهك **ستوون زیادی کرد.** 

**@@oaŠ@õý@ÚŽïäìín@ô䆋؆bîŒ @@**Add Column to Right

۱-کلیك لهناو ئهو ستوونه بكه، كهدهتهویّت ستوونیّك لای راستیییهوه زیاد بكهیت، یاشان كلیك لهسهر تابی **@@NóÙi@**Layout

۲−کلیك لهسهر دووگمهی Insert Right بکه و سهرنجی خشتهکه بده، دهبینیت ژمــارهی ســـتوونهکان یــهك **ستوون زیادی کرد.** 

> سرین**هوەی ستوون @@**Delete Column

**@@NóÙi@**Layout**@ðibm@ŠóóÜ@ÚïÝØ@çb'bq@Lòìónî‹ïi@oŽîìómò†óØ@LóÙi@óäín@ìó÷@ìbäóÜ@ÚïÝØMQ**

– **@çìín@õòìóåî‹II@ŠóóÜ@ÚïÝØ@çb'bq@Lì@óÙi@HH**Delete –**@òìóåî‹II@õóá ìì†@ŠóóÜ@ÚïÝØMR** Delete Column)) بکه، بهمهش ئهو ستوونه سرایهوه که ویستمان:.

## جولاُندن و گواستن**هوهو گهوره کردن و بچوککردن**هوهی خشته

بینگومان دهتوانین ئهو خشته یهی دروستمان کردووه، بیجوڵیننین، یان بیگویزینهوه، یان ستوونینکی یــان ریزیکــی گەورەبكەين، يان بچوكى بكەينەوە، يان ھەمـوو خشتەكە گەورە بكەين يان بچوكى بكەينـەوە. برین و گواستن**هوهی خشته** 

۱-کلیك لهسهر به كتك له چوار سوچه كهی خشته كه یكه ، لهو ئاستهدا كه سیّ نووقتهی تتدایه. **۲**–کلیك لهسهر دووگمهی برین Cut بکه و، خشتهکه ببره: **۳**– لهچ شوێنێکی فایلێکی تر، یان ههمان فایلدا دهتهوێت دایبنێیتهوه، لهو شوێنهدا کلیك بکه و پاشان کلیك **@@ZóÙi@**Paste**@òìóäbäa†@õóá ìì†@ŠóóÜ**

## گهوره کردن و بچوککردنهوهی ههموو خشته که

۱-سههمی ماوسه که ببهرهسهر یه کیّك له چوار سوچه کهی خشته که بکه ، لهو ئاستهدا که سیّ نووقتهی تیّدایه ، تا سههمی ماوسه که دهگوّریّت بوّ یارچه راستههیّلیّك که ههردوو سهرهکهی سههمه. ۲−یهنجه لهسهر دووگمهی چهیبی مـاوسهکه دابگـره و ، بهئاراســتهی نــاوهوه پــان دهرهوه مـاوســهکه بجولێنـــه ، بــۆ بچوککردنهوه یان گهورهکردن، بی ئهوهی یهنجهت لاببهیت تا ئــهو حهجمـهی دهتــهویّت، ئییمــه لیّـــرهدا بــق دهرهوه دە*جوڭن*ېن بۆ ئەوەي گەورەي ب**ك**ەبن

#### گواستن**ه**وهی خشته

کلیك لهسهر یهکپّك له چوار سهچهکهی خشتهکه بکه، لهو ئاستهدا که سیّ نووقتهی تیّدایه. و یهنجه لهسهر دووگمهی مـاوسهکه دابگره و یـهنجهت لامـهبه و، خشتهکه بجولٌینـنه بۆ ئـهو شویینـهی کهدهتـهوییت و، یـاشان یـهنجـه لەسەر دووگمەي كلىك لاببە

## بەيەككردنى چەند خانەيەك **@@**Merge Cell

۱. ئەو خانانەي خشتەيەك كەدەتەويّت بيكەي بەيەك خانە ديارييان Select بكە. **@óäaì‹i@Lì@óÙi@**Merge Cell**@õóá ìì†@ŠóóÜ@ÚïÝØ@çb'bq@Lì@óÙi@**Layout **@ðibm@ŠóóÜ@ÚïÝØMR** خشته که دهبینیت ئهو دووخانه یهی دیاریمان کرد ، بووه به یهك خانه دابەش كردنى يەك خانە بۆ **چەند خان**ەيەك

## **@@**Split Cells

<mark>\–كليك لەناو ئەو خانەيەدا بكە، كەدەتە</mark>ويْت دابەشى بكەيت بۆ چەند خانەيەك. **@@N@óÙi@**Split Cell**@õóá ìì†@ŠóóÜ@ÚïÝØ@çb'bq@Lì@óÙi@**Layout **@ðibm@ŠóóÜ@ÚïÝØMR** **@LóÙi@õŠbî†@óäaîŠ@ì@**Column **@çìín@ìó÷@õòŠbàˆ@a‡îbïm@LìòìónŽî‹Øò†@**Split Cell**@ói@pójîbm@ð'óiMS** که له دابهش کردنی خانهکددا بهکاری دههیننیت و ، کلیك لهسهر دووگمهی Ok بکه

> **چوارچێوەو سنوور و سێبەر** Border and Shades

بۆ دانان و زیادکردنی چوار چێوهو سێبهر بۆ ئەو خشتەيەی دروستمان کردووه، چەند هەنگاوێك جێبەجێدەکەین. که بههوییهوه کارهکه بهئ**ه**نجام دهگات:

> <mark>دانان و زیادکردنی چوار چێوه ((سنوور))</mark> **@@**Add the Border

۱-کلیك لهسهر یهکێك له چوار سوچهکهی خشتهکه بکه، لهو ئاستهدا که سیّ نووقتهی تێدایه. Border **@Šìíå@ìòíŽïšŠaíš@õóá ìì†@ŠóóÜ@ÚïÝØ@çb'bq@Lì@óÙi@**Design **@ðibm@ŠóóÜ@ÚïÝØMR @@NóÙi@çbØòíŽï'@óÜ@ÚŽïØóî@ŠóóÜ@ÚïÝØ@çb'bq@Lì@óÙi@**Buttons

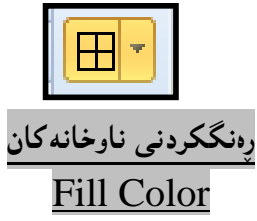

۱-کلیك لهسهر به کتك له چوار سوچه کهی خشته که یکه ، لهو ئاستهدا که سیّ نووقتهی تتدایه. **@ÚïÝØ@çb'bq@Lì@óÙi@**Shading **@õóá ìì†@ŠóóÜ@ÚïÝØ@çb'bq@Lì@óÙi@**Design **@ðibm@ŠóóÜ@ÚïÝØMR** لەسەر يەكێك لە رەنگەك**ان بكە.** 

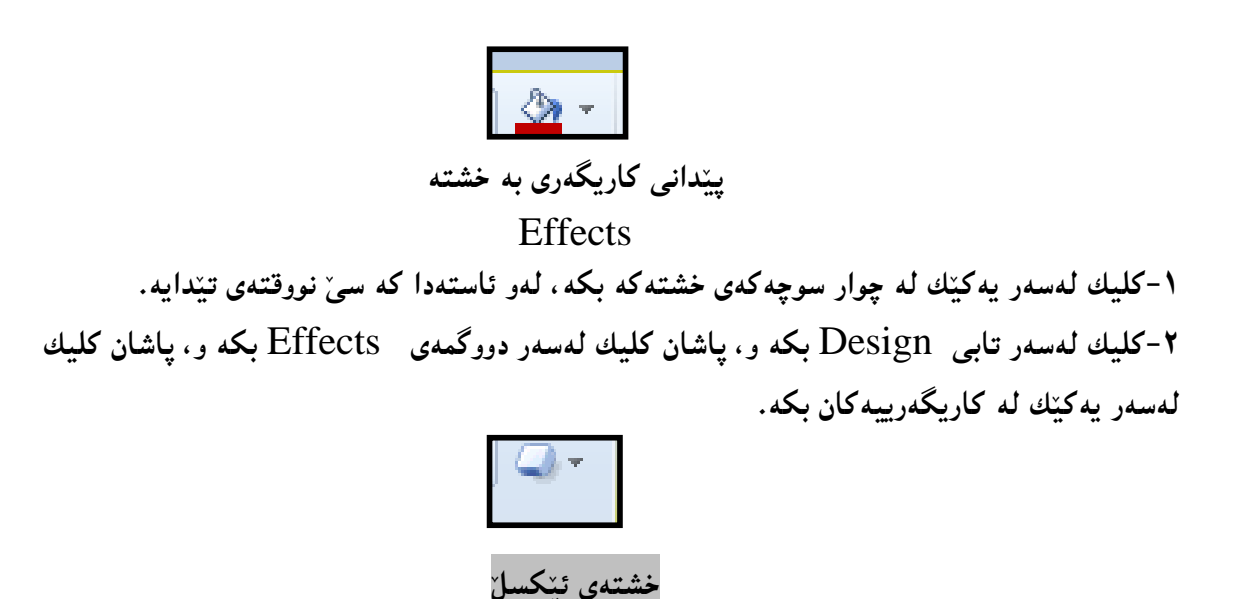

دهتوانین خشتهی مـایکروّ سوّفت ئیّکسلّ بهیّنینه ناو بهرنامـهی مـایکروّسوّفت وّرد و کاری پیّبکهین:

**\ -كليك ل**ەسەر تابى Insert بكە. **@@NóÙi@**Table **@õóá ìì†@ŠóóÜ@ÚïÝØMR @@NóÙi@** Excel Spreadsheet **@ŠóóÜ@ÚïÝØMS** ٤-بهمهش خشته یه کی ئیکسلمان هیّنایه ناو بهرنامهی وّرد و، دهتوانیـت بــهکاری بهیّنیــت و چوارچـیّوهی بــوّ دروست بکهیت و ، گۆرانکاری تیندا بکهیت، وهك خشته کانبی یینشوو .

## <mark>دانان<sub>ی بهروار و کات</mark></mark></sub> **Insert Date & Time**

**. كلىك لەسەر تابى Insert بكە** 

**@@ZóÙi@**Date & Time **@õóá ìì†@ŠóóÜ@ÚïÝØMR**

## 勗

**@óÜ@LóÙi**Date and Time **@ãò†Šói@õóØóØí›i@ó'ü Šaì@ìbäóÜ@ÚïÝØ@LìòìónŽî‹Øò†@òìòŠaí'@õòŠbØììŠ@ãó÷MS** تاب<sub>ی</sub> Slideا و، پاشان ئهگەر دەتەوپت بەروار و کات بە يېی بەروار و کاتبی بەکارهیننانبی سلّایدەکە بگۆرپت و نوییبپیّنتهوه، ئهوا کلیك لهناو بازنه بچوکهکهی بهردهم Update Automatically بکه و، یاشان شتووبهك هەلبژترو و دوواتريش زمانتك. بهلام ئهگەر دەتەوێ بەروارێكى جێگیر بنووسیت و نەگۆرێت، ئەوا كلیك لەناو بازنە بچوكەكەي بەردەم Fixed بکه و له لاکیشهکهی ژیریا بهروارهکه بنووسه. دانانی کات و بهروار بۆ لاپەرِەش بەھەمان شیّوەيە بەلّام لەتابی Notes and Handoutsدا، کردارەکانی خاڭى ئەنجامدەدەبن. لـه پـاشاندا، كليك لـهسـهر دووگمـهى Applyبكـه، ئـهگـهر دهتـهوىٰ بۆيـهك سلّايدى دابـنــىٰ كـه سلّايده چالاكـهكـهيـه و، كليك لەسەر Apply Allيش بكە، ئەگەر دەتەويٌ بۆ ھەموو سلايدەكانى دابنى<sup>ّ</sup>.

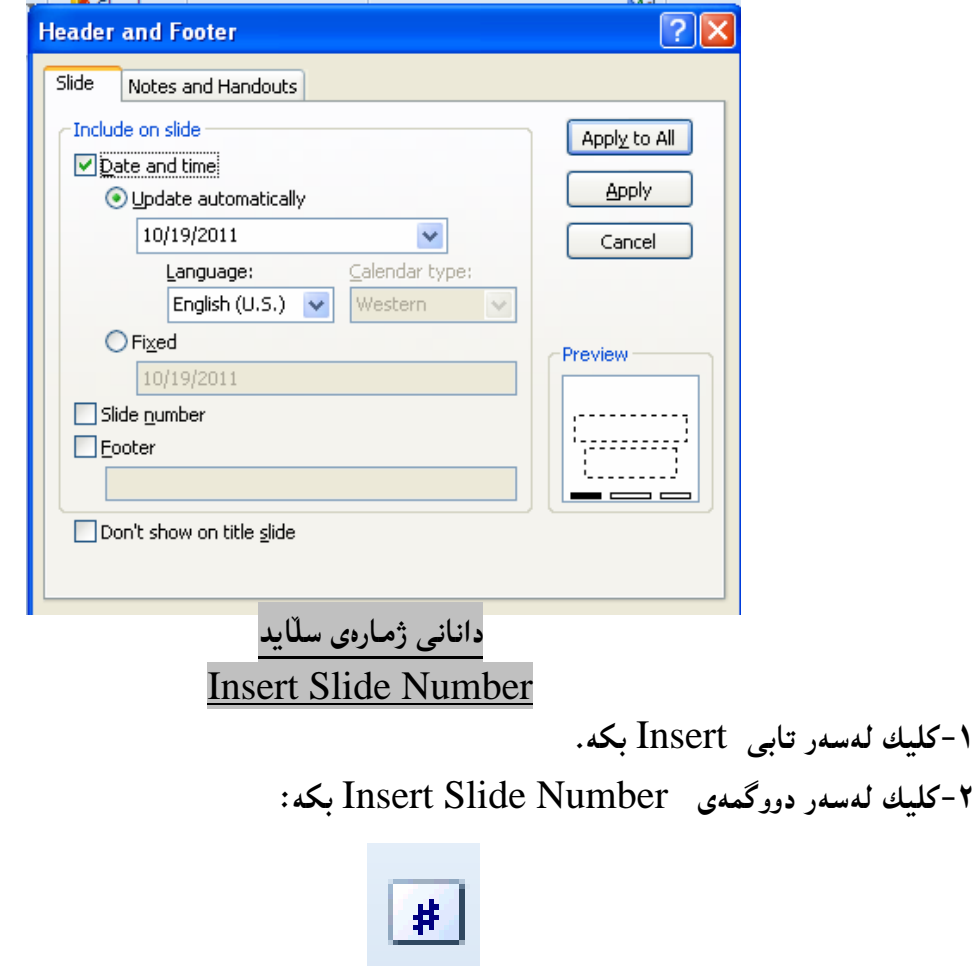

Slide Number **@ãò†Šói@õóØóØí›i@ó'ü @Šaíš@ìbäóÜ@ÚïÝØ@a‡ïŽïm@Lì@òìónŽî‹Øò†@òìòŠaí'@õòŠbØììŠ@ãó÷MS**

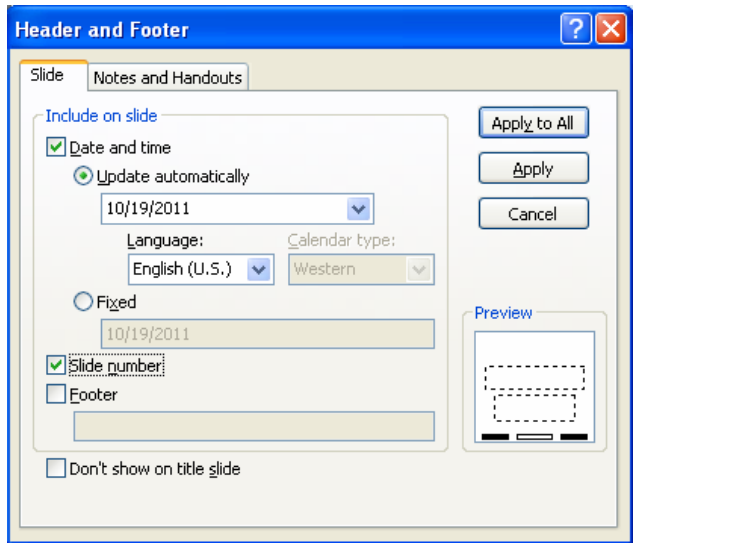

بكه:

**٤-بۆ نووسینی زانیارییەك ل**ه ژێری سلّایدەکان دا، کلیك لەناو چوار گۆشە بچوكەكەی بەردەم Footer بكە و، پاشان له لاکی٘شهکهی ژێریدا زانیارییهکه بنووسه. **@ÚïÝØ@Lì@óîóØóØýbš@ò‡îbÝ@óØ@Žôåia†@õ‡îbÝ@Ûóîüi@Žõìómò†@Šó ó÷@LóÙi**Apply **@õóá ìì†@ŠóóÜ@ÚïÝØ@MU @@NŽôåia†@ôäbØò‡îbÝ@ìíàóè@üi@Žõìómò†@Šó ó÷@LóÙi@"î**Apply All **@ŠóóÜ**

## دانانی ژمارهی لایهرهو نووسینبی ناونیشان Insert Page Number and Header

**Modif** بکلیك لەسەر تابى Insert بکە. **@@ZóÙi@**Date & Time **@õóá ìì†@ŠóóÜ@ÚïÝØMR**

# 井.

**@ìbäóÜ@@ÚïÝØ@Lì@óÙi@**Notes and handouts **@ðibm@ ÚïÝØ@a‡ïŽïm@Lì@òìónŽî‹Øò†@òìòŠaí'@õòŠbØììŠ@ãó÷MS** چوار گۆشه بچوکهکهه بهردهم Header بکه و، له خانهکهی ژێریا ناونبیشان و سهره بنووسه و، کلیك لهناو **@ó'ü @Šaíš@ìbäóÜ@ÚïÝØ@Lì@òŠóqý@õòŠbàˆ@ôäbäa†@üi@óÙi@**Page Number **@ãò†Šói@õóØóØí›i@ó'ü @Šaíš** بچوکهکهی بهردهم Footer بکه و، له لاکیشهکهی ژیریدا ژیرهیهك بنووسهکه دهبینته ژیرهی لایهرهکه. £ –– كلىك لەسەر دووگمەي Applyبكە، ئەگەر دەتەوێ بۆيەك سلّايدى داينے ٍكە سلّايدە چالاكەكەبە و، **@@NŽôåia†@ôäbØò‡îbÝ@ìíàóè@üi@Žõìómò†@Šó ó÷@LóÙi@"î**Apply All **@ŠóóÜ@ÚïÝØ**

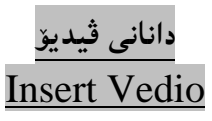

**Modifiert** حكليك لەسەر تابى Insertكە.

**@@Zóîa‡Žïm@ô䆊a‰jÜóéŽï@ôåïiò†@ì@LóÙi**Video **@õóá ìì†@õóØóØí›i@óáèó@ŠóóÜ@ÚïÝØMR**

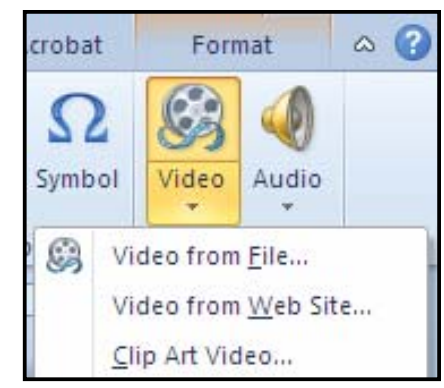

- Wideo From File: هیّنانی ڤیدیوّیهك له كوّمیپیوتهرهكهتهوه یان له فلاش میموّر و ...... .
	- **NòìóÙŽïnîb@óÜ@üî‡ïÄ@ôäbåŽïè@Z**Video From Web site **M**

**NHpŠb÷@sïÝØI@üî‡ïÄ@ÛóîóšŠbq@@ôäbåŽïè@üi@Z**Clip Art Video **M @@NóÙi**Video From File **@ãóØóî@ô䆊a‰jÜóè@ŠóóÜ@ÚïÝØMS ٤**–ږووکاری کردنهوه و دانانبی ڤیدیق Insert Videoدکرێتهوهو، بههۆیهوه ڤیدۆیەك دیاری بکه و، کلیك لەسەر دووگمەي Insert بكە.

**0-بروانه ڤیدیۆکه هاتۆته سەر رووکاری سلایدەکە:** 

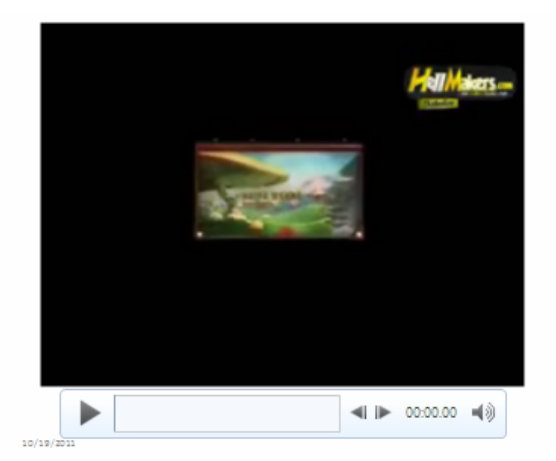

دانانی ڤیدیۆ له سایتهوه **Insert Video From Website** 

**\ -كلىك لەسەر تابى Insertكە.** 

Video From **@ŠóóÜ@ÚïÝØ@çb'bq@ì@LóÙi**Video **@õóá ìì†@õóØóØí›i@óáèó@ŠóóÜ@ÚïÝØMR @@NóÙi@**Website

**۳**-ږووکارێك دهکرێتهووو ، کۆدى ئهو گۆرانيييهى دهتهوێ بيهێنيت کۆپى بکه و دايبنێرهوه Paste تيايدا و، ياشان كلىك لەسەر دووگمەي Insert بكە.

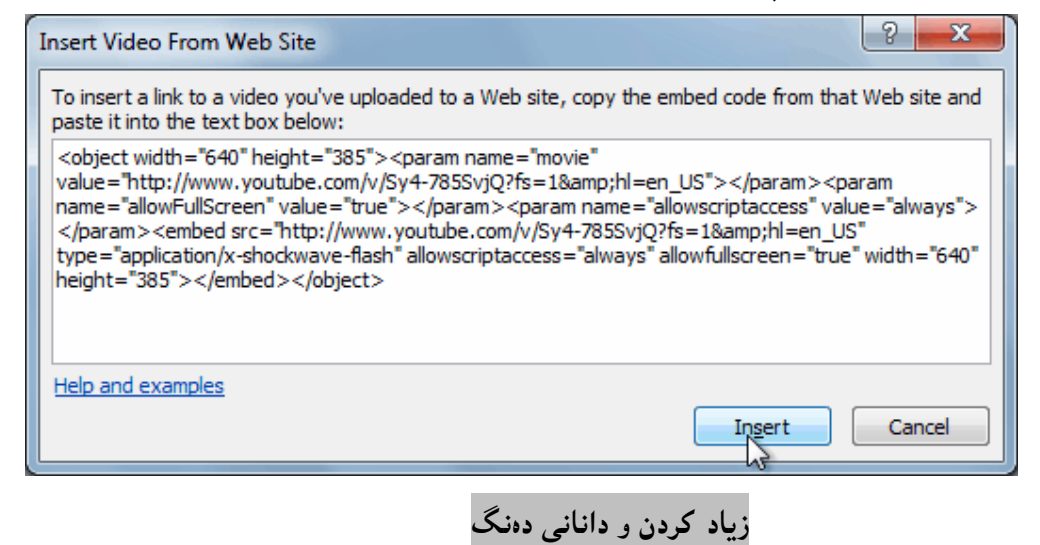

#### Insert Sound

دانانی دەنگیش وەك دانانی ڤیدیۆیه و جیاوازییەکی زۆری نیی**ه، بەم ش**یّوەیە: **Modifiert** حكليك لەسەر تابى Insertآبكە. **@@Zóîa‡Žïm@ô䆊a‰jÜóéŽï@ôåïiò†@ì@LóÙi** Audio**@õóá ìì†@õóØóØí›i@óáèó@ŠóóÜ@ÚïÝØMR @@N@NNNNNN@ì@Šüáïà@•þÐ@óÜ@çbî@òìómóØòŠómíïràüØ@óÜ@Ûóîüî‡ïÄ@ôäbåŽïè@Z**Audio From File **M NHpŠb÷@sïÝØI@üî‡ïÄ@ÛóîóšŠbq@@ôäbåŽïè@üi@Z**Clip Art Audio **M NoŽî†ŠbØói@Âäò†@ô䆋؊bàüm@üi@Z**Record Audio **M @@NóÙi** Audio From File **@ãóØóî@ô䆊a‰jÜóè@ŠóóÜ@ÚïÝØMS @ÚïÝØ@Lì@óÙi@õŠbî†@@ÚŽïäò†@òìóîüèói@LìòìónŽî‹Øò†**Insert Audio **Âäò†@ôäbäa†@ì@òìó䆋Ø@õŠbØììŠMT** لەسەر دووگمەي Insert بكە. **0-بروانه دەنگەكە ھاتۆتە سەر رووكارى سلايدەكە.** هايپەر لينك **@@**Hyperlink بۆ گرێدانى ييٽكەوەبەستنى وشەيەك يان چەند وشە و رستە لەگەلٌ ناونيشانى سايتێكى ئېينتەرنێت يان دۆكۆمێنتێكى تر ، ھايپەر لينك بەكاردەھێنين، يان بۆ لينك كردن*ى* ئيمەيل*ّ* . دانان و زیادکردنی هایپهرلینك **@@**Insert a Hyperlink ۱-ئەو نووسينەي دەتەوێت لينكى بكەيت ديارى بكە. **@@NóÙi@**Insert **@ðibm@ŠóóÜ@ÚïÝØMR @@NóÙi@**Hyperlink **@õóá ìì†@ŠóóÜ@ÚïÝØMS** ٤-بەشى تايبەت بە دانانى ھييەر لينك دەكريتتەوە. **@@NoŽîìóØò†Šò†La†**Text To Display **@ð'óióÜ@aìó÷@LoŽïi@†‹Ø@õŠbî†@oÙŽïåïìíä@"Žïq@Šó ó÷MU @@NoŽïji@ÚåïÜ@oŽîìómò†@óØ@óìíåi@óäb"ïäìbä@ìó÷@L**Address **@a‡äb"ïäìbä@ð'óióÜMV @@NóÙi@**Ok **@ŠóóÜ@ÚïÝØMW** تىبىنى: ئەگەر لىنەكەكە دۆكۆمىننتىكىش بىت بان وتنەبەك بان ..... ھەر دەبىت و ئاسابىە. **۸−بهم شینوویه لینهکه که دروست بوو، که بهیهنجه داگرتن له سهر دووگمهی کونترول و کلیك کردن لهسهری ،** بینئهوەی یەنجە لەسەر دووگمەی كۆنترۆلْ لاببەين دەكری<u>ن</u>تەوە: http://www.hemn82.blogspot.com/<br>Ctrl+Click to follow link بِقْ زَانيارِي زِياتر بِرِواننه وِيبِلوَّگِي هَيْمَنْ مِهِلا كَمَرِيم بِمَرْنِجِي دانان و زیادکردنی هایپهرلینکی ئیمهیل*ا* 

**@@**Make an E-mail Address Hyperlink

۱-ئهو نووسینهی دهتهویّت لینکی بکهیت دیاری بکه. ۲-کلیکی راستی لهسهر بکه. **@@ZóÙi@**Hyperlink **@ŠóóÜ@ÚïÝØMS** £-بەشى تابىەت بە دانانى ھابيەر لىنك دەكر<u>ئ</u>تەوە. **@@NoŽîìóØò†Šò†La†**Text To Display **@ð'óióÜ@aìó÷@LoŽïi@†‹Ø@õŠbî†@oÙŽïåïìíä@"Žïq@Šó ó÷MU @@NóÙi@**E-Mail Address **ŽÞîóáï÷@ôäb"îìbä@ð'ói@ŠóóÜ@ÚïÝØMV @@Nóìíåi@póØóÝŽîóáï÷@ôäb"ïäìbäLa†**E-Mail Address **@õóäb'óÜMW @@NóÙi@**Ok **@ŠóóÜ@ÚïÝØMW ^-دەبىنىن ئىمەيلەكەش لىنك بووە بە وشەي ئىمەيلەوە .** 

بۇ زانيارى زياتر بړواننه <mark>ويبلۇگر</mark> mailto:dr.hemnbarznji@yahoo.com <mark>يان</mark><br>Ctrl+Click to follow link سەرنج، تيبيني و نامەو يەيامەكانتان بنيرن لە ريگەي ئيمەيلەرە.

لابردن و سرین**هو**هی هاییهرلینك **Remove Hyperlink** <mark>كليكي راست لەسەر ھاييەر لينكەكە بكە و ، ياشان كليك لەسەر Remove Hyperlink بكە.</mark> دانان<sub>ی</sub> دووگمهی کردارهکان **Insert Action Button . كلىك لەسەر تابى Insert بكە @@NóÙi@**Shapes **@çbØòíŽï'@õóá ìì†@ŠóóÜ@ÚïÝØMR @@NóÙi@**Action Buttons **@ð'ói@ôäbØòíŽï'@óÜ@ÚŽïØóî@ŠóóÜ@ÚïÝØ@MS ٤**– شێوهکه بکێشه لهسهر رووی سلّایدهکه ، که دووای کێشانی رووکارێکی تایبهت دهکرێتهوه. **@çb'bq@Lì@óÙi@@**Hyper link to **@ãò†Šói@õóØóØí›i@óäŒbi@ŠóóÜ@ÚïÝØ@La†**Mouse Click **@ðibm@óÜMU** له ليسته کهي ژێرهوهيدا، يه کێك له کردارهکان Action هه ڵبژێره کهدهتهويٰ دوواتر به کليك کردن لهسهر دووگمەكە ئەوكارە بكات، بۆنمونە ئەگەر First Slide ھەلىبژىرىن ئەوا بەكلىك كردن لەسەر دووگمەكە دەچيىتەوە يەكەم س**ل**ايد. وه کلیبك لەناو چوار گۆشە بچوکەکەی بەردەم Play Sound بکە و، لە ژێریدا دەنگێك ھەڵبژێرە، کە بە کلبیك کردن لەسەر دووگمەکە ئەو دەنگە دەبیستین کە ھەلّمان بژاردووەو، لە کۆتای دا کلبیك لەسەر Ok بکە:

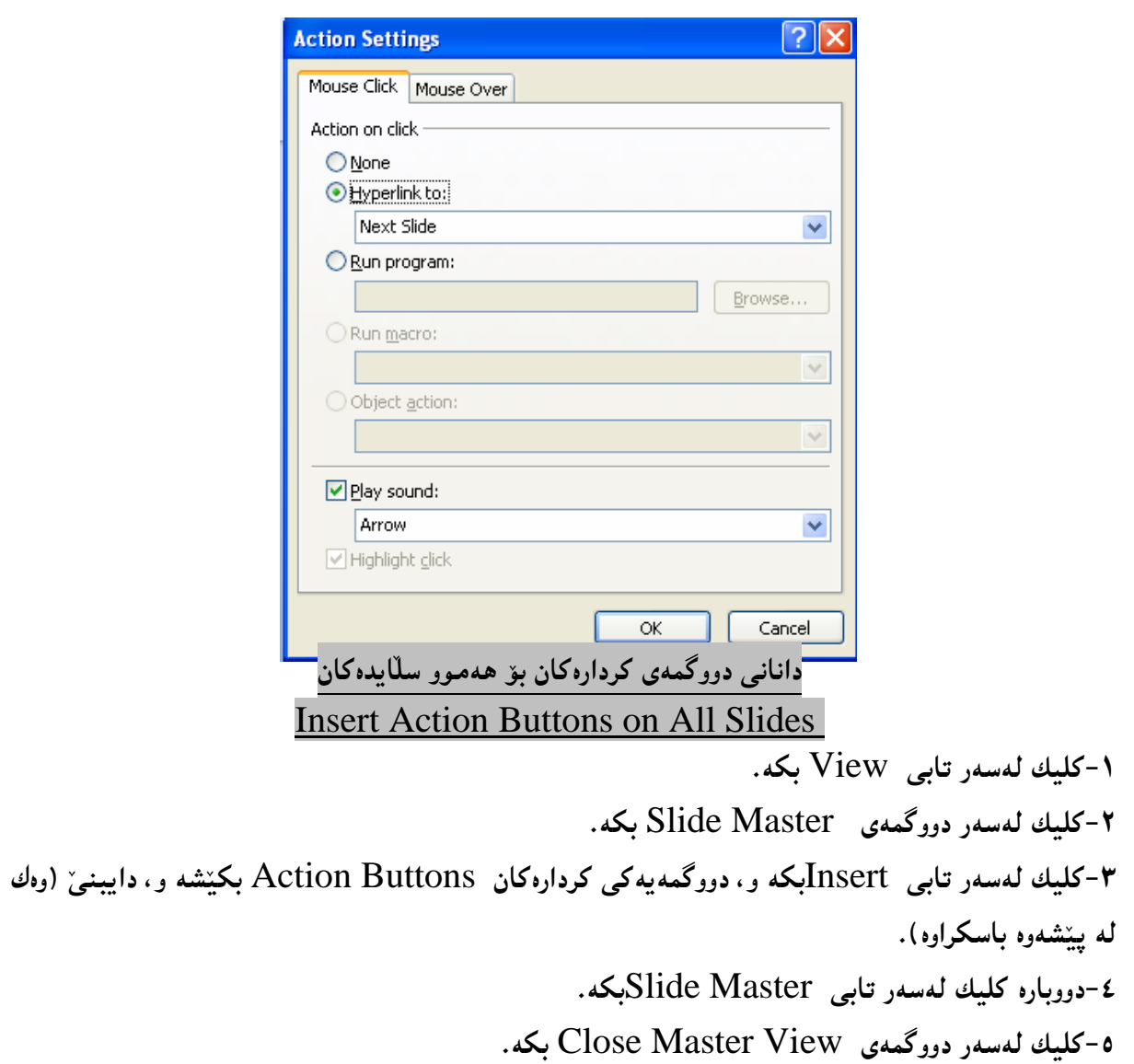

**@@ãó'ó' ð'ói @Lì@óÜíu@ôäbØóïîŠóîŠbØ @ôä‡äbÜíu@Lì@çbØò‡îbÝ@ôäa‡äb"ïq @@ çbØóäóm@ì@μìíä**

كاریگەرییەكانبي *ج*وڵە **@@**Transitions .<br>۱-کلیك لەسەر ئەوسلّايدە بكە كەدەتەوێ كەمێك بیگۆریت. **@@NóÙi**Transition **@ðibm@ŠóóÜ@ÚïÝØMR @õòìó䆋iý@üi@Lì@óÙi@çbØòíŽï'@óÜ@ÚŽïØóî@ŠóóÜ@ÚïÝØ@La†**Transition to This Slide **@õóÜóàüØ@óÜMS @@NóÙi@**None **@õòíŽï'@ŠóóÜ@ÚïÝØ@a†óÜóàüØ@çbàóèóÜ@Šóè** <mark>£-بۆ پیشاندان<sub>ی</sub> کارەکەت کلیك لەسەر دووگمەی Previewبکە.</mark> **@@NóÙi**Effect Options **@õóá ìì†@ŠóóÜ@ÚïÝØ@óØòíŽï'@õŠóîŠbØ@ôåîŠü @üiMU @@NoŽîïji@a†óØóäa‡äb"ïq@õòíŽï'@Lì@õŠóîŠbØ@Žßó óÜbm@ò‹Žî‰jÜóè@ÚŽïäò†@La†**Sound **@Âäò†@ð'óióÜMV @@Nòì솊a‰i@oÜóè@óØ@LóÙi@õŠbî†@óäò†@ìó÷@ômbØ@ì@õòìbà@La†**Duration **@ð'ói@óÜMW** Apply **@õóá ìì†@ŠóóÜ@ÚïÝØ@aìó÷@LoŽïi@çbØò‡îbÝ@ìíàóè@üi@†Ša‰i@oÜóè@oÜóè@õóäaìó÷@Žõìómò†@Šó ó÷MX @@NóÙi**To All **@ó'ü Šaíš@ìbäóÜ@ÚïÝØ@aìó÷@L‹m@ôÙŽî‡îbÝ@Šóónï›i@òìóÙŽî‡îbÝ@óÜ@熋Ø@ÚïÝØ@ói@Žõìómò†@Šó ó÷MY @@NóÙi**On Mouse Click **@ãò†Šói@õóØóØí›i @ìbäóÜ@ÚïÝØ@aìó÷@L‹m@ôÙŽî‡îbÝ@Šó@ónŽï›i@òìóÙŽî‡îþ@óÜ@Lìa‹Ø@õŠbî†@ôÙŽïmbØ@•bq@oŽîìómò†@Šó ó÷MQP**

چوار گۆشه بچوکهکهی بهردهم After بکه و، پاشان لهتهنیشتی دا، ماوهیهك دیاری بکه، که دووای تهواو بوونی ئەو ماوەبە لەكاتى پىشانداندا، لە سلّابدېكەوە دەچىتتە سەر سلّابدېكى تر.

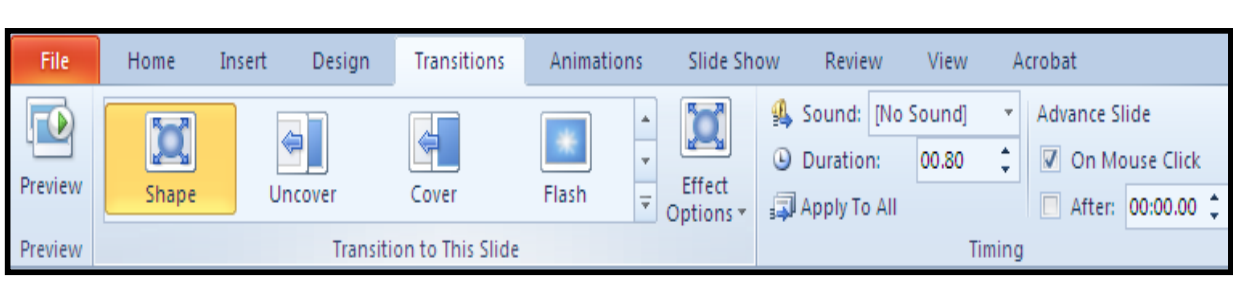

<mark>ییشاندانی سلّایده کان</mark>

**Presentation Slides** ا-كليك لهسهر تابي پيشانداني سلّايد Slide Showكه. From Beginning **@õóá ìì†@ŠóóÜ@ÚïÝØ@òìbmòŠóóÜ@pa‡i@çb"ïq@çbØò‡îbÝ@ìíàóè@Žõìómò†@Šó ó÷MR يكه. ۳**–ئهگەر دەتەوێ ئەو سلّايدە پيشان بدات كە ئێستا چالاكە و كليكى لەسەر كراوە ئەوا كليك لەسەر دووگمەى

**@@NóÙi**From Current Slide

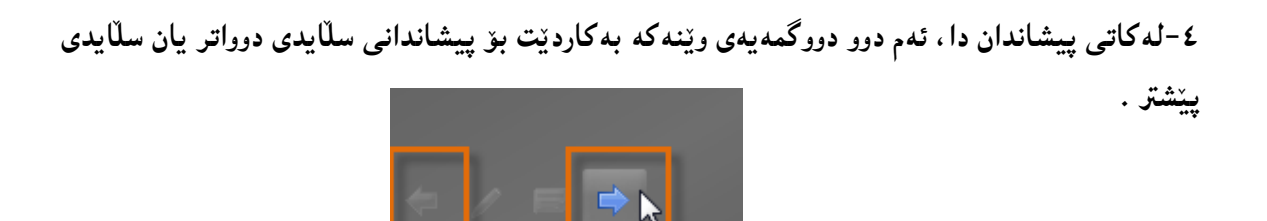

**0−بۆ لابردنەوەي پیشاندانەكە و كۆتاي پینھیننانی پەنجە بنبی بە دووگمەي ESC سەر رووي كيبۆردەكە، يان** كليك لەسەر دووگمەي ليستى ھەلىبژاردنەكان بكە و ياشان كليك لەسەر End Show بكە.

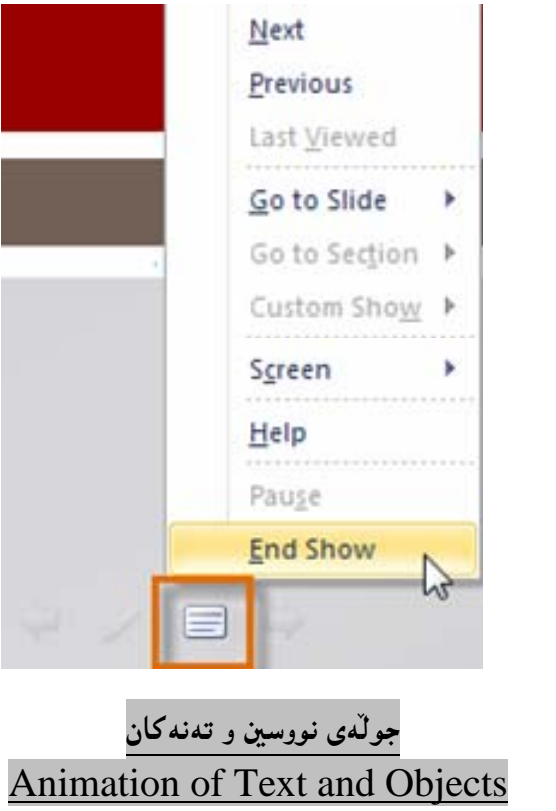

۱–کلیك لەسەر ئەو نووسینە (یان ئەوتەنە) بكە كە دەتەوىٰ جوڭەيەكى بدەيتىٰ. **@@NóÙi**Animation **@ðibm@ŠóóÜ@ÚïÝØMR @@NóÙi**Add Animation **@õóá ìì†@ŠóóÜ@ÚïÝØMS** £-كلىك لەسەر بەك**تك لە شتوەكانى جوڭە بكە. 6**– بۆيينيىنى ئەو شێوەيەي ھەڭت بژارد ، كليك لەسەر دووگمەي پيشاندان Previewبكە. هەڵبژاردنەكانى كاريگەرى **Effect Options** 

> **۱–کلیك ل**ەسەر ئەو نووسینە (یان ئەوتەنە) بكە كە جوڭەت بۆ دانا. **@@NóÙi**Animation **@ðibm@ŠóóÜ@ÚïÝØMR**

**@@NóÙi**Effect Option **@õóá ìì†@ŠóóÜ@ÚïÝØMS ٤-كلىك لەسەر بەكتك لە شتوەكانى كارېگەرى بكە. 0- بۆيينىينى ئەو ش**ێوەيەي ھەڭت بژارد ، كليك لەسەر دووگمەي پيشاندان Previewبكە. شٽوازه *ک*اني جو**ل**ه **@@**Animation Styles -کلیك لەسەر ئەو نووسینە (یان ئەوتەنە) بكە كە جوڭەت بۆ دانا. **@@NóÙi**Animation **@ðibm@ŠóóÜ@ÚïÝØMR @@NóÙi** Animation Styles**@õóá ìì†@ŠóóÜ@ÚïÝØMS** ٤-کلیك لەسەر يەكێك لە شێوەكانى *جو*لّە بكە. **6** – بۆيينيىنى ئەو شێوەيەي ھەڭت بژارد ، كليك لەسەر دووگمەي پيشاندان Previewبكە. پیشاندان<sub>ی</sub> جوڵەو كاریگەرییەكان Animation Pane بۆ ييشاندانى جوڭەو كاريگەرىيەكان و ش<u>ێو</u>ازەكانى جوڭە، كليك لەسەر دووگمەي Animation Pane

بکه ، که بههوّیهوه له لای راستهوه ستوونیّك پیشان دهدریّت و ههموو جوله و کاریگهری وشیّوازهکانی تبیّدایه و ، دهتوانین کلیك لهسهر ه**مریهکیچکیان بکهین و، چاشان کلیك لهسهر** دووگمهی Play بکهین بۆ ییشاندان و کاریینکردنی، یان کلیك لهسهر ههریهکهیان بکهین و، یاشان یهنجه بنینین بهدووگمهی سرینهوه Delete له سهر رووی کیبۆرد**ه**که بۆ سرین**هو**ەی.

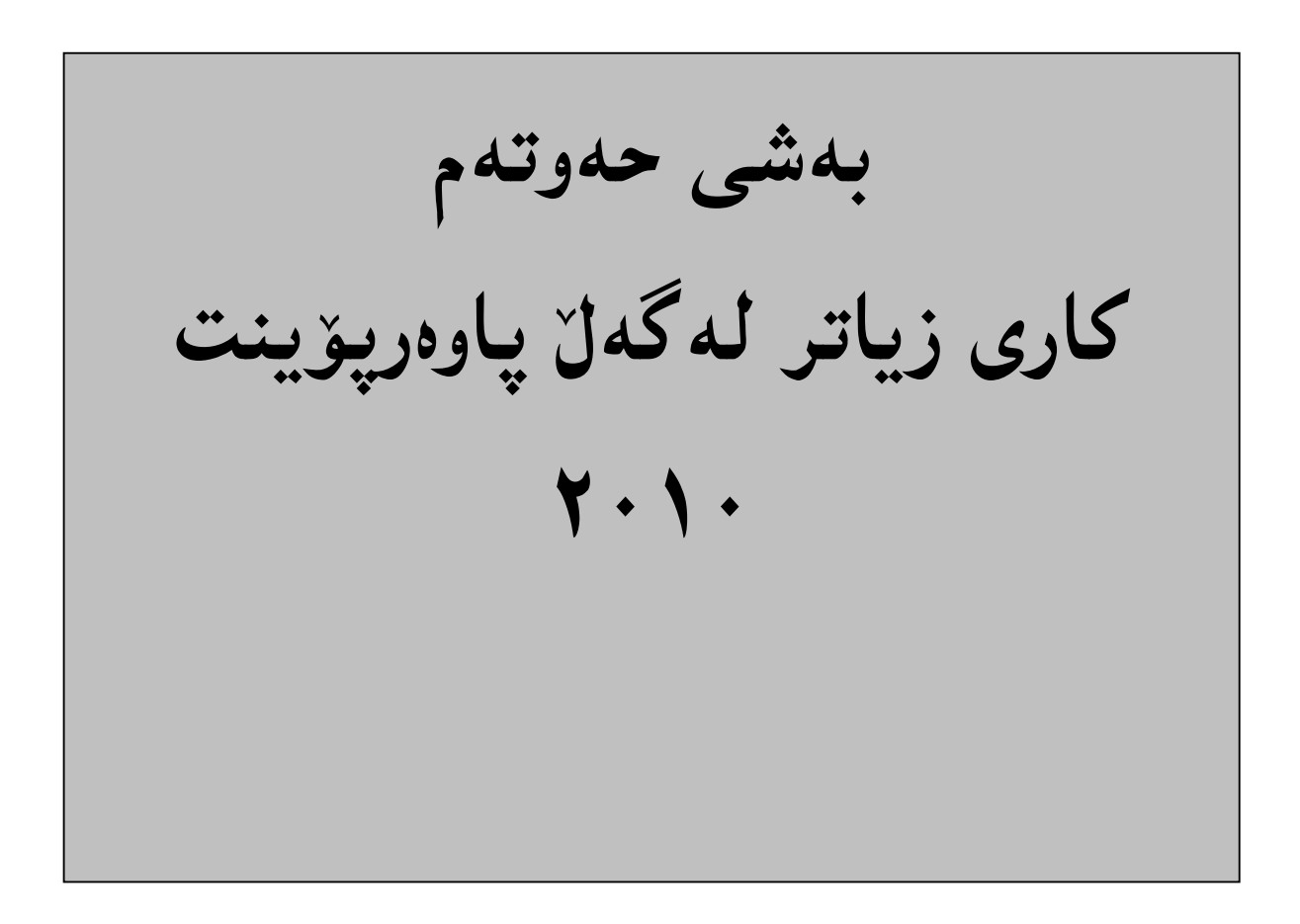

بەكارھێنان*ى* قال<sup>ّب</sup> **Using Template** Sample **@ŠóóÜ@ÚïÝØ@Lì@óÙi@**New**@ŠóóÜ@ÚïÝØ@çb'bq@Lì@óÙi@**File **@ÞîbÐ@ðibm@ŠóóÜ@ÚïÝØMQ @@NóÙi@**Template

۲-کۆمەلىّيّك قالىبت بۆ دەكرېتمەرەو، كليك لەسەر يەكيّك لــە قالىبــەكان بكــە، و پاشــان كليــك لەســەر بازنـــە بچوکهکدی بهردهم Template بکه و، له کوّتا دا کلیك لهسهر دووگمهی دروست کردن Create بکه. **۳**–ئیّستا قالّبیّك كراوەتەوەو، بەويستى خۆت نووسینەكانى بگۆرە بۆ ئەو نووسینانەى خۆت مەبەستە. ييشاندانى سلّايد

#### Preview Slides

- ۱- بۆئەرەي فايلەكان ببينيت پێش چاپكردن، ئەرا كليك لەسەر تابى فايل Fileبكە.
	- **@@NóÙi@**Print **@ŠóóÜ@ÚïÝØ MR**

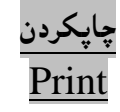

**1- كليك لەسەر تابى فايل Fileبكە. ZóÙi@**Print **@ŠóóÜ@ÚïÝØ MR** Print **@õóá ìì†@ŠóóÜ@ÚïÝØ@çb'bq@Lì@ò‡i@ãb−ó÷@La†**Setting **@óÜ@çbØó䆊a‰jÜóè@oîíŽïq@ôŽïqói MS** بكه:

هه لّبژاردنه کانی چاپ کردن Printing Options لهم خشته یهی خوارهوهدا ، <sub>پ</sub>وون ده که ینهوه:

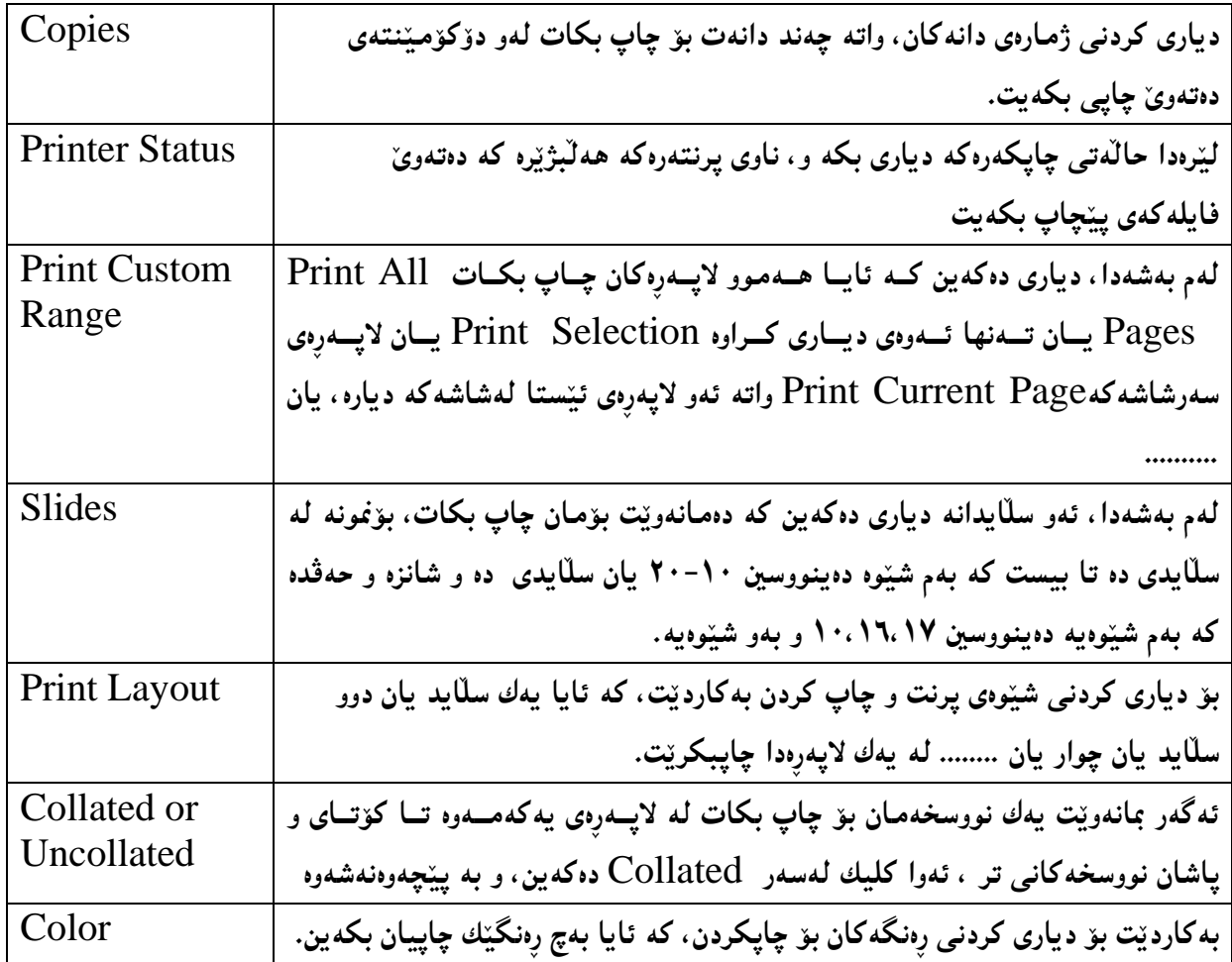

**@@ÞîbÐ@üi@ôåŽïéä@õó'ì@ôäbäa† @@**Password **@@oïŽïåia†@üi@õ†Šübq@oŽîìómò†@óØ òìòŠóÙi@óØóÝîbÐMQ @@NóÙi@ÞîbÐ@ðibm@ŠóóÜ@ÚïÝØMR @@NóÙi@**Info **@ŠóóÜ@ÚïÝØMS @@NóÙi@**Protect Document **@ŠóóÜ@ÚïÝØMT @@NóÙi@**Encrypt With Password **@ŠóóÜ@ÚïÝØMU @@óÙi@**ok **@ŠóóÜ@ÚïÝØ@Lì@óìíåi@óØóïïåŽïéä@ó'ì@L@a†óØóïîó"ŽïØý@óäb'@ìbäóÜMV @@óÙi@**ok **@ŠóóÜ@ÚïÝØ@ì@òìòŠóìíåi@óØóïïåŽïéä@ó'ì@òŠbiìì†MW @ÚïÝØ@ì@μìíåi@óØóïïåŽïéä@ó'ì@oŽïiò†@LpbØò‡ŽïÜ@çbàóØóïïåŽïéä@ó'ì@õaìa†@LòìóåîóØò†@@óÝîbÐ@ìó÷@ÚŽïmbØMX @@NòìónŽî‹Øò†@üi@çbàóØónåŽïàüØû†@çb'bq@LæîóÙi@**Ok **@ŠóóÜ @@ ôåïjïm@ì@wäŠó@ôäbäa† @@NóÙi@ÚïÝØ@LoïŽïåia†@ôåïjïm@ì@wäŠó@oŽîìómò†@õóåŽîí'@ìóÜ MQ NóÙi@**Review **@ðibm@ŠóóÜ@ÚïÝØ MR NóÙi@**New Comment **@ŠóóÜ@ÚïÝØ MS @@Nóìíåïi@oŽîìómò†@óØ@õóî@ôåïjïm@ì@wäŠó@ìó÷ MT @@ ôåïjŽïm@ì@wäŠó@õòìóåî‹ NóÙi@**Review **@ðibm@ŠóóÜ@ÚïÝØ MQ NóÙi@**Delete Comment **@õóá ìì†@õóØóØí›i@óáèó@ŠóóÜ@ÚïÝØ MR @@NóÙi@**Delete **@õóá ìì†@ŠóóÜ@ÚïÝØ@aìó÷@Lòìónî‹i@bnŽï÷@õónåŽïàüØ@ìó÷@béäóm@oŽîìómò†@Šó ó÷ MS @@ "Žïq@ôåïjŽïm@ì@wäŠó@ôäa‡äb"ïq NóÙi@**Review **@ðibm@ŠóóÜ@ÚïÝØ MQ @@NóÙi@@**Previous Comment **@ŠóóÜ@ÚïÝØ MR @@‹maìì†@ôåïjïm@ì@wäŠó@ôäa‡äb"ïq NóÙi@**Review **@ðibm@ŠóóÜ@ÚïÝØ MQ @@NóÙi@@**Next Comment **@ŠóóÜ@ÚïÝØ MR**

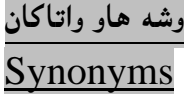

ئهو وشه<sup>ی</sup>دی دەتەوێت هاو واتاكەی بدۆزبتەوە، كلیكی رِاســتی لەســەر بكــه و، ســەهمی مـاوســەكە ببەرەســەر **@òì솋Ø@ŠóóÜ@onaŠ@ôÙïÝØ@óØ@óîóîó'ì@ìó÷@õbmaì@ìbè@óØ@Žôma†ò†@pó'ì@ÚŽïnïÜ@oïåïiò†@L@**Synonyms و دهتوانيت كليك لهسهر ههريهكيّك له وشهكان بكهيت.

سەر**چا**وەكان:

**@×ìŠbÑÜa@Ša†@Lñ‹áÉÜa@‡Üb'N†Z†bánÈbi@ó»Üa@LμØíš@ça†@ZÒïÜbm@L**Word **RPQP** FOR DUMMIES**MQ** و ويلي، چاپي ئينگليزي ٢٠١٠ لهلايەن ويلييەوە، چاپي عەرەبي ٢٠١١ لەلايەن دار الفراوق. **@Ša†@ Lõ‹áÉÜa@ ‡Üb'N†Z†bánÈbi@ ó»Üa@ Lwäaì@ 'ýaìZÒïÜbm@ L**Office **RPQP** FOR DOMMIES **MR** الفاروق و ويلي، چاپي ئينگليزي ۲۰۱۰ لهلايەن ويلييەوه، چاپي عەرەبي ۲۰۱۱ لەلايەن دار الفراوق. **@ôäbàŒ@õóäbóØ@ìó÷@üi@ì@óäaìa‹Ð@ì@òŠìó @ŠûŒ@òŠórÜbà@ãó÷@L@**www.tutorialspoint.com**@Z@õŠórÜbàMS** ئینگلیزی دەزانن سودی تەواوی لی<sub>ن</sub>وەردەگیریت. چونکە ھەمـوو بابەتەکانـی زانستـی ئەکادیمین و، بۆ ئاستەکانـی سهرهتایبی ههتاوهکو پینشکهوتوو دهگونجینت و، سهرهتا گرنگ<sub>ی</sub> به بوارهکانبی (بهرنامـه سازی و ، وییب دارشتن و، نیتتوّرك) دهدا و، ئیّستا زیاتر فراوان بووه و، گرنگی به زوّربهی بوارهکان دهدا. £-مالّپهری : <u>www.gcflearnfree.org</u> ، مالّپهرێکی سادهی فیّرکاری یه و گرنگی به زوّر بوار دهدات و<mark>هکو ئۆفيس و ويندۆز و بيرکارى و ئينت</mark>ەرنيٽ و ........... . **@ôäbåŽïè@ãóèói@õŠaìíi@ôäbØòìímìóØŠó@bïäbràüØ@óÜ@óÙŽïØóî@L@**www.lynda.com**@Z@a‡åïÜ@õŠórÜbà@MU**

فٽر**کاري** …

ناوە<sub>ڕۆ</sub>ك:

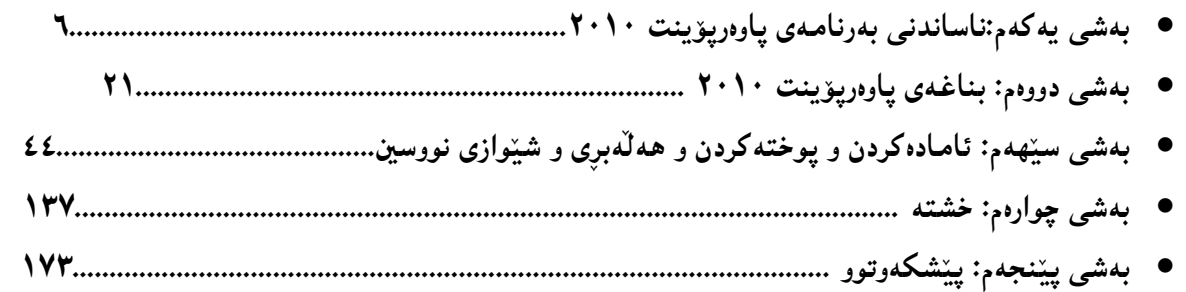

**@@NNNNôäìíi‹ŽïÐ@üi@ãaìò†Šói@ðŠüØ NRPQP@†Šû@oÐüû‹Ùîbà MQ NRPQP ŽÞÙŽï÷@oÐüû‹Ùîbà MR NRPQP@ŽïØó÷@oÐüû‹Ùîbà MS NRPQP@oåîüqŠòìbq@oÐüû‹Ùîbà MT N**CS**U@tü'ümüÐ@lû†ó÷ MU N**CS**U@•þÐ@lû†ó÷ MV @ì@T~Q ŽÞŽï÷@âŽï÷@ôm@Žï÷@**– **QLRLSŽï÷@Žï÷@ðI@´'Ša†@kŽîì@NNN@ì@õŒbó"'óä MW NHŽÞŽï÷@âŽï÷@ôm@Žï÷@ÙŽï÷@**– **U~P NRPQP@õüî†ün@Žßòì‰ïÄ@ôäbåŽïèŠbØóióiHRPQPI T~P@oŽïä@pû†@ðq@Žï÷@õó÷ MX N@ðq@Žï÷@ðq MY N@ðq@Žï÷@õóu @MQP NHbÄbu@LtŠb'@ð@LKK@ðIôäbØóäbàŒ@ói@õŒb@óàbäŠói@ôäbØóåï›åi @MQQ NRPQP@Úîói@Žßòì‰ïÄ@oÐüû‹Ùîbà @MQR NÛŠünŽïä@ôäbØóåï›åi @MQS @NõŠíïØ@õóu@LØbuó÷@Lorî‹Ù@Žßòì‰ïÄ@Lorî‹Ù@bÄbu @MQT ŽÞØaŠü÷@ói@îóibma† @MQU N**SQL Server **@ói@îóibma† @MQV NRPQP@Úîói@Žßòì‰ïÄ@ói@îóibma† @MQW NoŽïäŠónåï÷@ôäbåŽïèŠbØói@ôäìíi‹ŽïÐ @MQX @@@Zôåïjïm NôäbáŽïÝ@õŠb'@üi@béäóm@LòìónŽî‹mìò†@La†@pójîbm@¶í'@óÜ@óäbŠüØ@ãó÷ Nóäb›Ø@ói@pójîbm@ôÙŽîìa‹ƒÙŽîŠ@óØLòìónŽî‹mìò†@"îŽïàb÷@õìa‹ƒÙŽîŠóÜ @@ PWWPQUQUUXR@Z‹mbîŒ@õŠbïäaŒ@üi**

**@@**

**@@**

**@@**

**@@**

**@@**

**@@**

**@@**

**@@**

**@@**

**@@**

**@@**

**@@**

**@@**

**@@**

**@@**

**@@**

**@@**

**@@**

**@@**

**@@**

**@@**

**@@**

**@@**

**@@**

**@@**

**@@**

**@@**

**@@**

**@@**

**@@**
ئهم کتیّبانه دووا به دووای یهك له چاپ دهدریّن چاوهږوان ب<u>ن</u> **۱. ئەدۆب فۆتۆشۆپ سى ئ**ێس ٥. **NU@Žï÷@ð@•þÐ@lû†ó÷ NR NU@Žï÷@ð@ŠóÅîòíºŠ†@lû†ó÷ NS ٤. نهخشه سازی و دروست کردنبی ویب سایت** . **NHRPQPI@@T~P@oŽïä@pû†@ðq@Žï÷@õó÷ NU Nðq@Žï÷@ðq NV @@N@KK@ð@ôäbàŒói@õŒb@óàbäŠói@ôäbØóåï›åi NW @@NtŠb'@ð@ôäbàŒói@õŒbóàbäŠói@ôäbØóåï›åi NX @@NbÄbu@ôäbàŒói@õŒb@óàbäŠói@ôäbØóåï›åi NY** ۱۰. بنچینه کانی ن<u>ی</u>تۆرك. ۰**۱۱ به**رنامه سازی جاڤا. **@@NRPQP@üî†ün@Žßòì‰ïÄ NQR @@NRPQP@Úîói@Žßòì‰ïÄ NQS** ۱٤. ديلفي. **@@NõŠíïØ@õóu@Lorî‹Ù@ði@ôÄ@Lorî‹Ù@bÄbu NQU** ۱**٦. ئەجاكس .** ۱۷. تۆرەكانى كۆمپيوتەر . **NÚîói@Žßòì‰ïÄ@ói@îóibma†@ô䆋Ùn슆 NQX** ۰۱۹ دروستکردنی داتابهیس به ئۆراکل<sup>.</sup> **Nðq@Žï÷@ðq@ói@oîb@ô䆋Ùn슆 NRP @@**Advance Java**@ìímìóÙ"Žïq@õbÄbu NRQ چاوەرِوان بن** 

[View publication stats](https://www.researchgate.net/publication/345736606)